<span id="page-0-0"></span>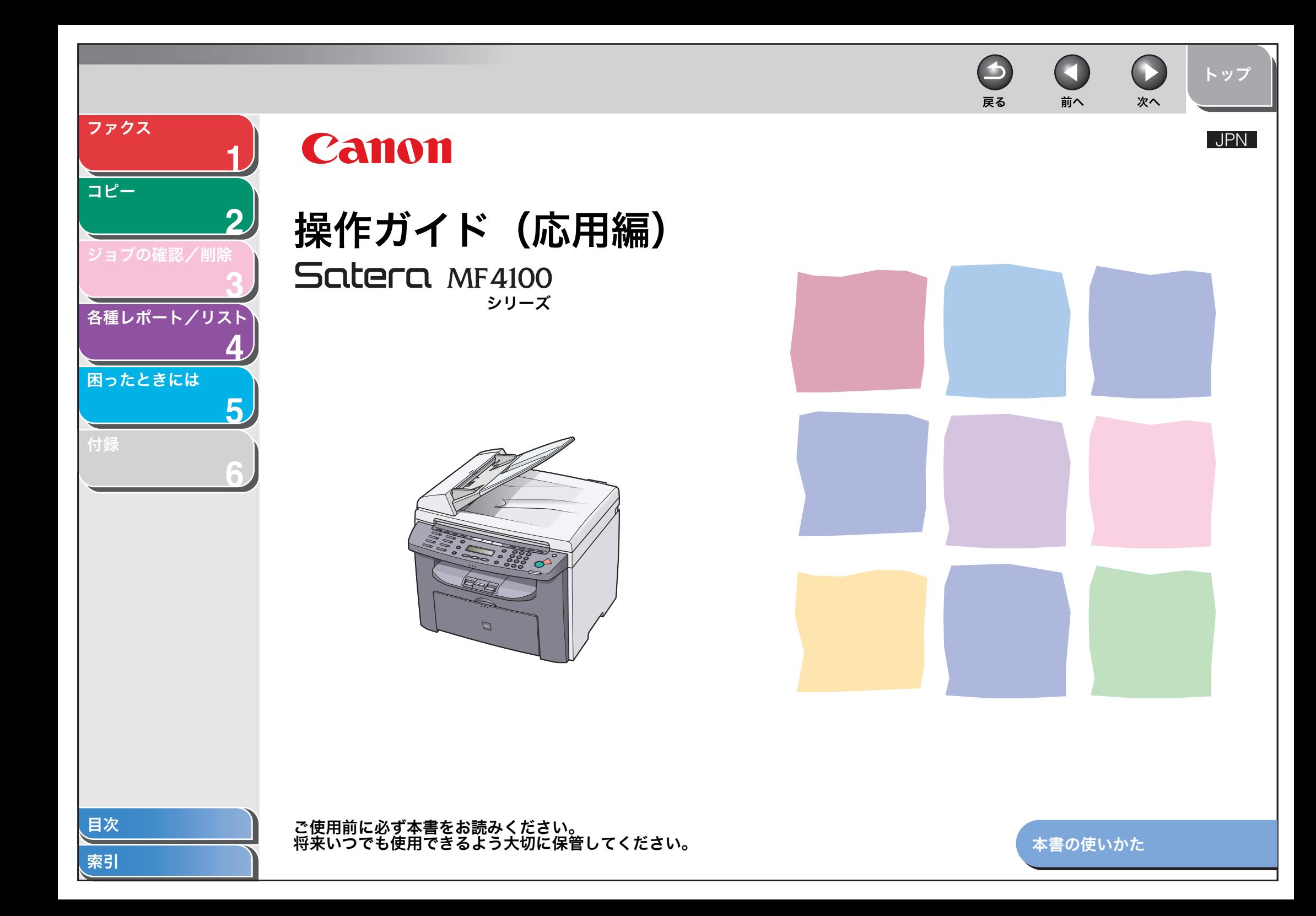

<span id="page-1-1"></span><span id="page-1-0"></span>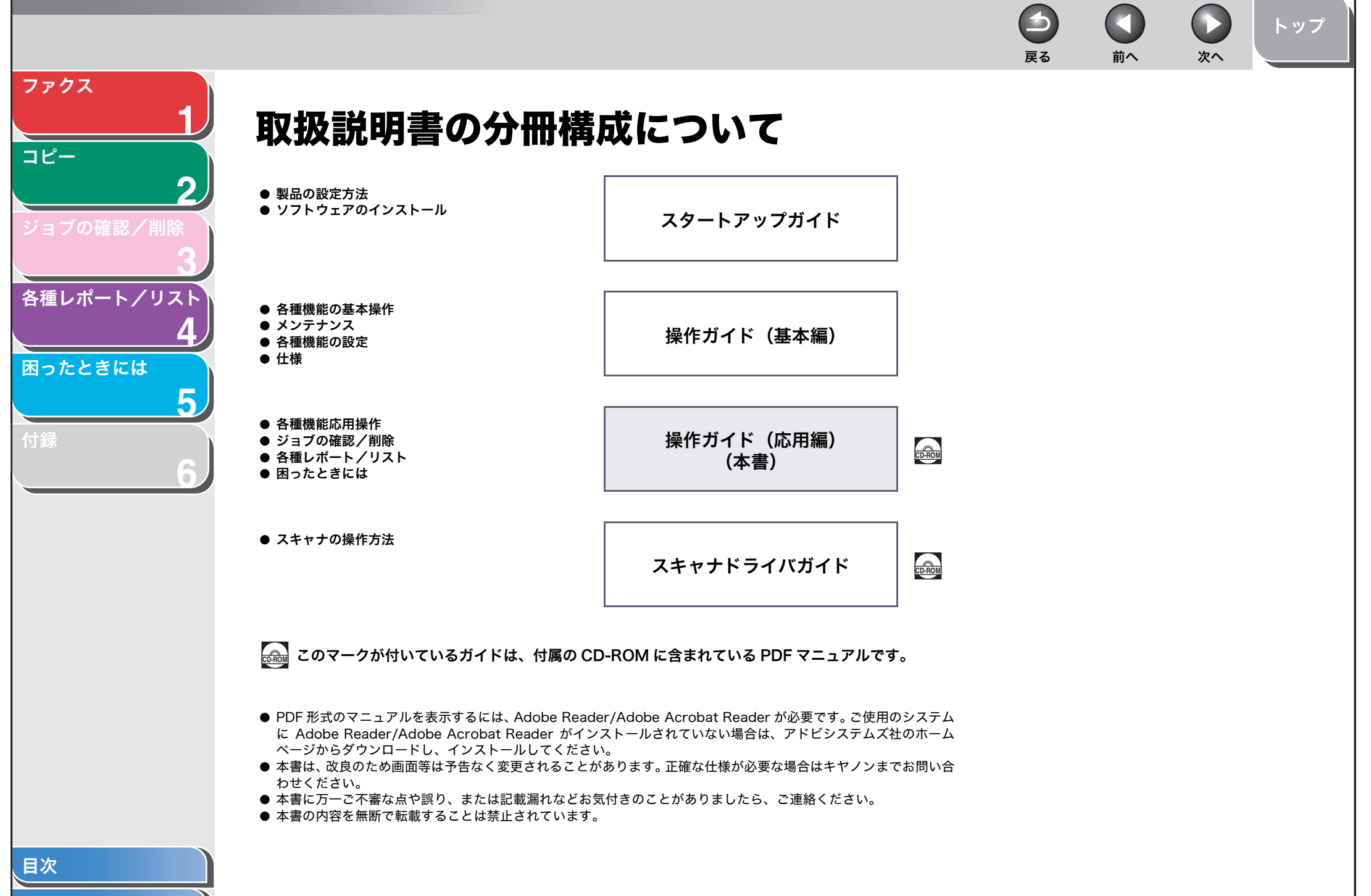

[索引](#page-64-0)

i

<span id="page-2-1"></span><span id="page-2-0"></span> $\qquad \qquad \blacksquare$ [トップ](#page-0-0) 戻る [前へ](#page-1-0) [次へ](#page-3-0) [ファクス](#page-12-0) **1** こんなことができます [コピー](#page-24-0) **2** ボタン一つで相手先を指定する 相手先を検索する ファクスをプリントしないでメモリに 受信する [ジョブの確認/削除](#page-29-0) **3 AAAAA BBBBB CCCCC** [各種レポート/リスト](#page-32-0) **4** [困ったときには](#page-38-0) ワンタッチダイヤル 宛先表からのダイヤル メモリ受信 → 操作ガイド (基本編)「スピードダイヤル」  $\rightarrow$  [p. 1](#page-13-0)-2  $\rightarrow$  [p. 1](#page-18-0)-7 **5** 発信元情報が登録されていないファク 2 桁の番号で相手先を指定する 通話中の場合かけなおす [付録](#page-60-0) ス機からの受信を制限する **6** 自動リダイヤル 短縮ダイヤル DM 制限 → 操作ガイド (基本編)「スピードダイヤル」  $\rightarrow$  [p. 1](#page-14-0)-3  $\rightarrow$  [p. 1](#page-19-0)-8 ボタン一つで複数の相手先を指定する 複数の相手先にファクスを送る 原稿の種類に合わせて、画質を調節する **ABC ABC ABC ABC**グループダイヤル 同報送信 コピー画質の調節 → 操作ガイド (基本編)「スピードダイヤル」 → 操作ガイド (基本編)「コピーの設定をする」  $\rightarrow$  [p. 1](#page-22-0)-11 [目次](#page-4-0)

<span id="page-3-0"></span> $\qquad \qquad \blacksquare$  $\bigodot$ [トップ](#page-0-0) 戻る [前へ](#page-2-0) [次へ](#page-4-1) [ファクス](#page-12-0) **1** 原稿の読み取り濃度を調節する 両面にコピーする 画像に合わせてスキャナを設定する [コピー](#page-24-0) **2 DE ABC ABC ABC ABC ABC ABC1 DEF DEF DEF DEF2 DE F F F ABC** [ジョブの確認/削除](#page-29-0) **DE ABC ABC ABC1 ABC ABC3** [各種レポート/リスト](#page-32-0) 読み取り濃度の調節 両面コピー スキャン → 操作ガイド (基本編)「コピーの設定をする」  $\rightarrow$  [p. 2](#page-26-0)-3 → スキャナドライバガイド「MF Toolbox を設定する」 **4** コピーサイズを拡大・縮小する 2枚の原稿を1枚の用紙にコピーする コンピュータからファクスを送信する [困ったときには](#page-38-0) **5** [付録](#page-60-0) **ABC ABC ABC ABC1 ABC ABC ABC ABC1 DEF DEF DEF DEF2 DEF DEF DEF DEF2**  $\mathsf{A} \models \leftarrow \mathsf{A}$ **6** 拡大/縮小コピー 2 in 1 PC ファクス → 操作ガイド (基本編)「コピーの設定をする」  $\rightarrow$  [p. 2](#page-27-0)-4 → オンラインヘルプ ページ順に並べる コンピュータからプリントする **AAAA**  $\mathcal{F}$ **BBBB AAAA AAAA D ABC AAAA AAAA EF D ABC CCCC BBBB AAAA AAAA AAAA A EF AAAA1 AAAA ABC DDDD CCCC BBBB AAAA1 AAAA** A∥A∥A **AAAA1 AAAA DDDD CCCC BBBB2** AMA **ABC1** <del>ccc</del>c **AAAA1** —aana ال<del>ەت،</del> مشبه **AAAA1** プリント ソートコピー  $\rightarrow$  [p. 2](#page-25-0)-2 → オンラインヘルプ

[目次](#page-4-0)

<span id="page-4-2"></span><span id="page-4-1"></span><span id="page-4-0"></span>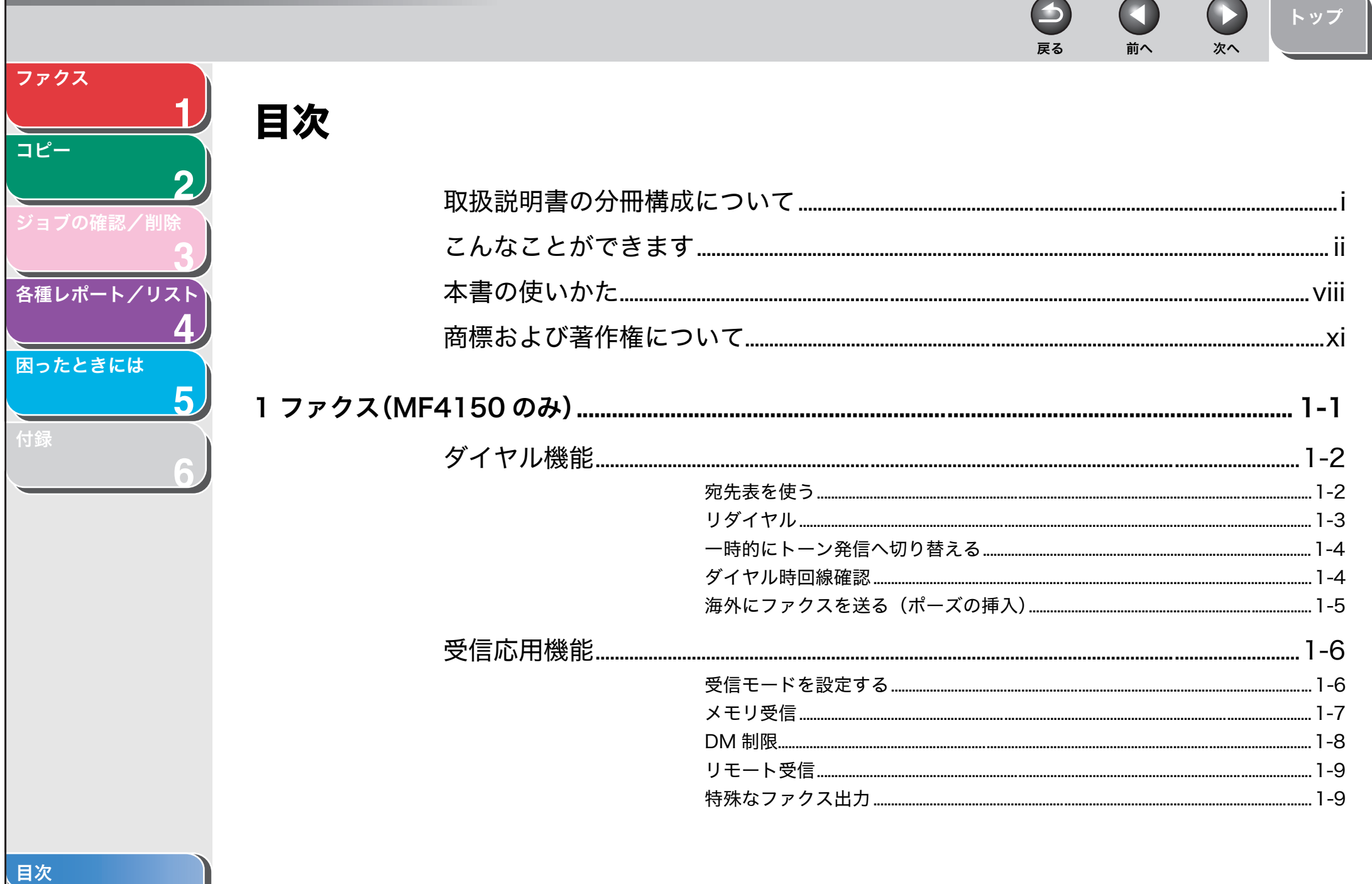

<span id="page-5-0"></span>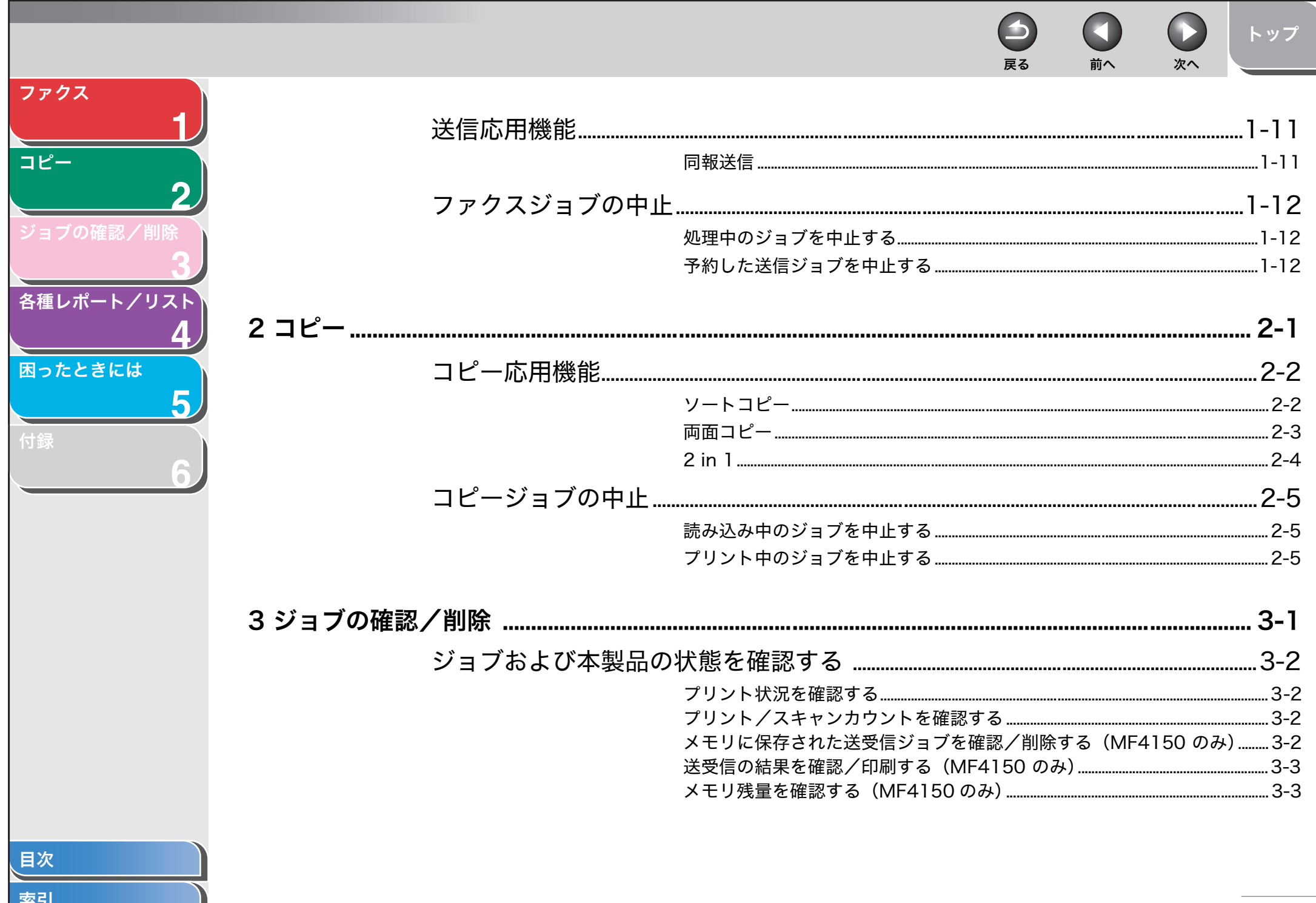

 $\mathsf{V}$ 

<span id="page-6-0"></span>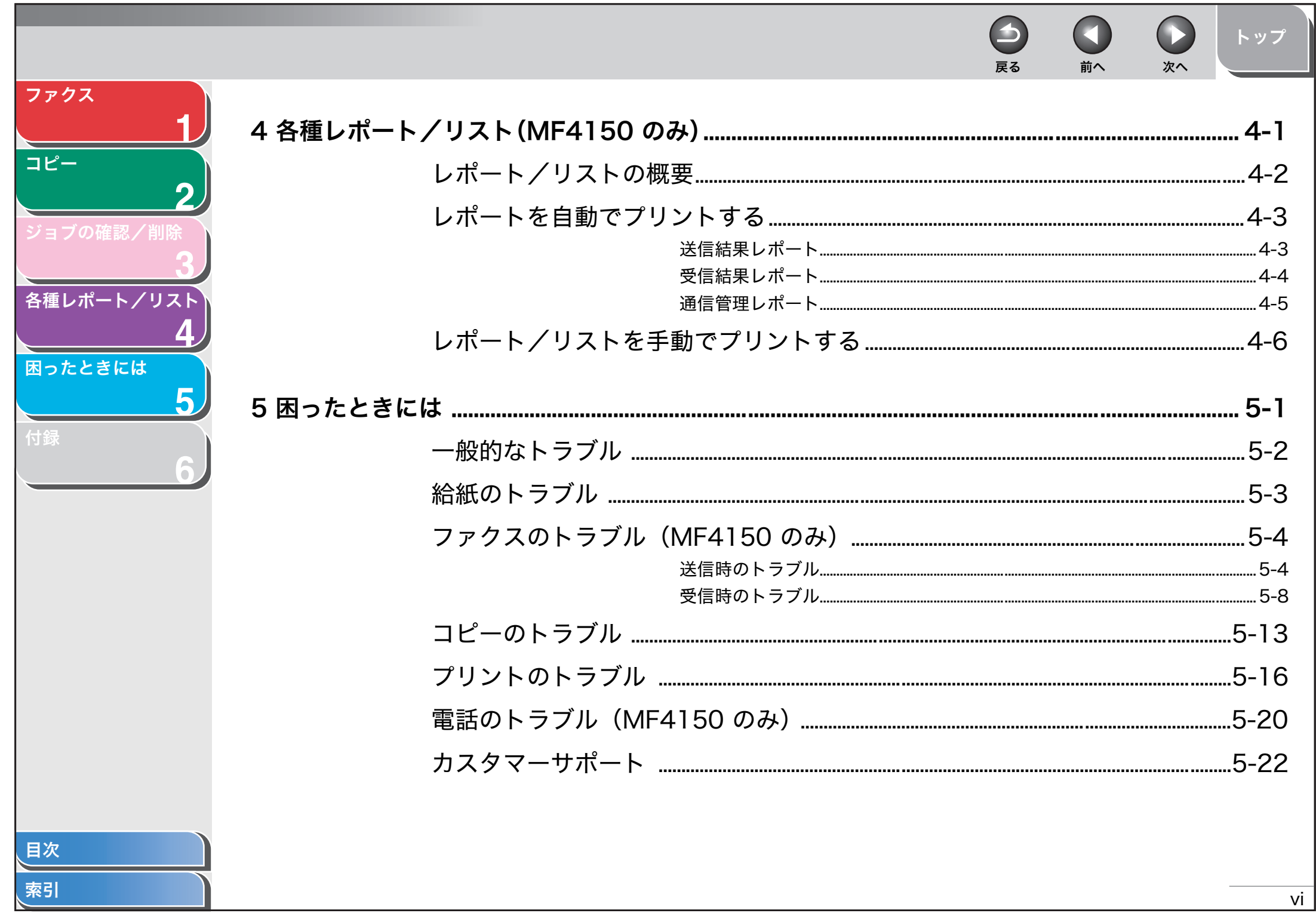

<span id="page-7-0"></span>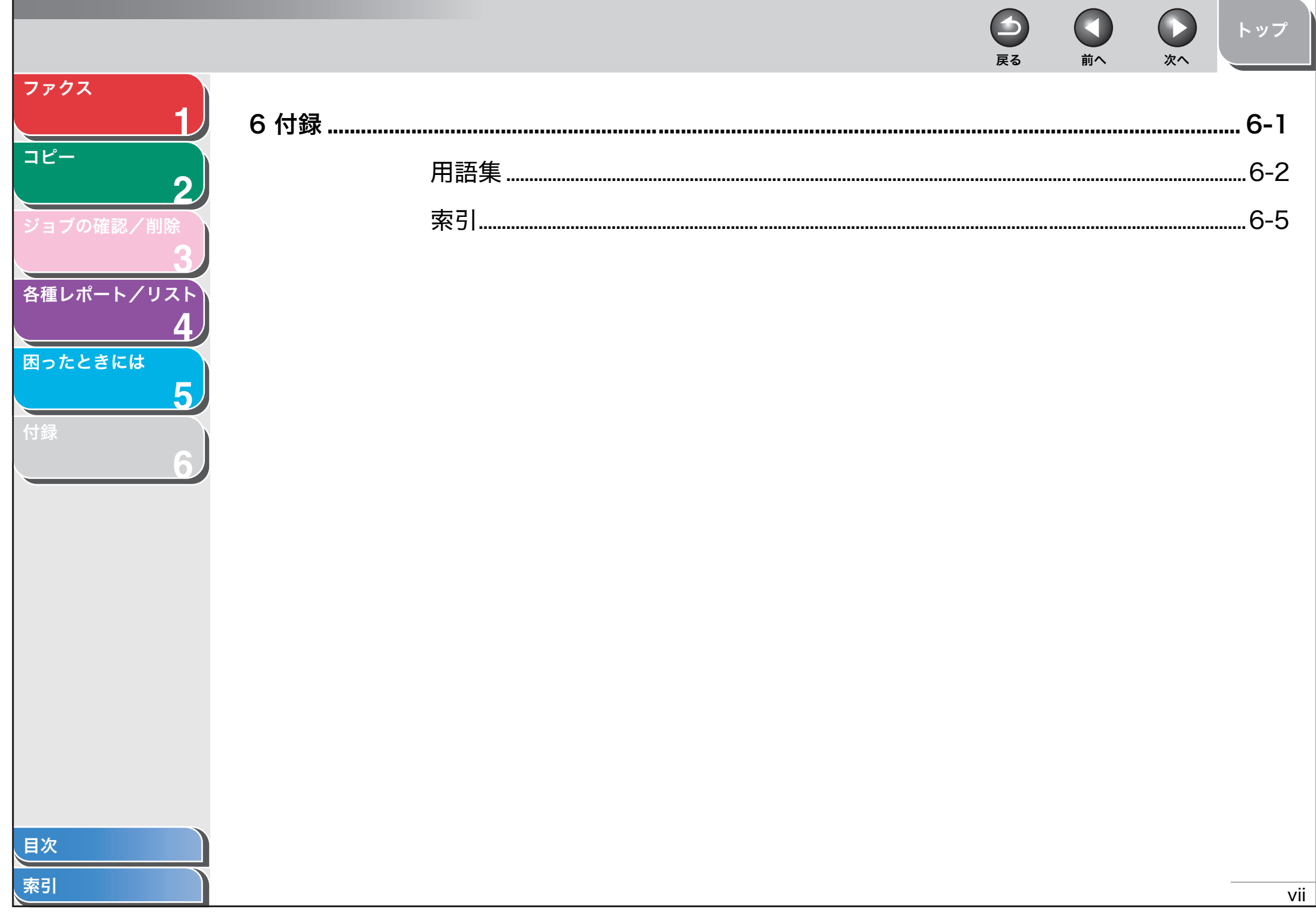

<span id="page-8-2"></span><span id="page-8-1"></span><span id="page-8-0"></span>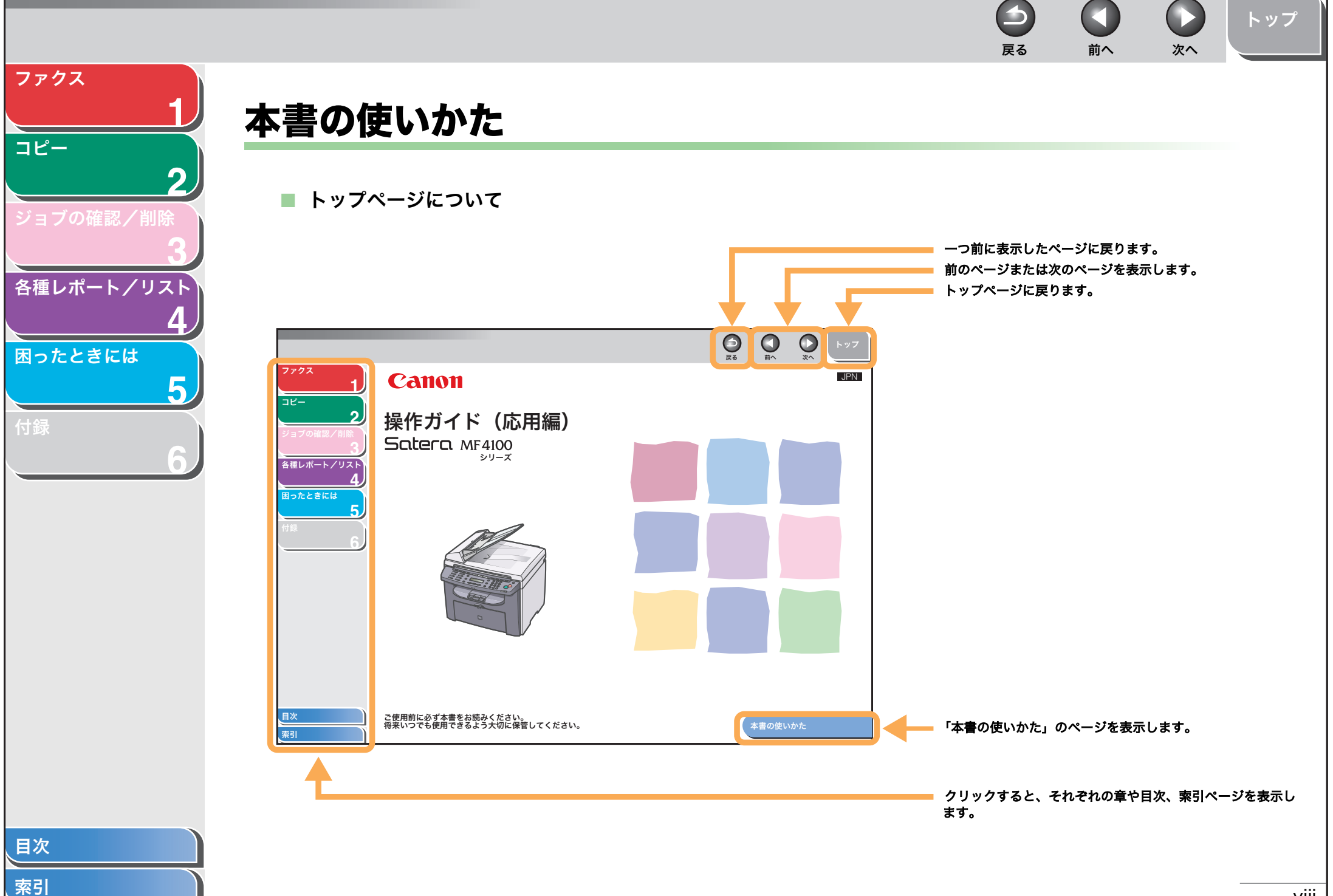

<span id="page-9-0"></span>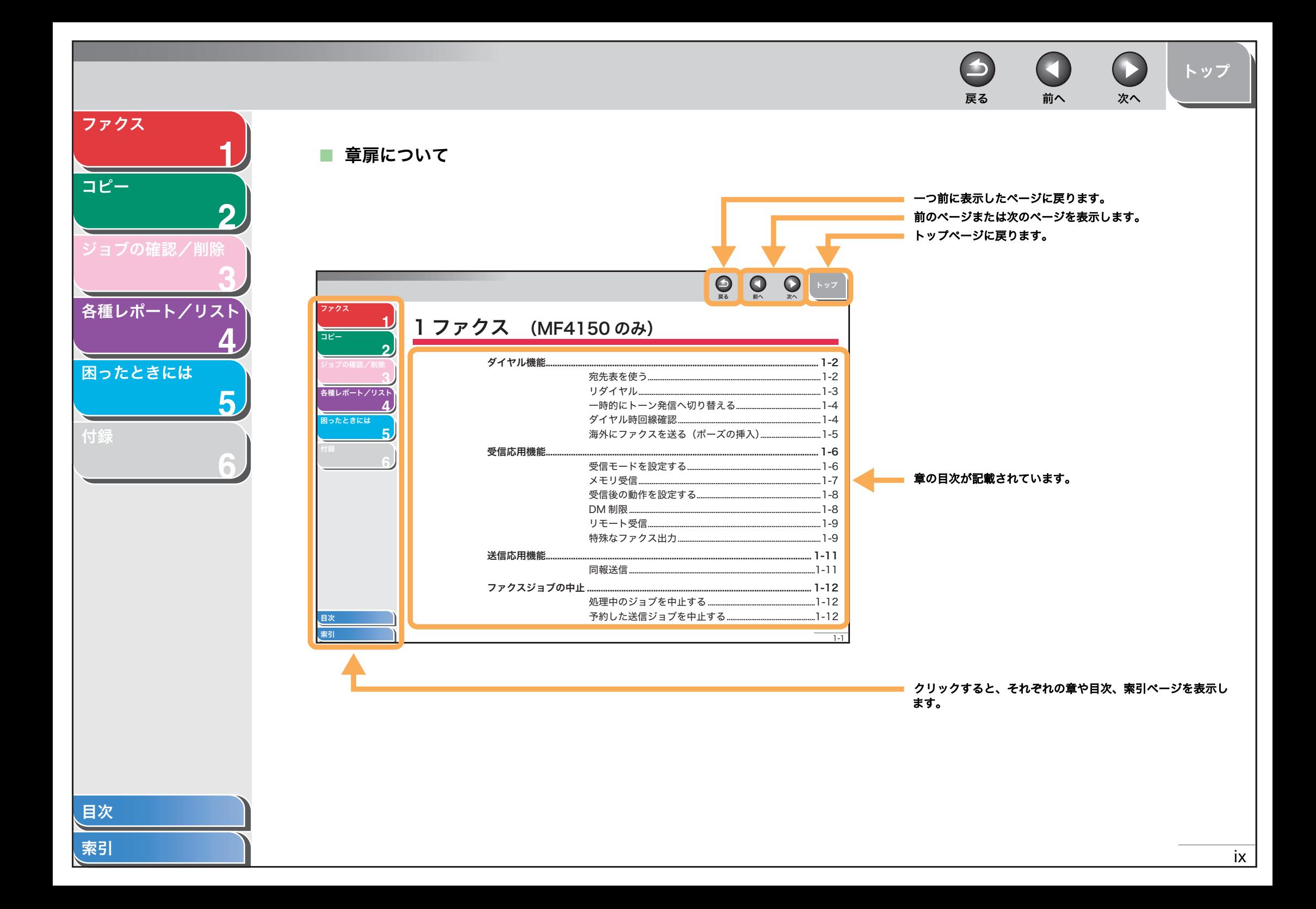

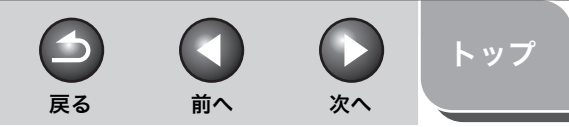

<span id="page-10-0"></span>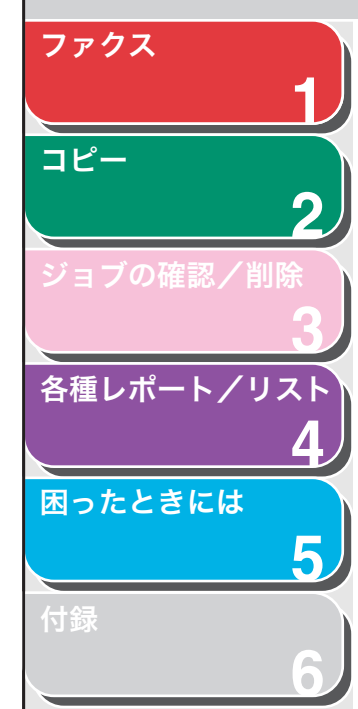

本書では、安全のためにお守りいただきたいことや本製品を使用する上で役に立つ情報に、下記のマークを付けています。

# 警告

取り扱いを誤った場合に、死亡または重傷を負う恐れのある警告事項が書かれています。

# 注意

取り扱いを誤った場合に、傷害を負う恐れや物的損害が発生する恐れのある注意事項が書かれています。

## メモ

操作上、必ず守っていただきたい重要事項や制限事項が書かれています。

また本書では、操作するキー、ディスプレイに表示されるメッセージ、コンピュータ画面上のボタンや項目を以下のように表記しています。

- ・ キー名称:[ストップ/リセット]
- ・ ディスプレイ:<ヨウシ セッテイ>
- ・ コンピュータ画面上のボタンおよび選択項目:[詳細設定]

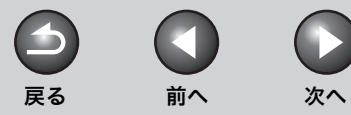

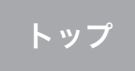

# <span id="page-11-0"></span>商標および著作権について

#### 商標について

**1**

<span id="page-11-1"></span>[ファクス](#page-12-0)

[コピー](#page-24-0)

[ジョブの確認/削除](#page-29-0)

[各種レポート/リスト](#page-32-0)

[困ったときには](#page-38-0)

[付録](#page-60-0)

**2**

**3**

**4**

**5**

**6**

Canon、Canon ロゴおよび Satera はキヤノン株式会社の商標です。 その他、本書中の社名や商品名は、各社の登録商標または商標です。

#### 著作権について

Copyright<sup>©</sup> 2006 Canon Inc. All rights reserved.

キヤノン株式会社の事前の書面による承諾を得ることなしに、いかなる形式または手段(電子的、機械的、磁気的、光学的、化学的、手動、またはその他の 形式/手段を含む)をもっても、本書の全部または一部を、複製、転用、複写、検索システムへの記録、任意の言語やコンピュータ言語への変換などをする ことはできません。

#### 免責事項

本書の内容は予告なく変更することがありますのでご了承ください。

キヤノン株式会社は、ここに定める場合を除き、市場性、商品性、特定使用目的の適合性、または特許権の非侵害性に対する保証を含め、明示的または暗示 的にかかわらず本書に関していかなる種類の保証を負うものではありません。キヤノン株式会社は、直接的、間接的、または結果的に生じたいかなる自然の 損害、あるいは本書をご利用になったことにより生じたいかなる損害または費用についても、責任を負うものではありません。

[目次](#page-4-0)

<span id="page-12-3"></span><span id="page-12-2"></span><span id="page-12-1"></span><span id="page-12-0"></span>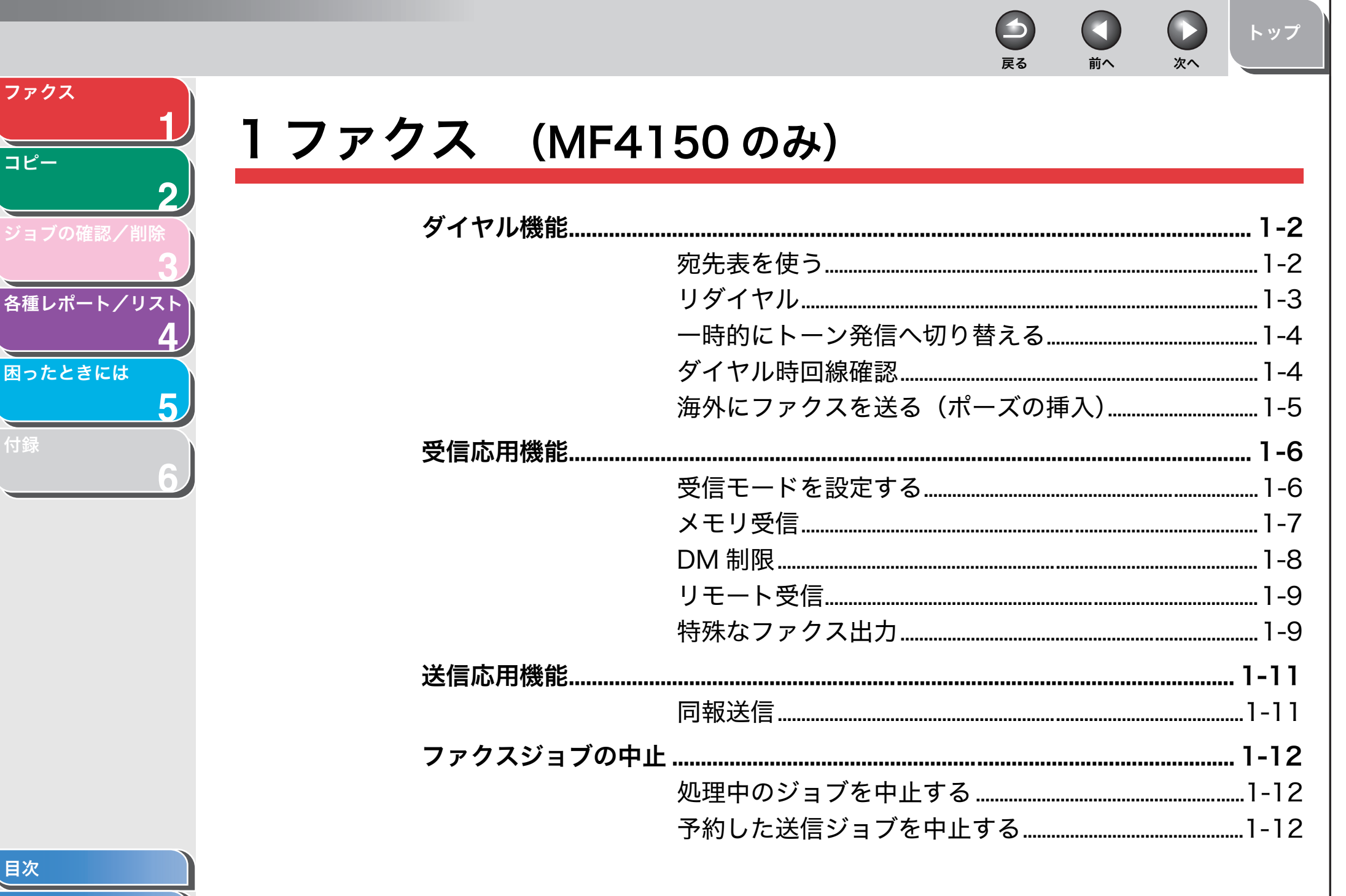

<span id="page-13-3"></span>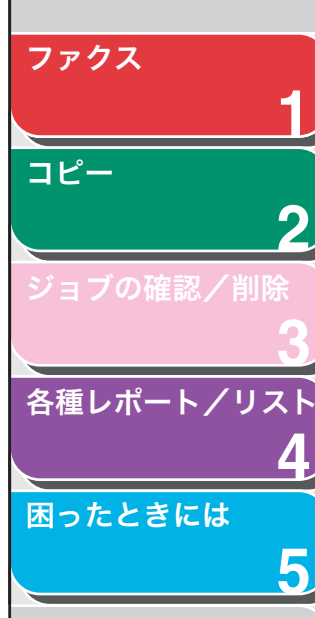

**6**

### [付録](#page-60-0)

<span id="page-13-1"></span>ダイヤル機能

本製品には宛先表、リダイヤル、一時的なトーン発信への切り替え、 ダイヤル時回線確認、海外への送信などのダイヤル機能があります。

# <span id="page-13-2"></span><span id="page-13-0"></span>■ 宛先表を使う

<span id="page-13-7"></span>宛先表を使うと、登録済みの相手先名称から検索してダイヤルできま す。登録されているワンタッチダイヤルや短縮ダイヤル番号、グルー プダイヤル番号を思い出せないときに便利です。登録されている相手 先の名前をすべて表示したり(アテサキリスト ヒョウジ)、相手先の名 前を入力して検索したりすることができます(アテサキ ケンサク)。

# <span id="page-13-5"></span>宛先リストを表示する

- **1.** 原稿をセットします。 ADF を使用しない場合は、1 枚目の原稿を原稿台ガラスにセットします。
- **2.** [ファクス]を押します。
- **3.** [宛先表]を押します。 番号が登録されていない場合は<ミトウロクデス>が表示されます。
- 4. [ < ] または [ + ► ] を押してくアテサキリスト ヒョウジ>を選択し、[OK]を押します。
- 5. [ → –] または [ + ► ] を押してダイヤルする相手先 の名前を表示します。
	- 宛先リストがワンタッチダイヤル (01 ~ 08) 短縮ダイヤル (00 ~ 99)の順に表示されます。
	- ・ 名前が登録されていない宛先は、ファクス番号が表示されます。
- **6.** [スタート]を押します。

原稿台ガラスに原稿をセットした場合は、原稿 1 枚ごとに「スタート1 を押します。すべての原稿の読み込みが完了したら、[OK]を押します。

## <span id="page-13-4"></span>相手先を検索する

**1.** 原稿をセットします。 ADF を使用しない場合は、1 枚目の原稿を原稿台ガラスにセットします。

戻る [前へ](#page-12-3) [次へ](#page-14-2)

- <span id="page-13-6"></span>**2.** [ファクス]を押します。
- **3.** [宛先表]を押します。 番号が登録されていない場合は<ミトウロクデス>が表示されます。
- 4. [  $\blacktriangleleft$  ] または [  $\blacktriangleleft$   $\blacktriangleright$  ] を押して < アテサキ ケンサク > を選択し、[OK] を押します。
- **5.** テンキーを使って、検索する相手先の名前の最初の文 字(最大 10 文字まで)を入力し、[OK]を押します。

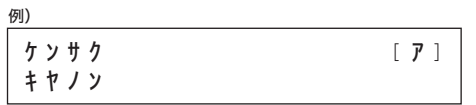

- ・ 検索が完了すると、入力した文字に該当した相手先の件数が ( ) 内に表 示されます。
- ・ 新たに検索しなおす場合は、[ クリア ] を押してください。
- 6. [ → ] または [ + ► ] を押してダイヤルする相手先 の名前を表示します。
- **7.** [スタート]を押します。

原稿台ガラスに原稿をセットした場合は、原稿 1 枚ごとに「スタート] を押します。すべての原稿の読み込みが完了したら、[OK]を押します。

[目次](#page-4-0)

[トップ](#page-0-0)

<span id="page-14-2"></span>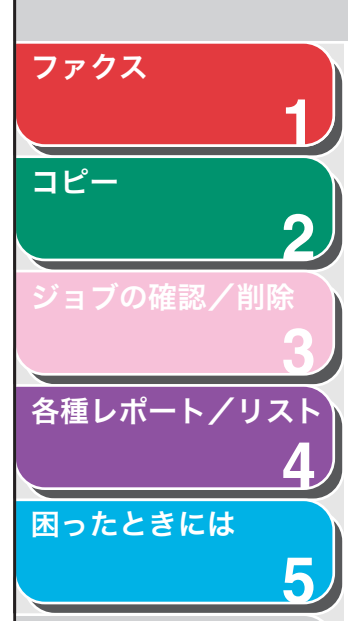

**6**

[付録](#page-60-0)

# <span id="page-14-3"></span><span id="page-14-1"></span>■ リダイヤル

手動リダイヤルと自動リダイヤルがあります。自動リダイヤルでは、リ ダイヤルの回数と間隔を設定することができます。

## <span id="page-14-4"></span>手動リダイヤル

- **1.** 原稿をセットします。 ADF を使用しない場合は、1 枚目の原稿を原稿台ガラスにセットします。
- **2.** [ファクス]を押します。
- **3.** [リダイヤル/ポーズ]を押します。
- **4.** [スタート]を押します。

原稿台ガラスに原稿をセットした場合は、原稿 1 枚ごとに「スタート1 を押します。すべての原稿の読み込みが完了したら、[OK]を押します。

## メモ

<ファクス シヨウ セッテイ>の<ソウシン キノウ セッテキ>で<リダ イヤルノ セイゲン>が<スル>に設定されている場合は、リダイヤルは 使用できません。

# <span id="page-14-0"></span>自動リダイヤル

- **1.** [初期設定/登録]を押します。
- 2. [ → ] または [ + ► ] を押してくファクス シヨウ セッテイ>を選択し、[OK]を押します。
- **3.** [ ◄ ] または [ + ► ] を押してくソウシン キノウ セッテイ>を選択し、[OK]を押します。

4. [ < - ] または [ + → ] を押してくジドウ リダイヤル > を選択し、[OK]を押します。

戻る [前へ](#page-13-3) [次へ](#page-15-2)

- 5. [ < ] または [ + → ] を押してく ON > を選択し、 [OK]を押します。
- **6.** [ → ] または [ + ► ] を押してリダイヤルする回数 を入力し、[OK]を押します。

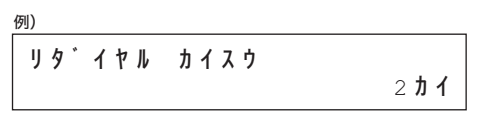

テンキーを使って数値を入力することもできます。

**7. [ → – ] または [ + ► ] を押してリダイヤルする間隔** (分)を入力し、[OK]を押します。

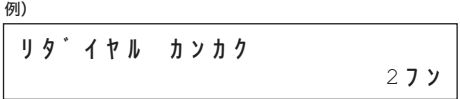

テンキーを使って数値を入力することもできます。

**8.** [ストップ/リセット]を押して待受画面に戻ります。

[索引](#page-64-0)

[トップ](#page-0-0)

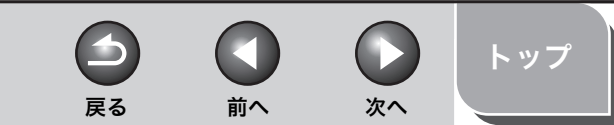

<span id="page-15-2"></span>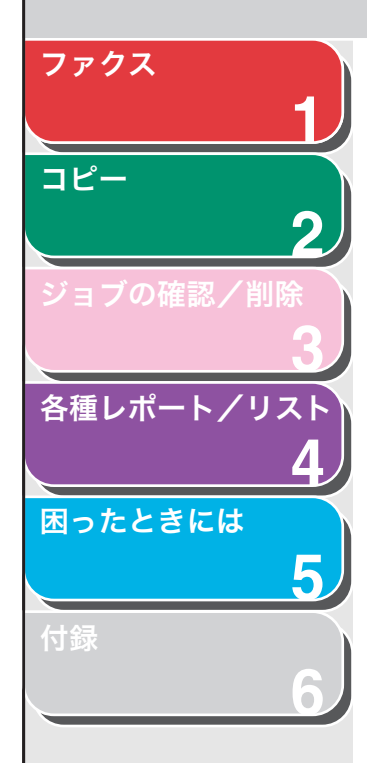

# <span id="page-15-3"></span><span id="page-15-0"></span>■ 一時的にトーン発信へ切り替える

銀行や航空会社、ホテルなどが提供するプッシュホンサービスの中に は、プッシュ回線での利用を前提とするものがあります。本製品がダ イヤル回線に接続されている場合は、以下の手順で一時的にトーン信 号を送出することができます。

#### メモ

通話するには、外付け電話機を本製品に接続する必要があります。

- **1.** [ファクス]を押します。
- **2.** [オンフック]を押します。

メモ

ファクス番号を入力する前に、発信音を確認します。発信音を確認する 前に番号を入力した場合、通じなかったり、間違った番号にかかったり することがあります。

- **3.** テンキーを使って、情報サービスにダイヤルします。
- **4.** 情報サービスの録音メッセージが応答したら、[トー ン]を押してトーン発信に切り替えます。
- **5.** テンキーを使って、情報サービスに必要な番号を入力 します。
- **6.** ファクスを受信する場合は、[スタート]を押します。 終了すると通信を自動的に切断し、回線は元の設定に戻ります。

## <span id="page-15-1"></span>■ ダイヤル時回線確認

この機能を使うと、ダイヤル時に回線がつながっているかどうか確認 することができます。

- **1.** [初期設定/登録]を押します。
- 2. [ → -1 または [ + > 1 を押して<ファクス シヨウ セッテイ>を選択し、[OK]を押します。
- **3.** [ → ] または [ + ► ] を押して<ソウシン キノウ セッテイ>を選択し、[OK]を押します。
- 4. [ → ] または [ + ► ] を押して<ダイヤルジ カイセ ンカクニン>を選択し、[OK]を押します。
- 5. [ < ] または [ + > ] を押してく ON > を選択し、 [OK]を押します。
- <span id="page-15-4"></span>**6.** [ストップ/リセット]を押して待受画面に戻ります。

<span id="page-16-1"></span>**1 2 3 4 5** [ファクス](#page-12-1) [コピー](#page-24-0) [ジョブの確認/削除](#page-29-0) [各種レポート/リスト](#page-32-0) [困ったときには](#page-38-0)

**6**

<span id="page-16-2"></span><span id="page-16-0"></span>■ 海外にファクスを送る (ポーズの挿入)

海外へのファクス送信時、ファクス番号にポーズの挿入が必要な場合 があります。

- **1.** 原稿をセットします。 ADF を使用しない場合は、1 枚目の原稿を原稿台ガラスにセットします。
- **2.** [ファクス]を押します。
- **3.** 必要に応じて、原稿の設定(解像度など)を調整しま す。
- **4.** テンキーを使って国際アクセス番号を入力します。 国際アクセス番号の詳細については、最寄りの電話会社にお問い合わせ ください。
- **5.** 必要に応じて[リダイヤル/ポーズ]を押し、2.5 秒 間のポーズを入力します。

 $=0123P$ 

例)

- ・ ファクス/電話番号の途中に表示される< P >は 2.5 秒間のポーズを 意味します。
- ・ ポーズを長くしたい場合は、もう一度[リダイヤル/ポーズ]を押す と、2.5 秒間のポーズが追加されます。
- **6.** テンキーを使って相手先の国番号、エリア番号、ファ クス/電話番号を入力します。
- **7.** [スタート]を押します。

原稿台ガラスに原稿をセットした場合は、原稿 1 枚ごとに「スタート1 を押します。すべての原稿の読み込みが完了したら、[OK]を押します。

[付録](#page-60-0)

[索引](#page-64-0)

[トップ](#page-0-0)

戻る [前へ](#page-15-2) [次へ](#page-17-2)

<span id="page-17-2"></span>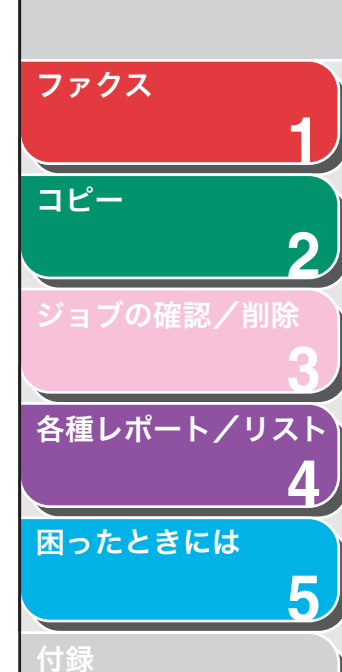

**6**

# <span id="page-17-7"></span><span id="page-17-0"></span>受信応用機能

必要に応じて受信モードを設定できます。また、メモリ受信機能、DM 制限機能、およびリモート受信機能もあります。

# <span id="page-17-4"></span><span id="page-17-1"></span>■ 受信モードを設定する

適切なモードについては、スタートアップガイド「ファクス受信の設 定(MF4150 のみ)」「受信モードを選択する」を参照してください。

- **1.** [初期設定/登録]を押します。
- 2. [ → ] または [ + > ] を押して<ファクス シヨウ セッテイ>を選択し、[OK]を押します。
- **3.** [ → ] または [ + ► ] を押してくジュシン キノウ セッテイ>を選択し、[OK]を押します。
- 4. [ < −] または [ + ► ] を押してくジュシンモード > を選択し、[OK]を押します。
- 5. [ < -] または [ + → ] を押して受信モードを選択し、 [OK]を押します。

<span id="page-17-6"></span><ジドウ>:すべての着信をファクスとして受信し、電話の場合は通信 を切断します。

<span id="page-17-9"></span><span id="page-17-8"></span><span id="page-17-5"></span><ルス TEL >:ファクスの場合は自動的に受信し、電話の場合は留守番 電話機が用件を録音します[\(→留守 TEL モード詳細設定:P.1-6\)](#page-17-3)。 < FAX/TEL >:ファクスと電話を自動的に切り替えます[。\(→ファクス/](#page-18-3) [TEL 詳細設定:P.1-7\)](#page-18-3) <シュドウ>:着信に応答しません。手動でファクスを受信してくださ い。

### メモ

- ・ < FAX/TEL >または<シュドウ>の場合は、外付け電話機を本製品 に接続してください。
- ・ <ルス TEL >の場合は、留守番電話機を本製品に接続してください。
- **6.** [ストップ/リセット]を押して待受画面に戻ります。

# <span id="page-17-10"></span><span id="page-17-3"></span>留守 TEL モード詳細設定

着信してから留守番電話が応答するまで、本製品が待機する時間<ル ス TEL ケンシュツジカン>と、留守番電話が応答したあと、ファクス かどうかを検出する時間<ファクス ケンシュツ ジカン>を設定しま す。

戻る [前へ](#page-16-1) [次へ](#page-18-2)

- **1.** [初期設定/登録]を押します。
- 2. [ → ] または [ + → ] を押してくファクス シヨウ セッテイ>を選択し、[OK]を押します。
- **3.** [  $\blacktriangleleft$  ] または [ + ► ] を押してくジュシン キノウ セッテイ>を選択し、[OK]を押します。
- 4. [ < −] または [ + ► ] を押してくジュシン モード > を選択し、[OK]を押します。
- **5.** [  $\blacktriangleleft$  ] または [ +  $\blacktriangleright$  ] を押してくルス TEL >を選択 し、[OK]を押します。
- 6. [ → -] または [ + > ] を押して着信してから留守番 電話が応答するまで、本製品が待機する時間(10 秒 ~ 30 秒) を選択し、[OK] を押します。 テンキーを使って数値を入力することもできます。

7. [ < -] または [ + > ] を押して本製品がファクスか どうかを検出する時間(10 秒~ 70 秒)を選択し、 [OK]を押します。 テンキーを使って数値を入力することもできます。

**8.** [ストップ/リセット]を押して待受画面に戻ります。

[トップ](#page-0-0)

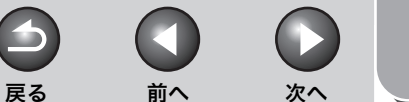

# [トップ](#page-0-0)

<span id="page-18-2"></span>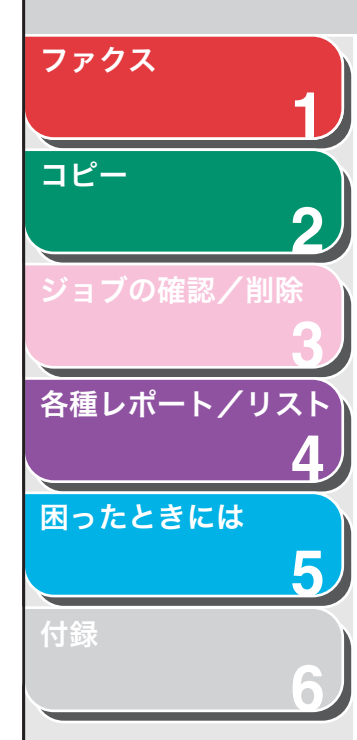

# <span id="page-18-4"></span><span id="page-18-3"></span>ファクス/ TEL 詳細設定

着信してから呼び出し音を鳴らす前に、本製品がファクスかどうかを 検出する時間<ヨビダシ カイシ ジカン>、呼び出し音を鳴らす時間< ヨビダシ ジカン>、呼び出し終了後の本製品の動作<ヨビダシゴノド ウサ>を設定します。

- **1.** [初期設定/登録]を押します。
- 2. 「◀━l または「+►lを押してくファクス シヨウ セッテイ>を選択し、[OK]を押します。
- **3.** [ → ] または [ + ► ] を押してくジュシン キノウ セッテイ>を選択し、[OK]を押します。
- 4. [ < ] または [ + > ] を押してくジュシンモード > を選択し、[OK]を押します。
- **5.** [  $\blacktriangleleft$  ] または [  $\blacktriangleleft$   $\blacktriangleright$  ] を押して< FAX/TEL >を選 択し、[OK]を押します。
- 6. [ → -] または [ + → ] を押して、着信してから呼び 出し音を鳴らす前に、本製品がファクスかどうかを検 出する時間(0 秒~ 30 秒)を選択し、[OK]を押 します。

テンキーを使って数値を入力することもできます。

- 7. [ < -] または [ + > ] を押して呼び出し音を鳴らす時 間(10 秒~ 45 秒)を選択し、[OK]を押します。 テンキーを使って数値を入力することもできます。
- **8.** [ → ] または [ + ► ] を押して、呼び出し終了後の 本製品の動作を選択し、[OK]を押します。 <ジュシン>:ファクスを受信します。 <シュウリョウ>:通信を切断します。
- **9.** [ストップ/リセット]を押して待受画面に戻ります。

# 手動で受信する

<ジュシンモード>で<シュドウ>を選択した場合は、以下の手順で ファクスを受信します。

- **1.** 着信音が鳴ったら、外付け電話機の受話器を取りま す。
- **2.** ビープ音が聞こえたら[スタート]を押します。
- **3.** 受話器を置きます。

## <span id="page-18-1"></span><span id="page-18-0"></span>■ メモリ受信

トナー切れや用紙切れなどでプリントができない場合、本製品はファ クスをメモリに受信します。問題が解決すると、メモリに蓄積された ファクスが自動的にプリントされます。

メモ

- ・ 本体のメモリは、最大で 256 ジョブまたは約 256 ページ分 \* のデータを蓄 積できます。\*
- \* 相手側のファクスが Canon Satera MF4100 シリーズで、ITU-T チャー ト No.1 を標準モードで送信した場合のページ数です。メモリに蓄積でき る最大のページ数は、送信側のファクスによって異なります。
- ・ 蓄積されたページはプリントされるとメモリから削除されます。
- ・ メモリがいっぱいになると、残りのページは受信できません。相手に残りの ページを再送信してくれるよう連絡してください。

<span id="page-19-2"></span>**1 2 3 4 5** [ファクス](#page-12-1) [コピー](#page-24-0) [ジョブの確認/削除](#page-29-0) [各種レポート/リスト](#page-32-0) [困ったときには](#page-38-0) [付録](#page-60-0)

**6**

## <span id="page-19-1"></span><span id="page-19-0"></span>■ DM 制限

ユーザ電話番号の登録をしていないファクスからの受信を制限するこ とができます。

- **1.** [初期設定/登録]を押します。
- 2. [ → -] または [ + ► ] を押して<ファクス シヨウ セッテイ>を選択し、[OK]を押します。
- 3. [ < -- ] または [ + ► ] を押して<ジュシン キノウ セッテイ>を選択し、[OK]を押します。
- 4. [ < ] または [ + > ] を押して< DM セイゲン > を 選択し、[OK]を押します。
- 5. [ < ] または [ + ► ] を押してく ON >を選択し、 [OK]を押します。

[索引](#page-64-0)

[トップ](#page-0-0)

 $\bigodot$ 

戻る [前へ](#page-18-2) [次へ](#page-20-2)

П

 $\rightarrow$ 

<span id="page-20-2"></span>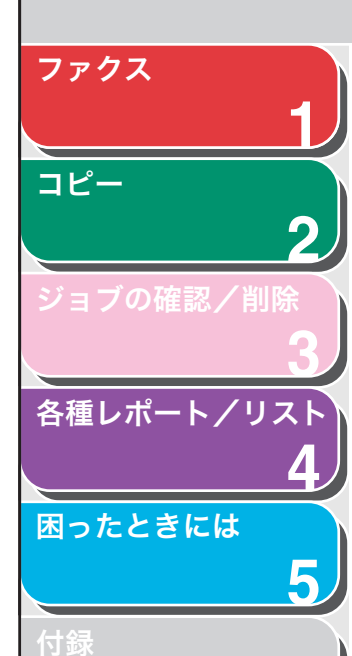

**6**

<span id="page-20-4"></span><span id="page-20-0"></span>■ リモート受信

リモート受信機能を使うと、本製品に接続された外付け電話機から ファクスを手動で受信することができます。本製品が離れた場所にあ る場合、または本製品が使用中の場合に便利です。

# <span id="page-20-5"></span>リモート受信 ID を登録する

初期設定リモート受信 ID(初期値:25)を変更する場合は、以下の手 順を実行します。

- **1.** [初期設定/登録]を押します。
- 2. [ → ] または [ + → ] を押してくファクス シヨウ セッテイ>を選択し、[OK]を押します。
- **3.** [ ⊲ ] または [ + ► ] を押してくジュシン キノウ セッテイ>を選択し、[OK]を押します。
- 4. [ → ] または [ + ► ] を押してくリモート ジュシン> を選択し、[OK]を押します。
- 5. [ < ] または [ + → ] を押してく ON >を選択し、 [OK]を押します。
- **6.** テンキーを使って新しいリモート受信 ID(00 ~ 99) を入力し、[OK]を押します。
- **7.** [ストップ/リセット]を押して待受画面に戻ります。

# ファクスをリモート受信する

外付け電話の回線設定がダイヤル回線になっている場合は、プッシュ 回線に切り替えてください。

戻る [前へ](#page-19-2) [次へ](#page-21-0)

- **1.** 着信があったら、外付け電話機の受話器を取ります。
- **2.** テンキーを使って、2 桁のリモート受信 ID を入力し、 受信を開始します。
- **3.** 受信が完了したら、受話器を置きます。

 $\blacktriangleright$ 

<span id="page-20-1"></span>■ 特殊なファクス出力

受信画像縮小、両面印刷機能があります。

## <span id="page-20-3"></span>受信画像の縮小

原稿を数ページに分けて受信した場合、ページ下部 8 mm 以内に含ま れるデータは、読みやすいように次のページの先頭に重複してプリン トされます。また、縮小してプリントしたり、用紙サイズからはみ出 した部分を省略してプリントしたりすることもできます。

- **1.** [初期設定/登録]を押します。
- 2. [ → ] または [ + ► ] を押して<ファクス シヨウ セッテイ>を選択し、[OK]を押します。
- **3.** [ < ] または [ + → ] を押してくプリント セッテイ> を選択し、[OK]を押します。

[トップ](#page-0-0)

 $\left( \begin{array}{c} \blacksquare \end{array} \right)$ 

<span id="page-21-0"></span>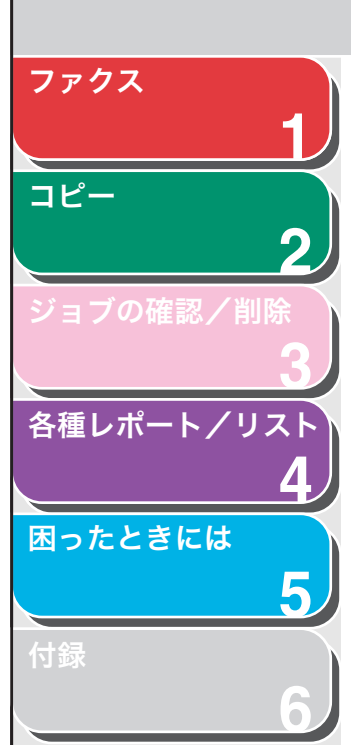

- 4. [ < ] または [ + → ] を押してくガゾウ シュクショ ウ>を選択し、[OK]を押します。
- 5. [ < -] または [ + > ] を押して設定したい項目を選 択し、[OK]を押します。

< ON > : 原稿の長さに応じて、自動的に縮小してプリントします。 < OFF > : 縮小せずにプリントします。 <ガゾウ ショウリャク> : 用紙サイズからはみ出す部分を最大 24 mm まで省略してプリントします。用紙サイズからはみ出す部分の長さが 24 mm 以上の場合は、省略せずに次ページにプリントします。

**6.** [ストップ/リセット]を押して待受画面に戻ります。

### <span id="page-21-1"></span>両面印刷

受信したファクスを用紙の両面にプリントできます。

- **1.** [初期設定/登録]を押します。
- 2. [ → ] または [ + > ] を押して<ファクス シヨウ セッテイ>を選択し、[OK]を押します。
- **3.** [◀━] または [+►] を押してくプリント セッテイ> を選択し、[OK]を押します。
- 4. [ → –] または [ + ► ] を押してくリョウメン キロク> を選択し、[OK]を押します。
- 5. [ < 1 または [ + > 1 を押してく ON > を選択し、 [OK]を押します。
- **6.** [ストップ/リセット]を押して待受画面に戻ります。

[索引](#page-64-0)

[トップ](#page-0-0)

戻る [前へ](#page-20-2) [次へ](#page-22-3)

<span id="page-22-5"></span><span id="page-22-4"></span><span id="page-22-3"></span><span id="page-22-2"></span><span id="page-22-1"></span><span id="page-22-0"></span>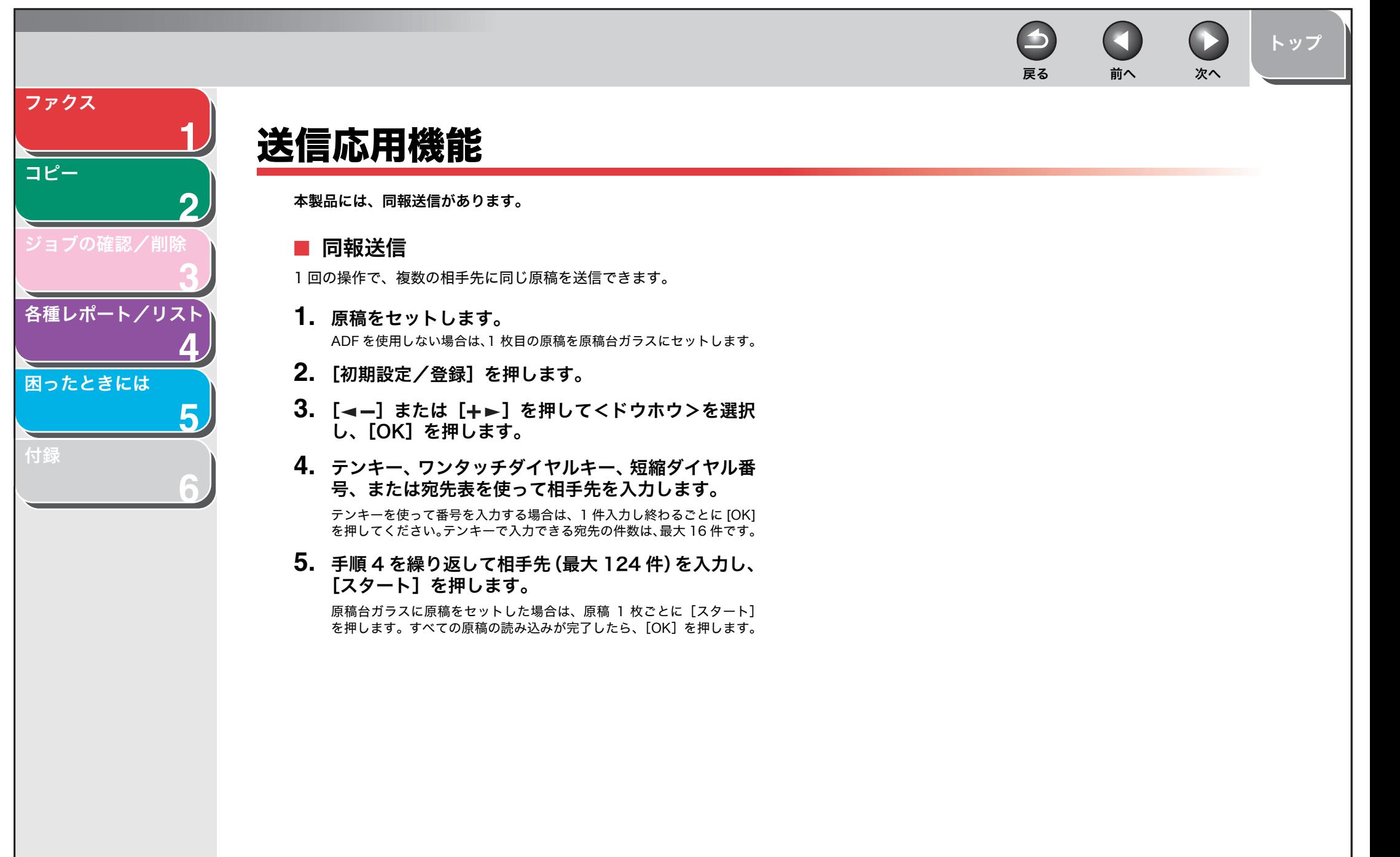

<span id="page-23-3"></span>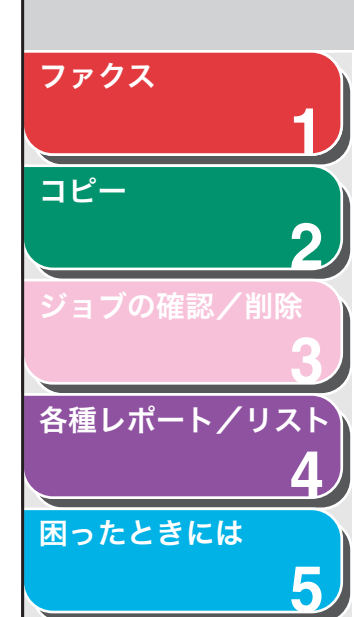

**6**

# <span id="page-23-4"></span><span id="page-23-0"></span>ファクスジョブの中止

以下の手順で、ファクスジョブ(送信または受信)を中止します。

# <span id="page-23-1"></span>■ 処理中のジョブを中止する

以下の手順で、処理中のジョブ(送信または受信)を中止します。

**1.** [ストップ/リセット]を押します。

## 2. [ → – ] を押して<ハイ>を選択します。 ジョブを中止しない場合は、「+►]を押して<イイエ>を選択します。

## メモ

- ・ ADF からの送信ジョブを中止した場合は、読み込まれていない原稿を ADF から取り出します。
- ・ コピーモードまたはスキャンモードになっている場合は、[ファクス] を押してファクスモードに切り替えてから操作してください。

# <span id="page-23-2"></span>■ 予約した送信ジョブを中止する

**The Street Street Street** 

以下の手順で、予約した送信ジョブを中止します。

- **1.** [システムモニタ]を押します。
- 2. [ → -] または [ + > ] を押して<ツウシン ジョウ キョウ>を選択し、[OK]を押します。

戻る [前へ](#page-22-3) [次へ](#page-24-2)

3. [ → – ] または [ + ► ] を押して中止するジョブを選 択し、[OK]を押します。

<メモリ> : メモリに蓄積されたジョブ <ドウホウ> : 同報送信のジョブ

メモ

<ドウホウ>では、すべての宛先のジョブが中止されます。

- 4. [--] を押して<ハイ>を選択します。
- **5.** [ストップ/リセット]を押して待受画面に戻ります。

[付録](#page-60-0)

[トップ](#page-0-0)

<span id="page-24-2"></span><span id="page-24-1"></span><span id="page-24-0"></span>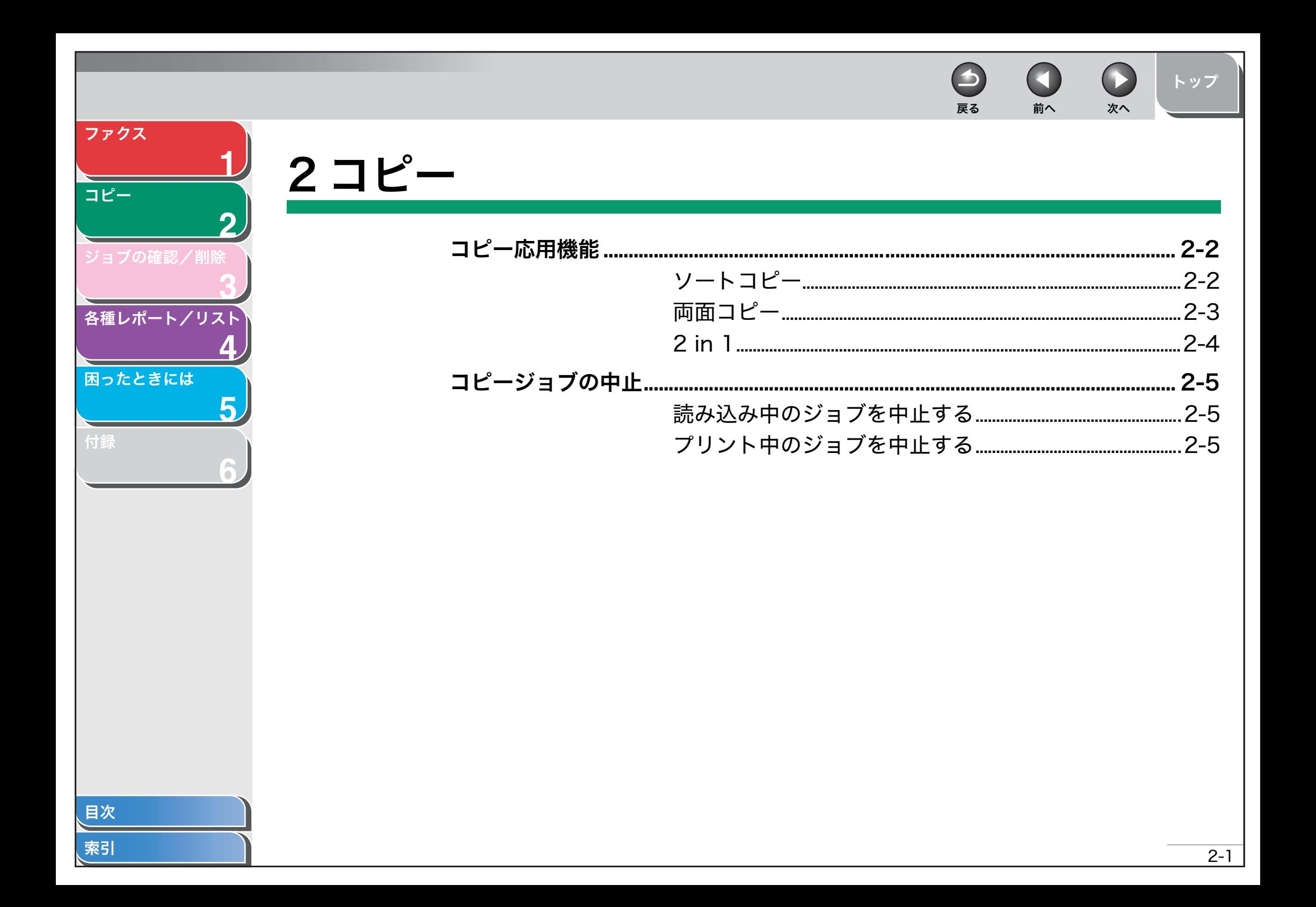

<span id="page-25-3"></span>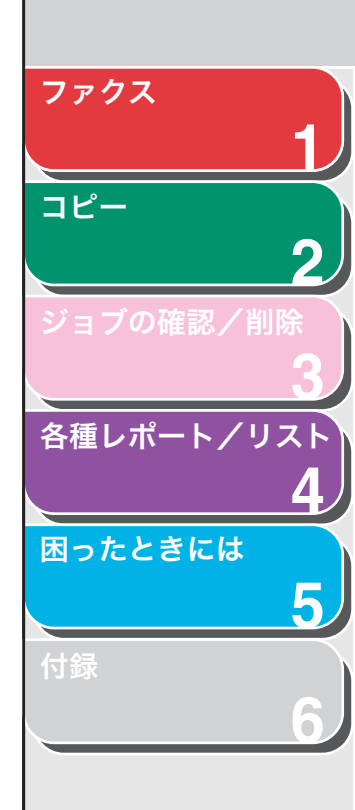

# <span id="page-25-1"></span>コピー応用機能

# <span id="page-25-4"></span><span id="page-25-2"></span><span id="page-25-0"></span>■ ソートコピー

コピーをページ順にそろえることができます。この機能は[、「両面コ](#page-26-1) [ピー」\(→ P.2-3\)](#page-26-1)およ[び「2 in 1」\(→ P.2-4\)](#page-27-1)の機能といっしょに使 うことができます。

### **1.** 原稿をセットします。

ADF を使用しない場合は、1 枚目の原稿を原稿台ガラスにセットします。

**2.** [コピー]を押します。

### メモ

<コピー シヨウ セッテイ>の<ヒョウジュンモード ヘンコウ>で<ジ ドウソート>が< ON >に設定されている場合は、手順 5 に進んでくだ さい。

- **3.** [ソート/ 2 in 1]を押します。
- 4. [ < 1 または [ + → ] を押して<ソート>を選択し、 [OK]を押します。
- 5. テンキーを使ってコピー部数を入力します (1~99)。

**6.** [スタート]を押します。

ADF を使っている場合は、ここで作業は完了です。

 $\begin{array}{c} \hline \end{array}$ 

**7.** 原稿台ガラスに次のページをセットして、[スタート] を押します。

戻る [前へ](#page-24-2) [次へ](#page-26-2)

一部だけコピーされます。 この手順を繰り返して、すべてのページを読み込みます。

## **8.** [OK]を押します。

残りの部数がコピーされます。

#### メモ

- ・ すべての設定を取り消すには、[ストップ/リセット]を押します。
- ・ [ ファクス ] などを押し、モードを切り替えた場合も、設定が取り消さ れます。初期値として登録したい場合は、操作ガイド(基本編)「第 12 章 各種機能の登録/設定」「メニューの設定内容」を参照してください。
- ・ 複数ページの原稿を読み込んでいるときにメモリがいっぱいになった 場合は、ディスプレイに<メモリガイッパイデス> と表示され続け、 読み込みが停止します。

[トップ](#page-0-0)

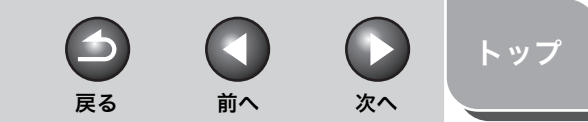

<span id="page-26-2"></span>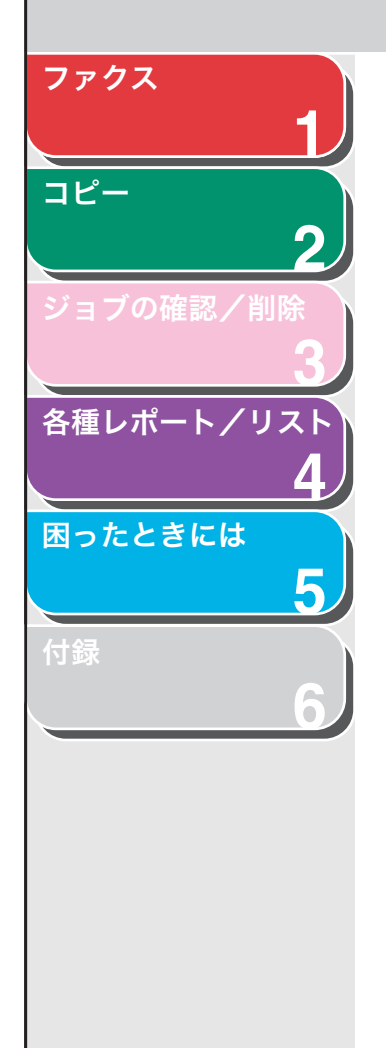

## <span id="page-26-3"></span><span id="page-26-1"></span><span id="page-26-0"></span>■ 両面コピー

両面コピー機能を使って、片面の原稿から両面コピーをすることがで きます。この機能は[、「ソートコピー」\(→ P.2-2\)](#page-25-2) およ[び「2 in 1」\(→](#page-27-1) [P.2-4\)](#page-27-1)の機能と一緒に使うことができます。

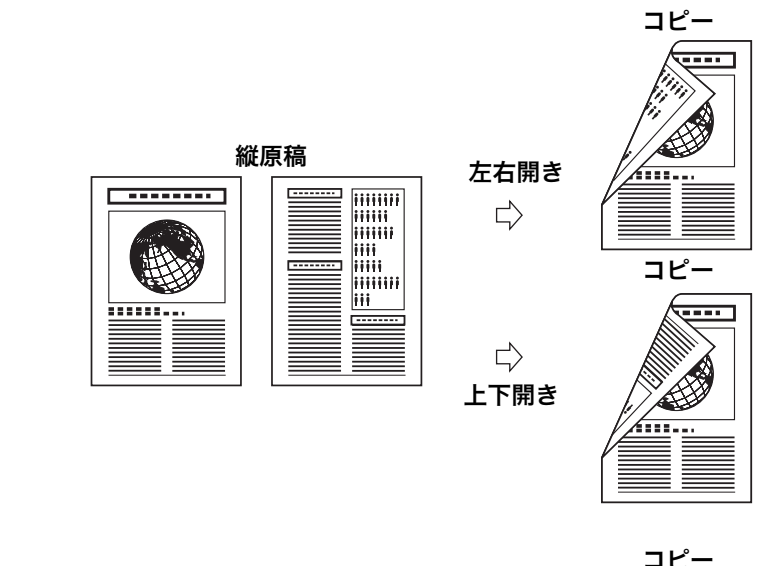

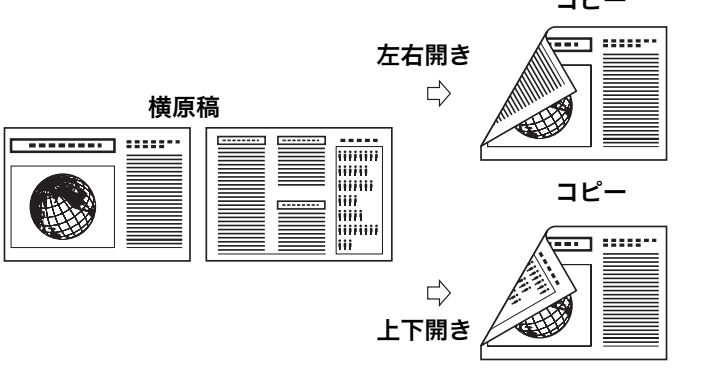

#### メモ

両面コピーには以下の用紙を使用してください。

- ・ 用紙サイズ:A4 および LTR
- ・ 用紙の重さ:64  $\sim$  80 g/m<sup>2</sup>
- **1.** 原稿をセットします。

ADF を使用しない場合は、1 枚目の原稿を原稿台ガラスにセットします。

- **2.** [コピー]を押します。
- **3.** [両面]を押します。
- 4. [  $\leftarrow$  1 または [  $\leftarrow$   $\leftarrow$  1 を押してく ON >を選択し、 [OK]を押します。
- 5. [ < -1 または [ + > 1 を押してくサユウビラキ > ま たは<ジョウゲビラキ>を選択し、[OK]を押しま す。

<サユウビラキ>:コピーの表と裏の面の上下を同じ向きにします。 <ジョウゲビラキ>:コピーの表と裏の面の上下を逆向きにします。

#### メモ

横原稿の場合、<サユウビラキ>を選択すると、コピーの表と裏の面の 上下を逆向きにします。<ジョウゲビラキ>を選択すると、コピーの表 と裏の面の上下を同じ向きにします。

## **6.** [スタート]を押します。

原稿台ガラスに原稿をセットした場合は、原稿 1 枚ごとに「スタート1 を押します。すべての原稿の読み込みが完了したら、[OK]を押します。

#### メモ

- ・ すべての設定を取り消すには、[ストップ/リセット]を押します。
- ・ [ ファクス ] などを押し、モードを切り替えた場合も、設定が取り消さ れます。初期値として登録したい場合は、操作ガイド(基本編)「第 12 章 各種機能の登録/設定」「メニューの設定内容」を参照してくだ さい。

[目次](#page-4-0)

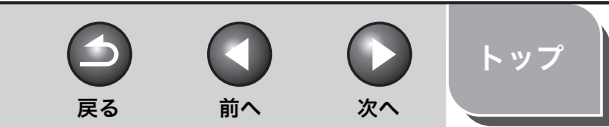

<span id="page-27-2"></span>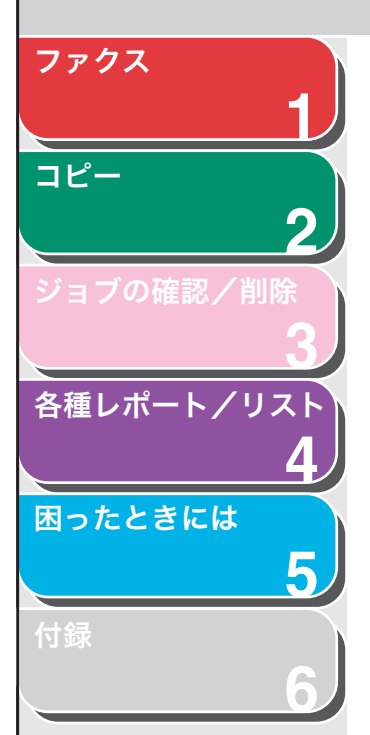

# <span id="page-27-3"></span><span id="page-27-1"></span><span id="page-27-0"></span>■ 2 in 1

2 in 1 を使うと、A4 および LTR サイズに合うように 2 枚の原稿を自 動的に縮小してコピーすることができます。この機能は[、「ソートコ](#page-25-2) [ピー」\(→ P.2-2\)](#page-25-2)およ[び「両面コピー」\(→ P.2-3\)](#page-26-1)の機能と一緒に利 用できます。

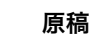

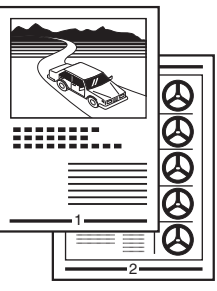

# コピー $\Rightarrow$ **HALL** e<br>Tan 1 2

- **1.** 原稿をセットします。 ADF を使用しない場合は、1 枚目の原稿を原稿台ガラスにセットします。
- **2.** [コピー]を押します。
- **3.** [ソート/ 2 in 1]を押します。
- 4. [ < ] または [ + → ] を押してく2 in 1 > を選択し、 [OK]を押します。

2 in 1 機能をソートコピー[\(→ p. 2](#page-25-2)-2)と一緒に使用する場合は、<ソー ト +2 in 1 >を選択し、[OK]を押します。

**5.** テンキーを使ってコピー部数を入力します(1~99)。

## **6.** [スタート]を押します。

原稿台ガラスに原稿をセットした場合は、原稿 1 枚ごとに「スタート1 を押します。すべての原稿の読み込みが完了したら、[OK]を押します。

#### メモ

- ・ 2 枚目の原稿を読み込まずに[OK]を押した場合は、1 枚目の原稿の み用紙の左側にプリントされます。
- ・ 2 in 1 でコピーすると、縮小された原稿間に最大で 4mm の余白がで きます。
- ・ すべての設定を取り消すには、[ストップ/リセット]を押します。
- ・ [ ファクス ] などを押し、モードを切り替えた場合も、設定が取り消さ れます。初期値として登録したい場合は、操作ガイド(基本編)「第 12 章 各種機能の登録/設定」「メニューの設定内容」を参照してくだ さい。

<span id="page-28-4"></span><span id="page-28-3"></span><span id="page-28-2"></span><span id="page-28-1"></span><span id="page-28-0"></span>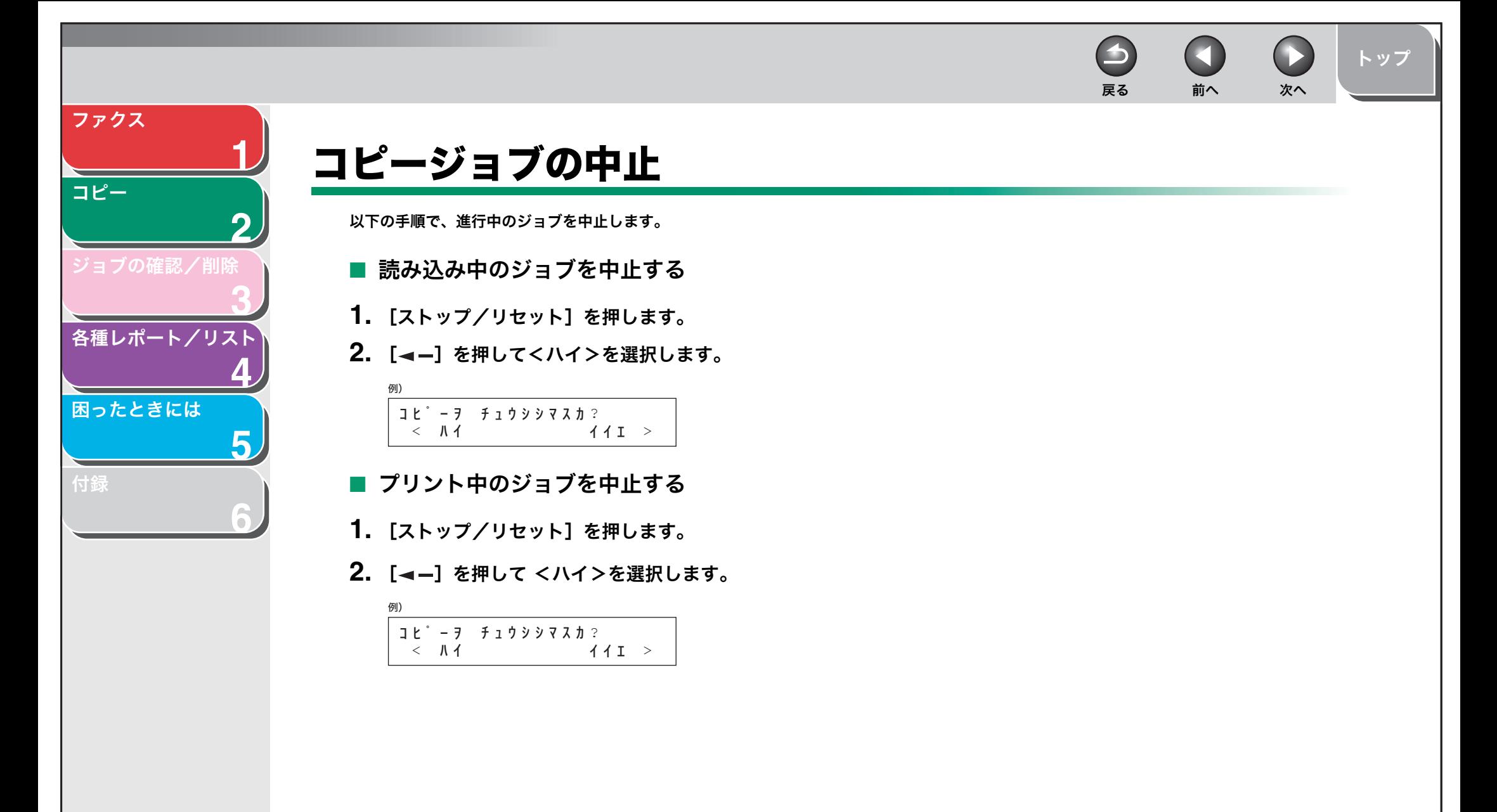

<span id="page-29-2"></span><span id="page-29-1"></span><span id="page-29-0"></span>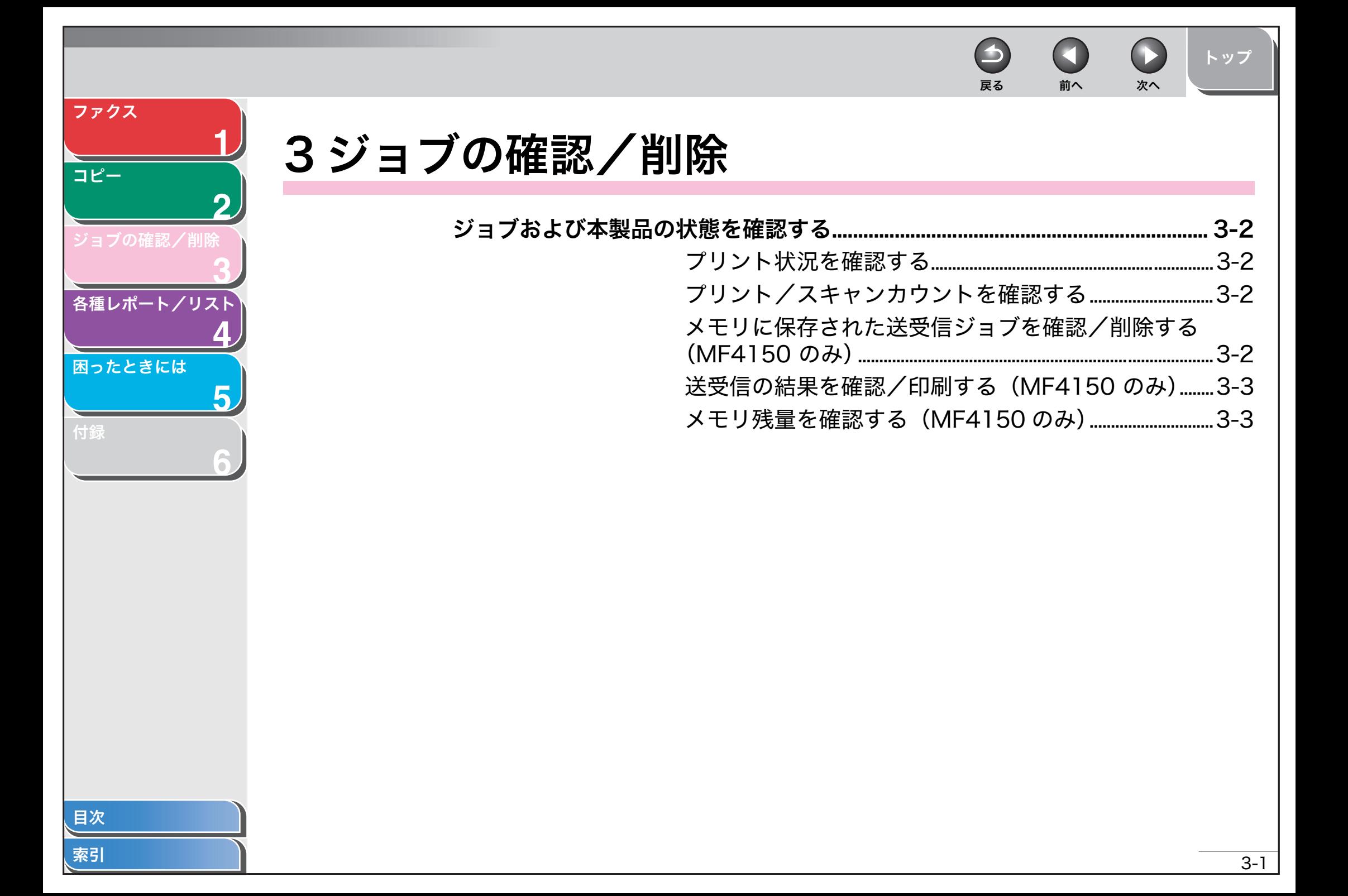

<span id="page-30-4"></span>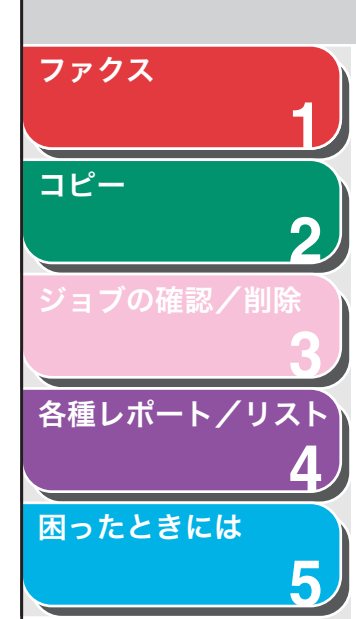

**6**

# <span id="page-30-0"></span>ジョブおよび本製品の状態を確認する

システムモニタを使って、送受信結果の表示やプリントおよびメモリ 残量、ファクス状況、プリント/スキャンカウントの確認ができます。

# <span id="page-30-1"></span>■ プリント状況を確認する

コンピュータから送られたプリントジョブを確認および削除できま す。

## メモ

実行/メモリランプが消灯していることを確認してください。 実行/メモリラ ンプが消灯している場合は、メモリに保存されているプリントジョブは全て消 えています。

- **1.** [システムモニタ]を押します。
- 2. [ → ] または [ + ► ] を押して< プリント ジョウ キョウ>を選択し、[OK]を押します。
- 3. [ < -1 または [ + → ] を押してジョブリストを表示 します。
- **4. ジョブを削除する場合は [OK] を押し、[ → ] を** 押してくハイ>を選択します。
- **5.** [ストップ/リセット]を押して待受画面に戻ります。
- <span id="page-30-2"></span>■ プリント/スキャンカウントを確認する
- **1.** [システムモニタ]を押します。
- 2. [ → ] または [ + → ] を押してくカウントヒョウジン を選択し、[OK]を押します。

戻る [前へ](#page-29-2) [次へ](#page-31-2)

- 3. [ < ] または [ + > ] を押してプリントカウントま たはスキャンカウントを表示します。
- **4.** [ストップ/リセット]を押して待受画面に戻ります。
- <span id="page-30-3"></span>■ メモリに保存された送受信ジョブを確認/削 除する(MF4150 のみ)
- **1.** [システムモニタ]を押します。
- 2. [ → ] または [ + ► ] を押してくツウシン ジョウ キョウ>を選択し、[OK]を押します。
- **3.** [ → ] または [ + > ] を押してジョブを選択し、「OK] を押します。
- **4. ジョブを削除する場合は [OK] を押し、[ → –] を** 押してくハイ>を選択します。
- **5.** [ストップ/リセット]を押して待受画面に戻ります。

[付録](#page-60-0)

[索引](#page-64-0)

[トップ](#page-0-0)

<span id="page-31-2"></span>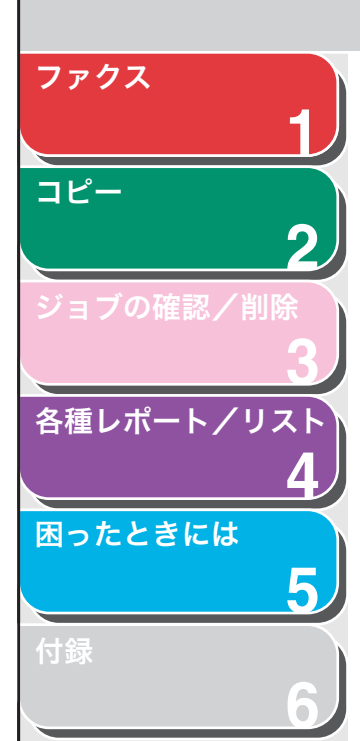

<span id="page-31-0"></span>■ 送受信の結果を確認/印刷する (MF4150 の み)

- **1.** [システムモニタ]を押します。
- **2.** [ → ] または [ + ► ] を押して<ツウシン リレキ> を選択し、[OK]を押します。
- 3. [ → –] または [ + ► ] を押して、送受信履歴を表示 します。
	- 以下の項目が表示されます。
	- ・ 通信番号(01 ~ 60、最新ジョブから降順)
	- ・ 日付/時刻
	- ・ 通信種別(送信/受信)
	- ・ 相手先の名前またはファクス番号
	- ・ 通信結果(OK/NG)
- **4.** 通信履歴をプリントする場合は、[スタート]を押し ます。

<span id="page-31-3"></span><span id="page-31-1"></span>■ メモリ残量を確認する(MF4150 のみ) 本製品の状態に応じたメモリ残量を確認できます。

 $\rightarrow$ 

- **1.** [システムモニタ]を押します。
- 2. [ → ] または [ + ► ] を押して<メモリ カクニン> を選択し、[OK]を押します。

戻る [前へ](#page-30-4) [次へ](#page-32-3)

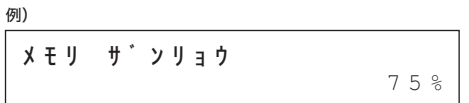

**3.** [ストップ/リセット]を押して待受画面に戻ります。

[トップ](#page-0-0)

<span id="page-32-3"></span><span id="page-32-2"></span><span id="page-32-1"></span><span id="page-32-0"></span>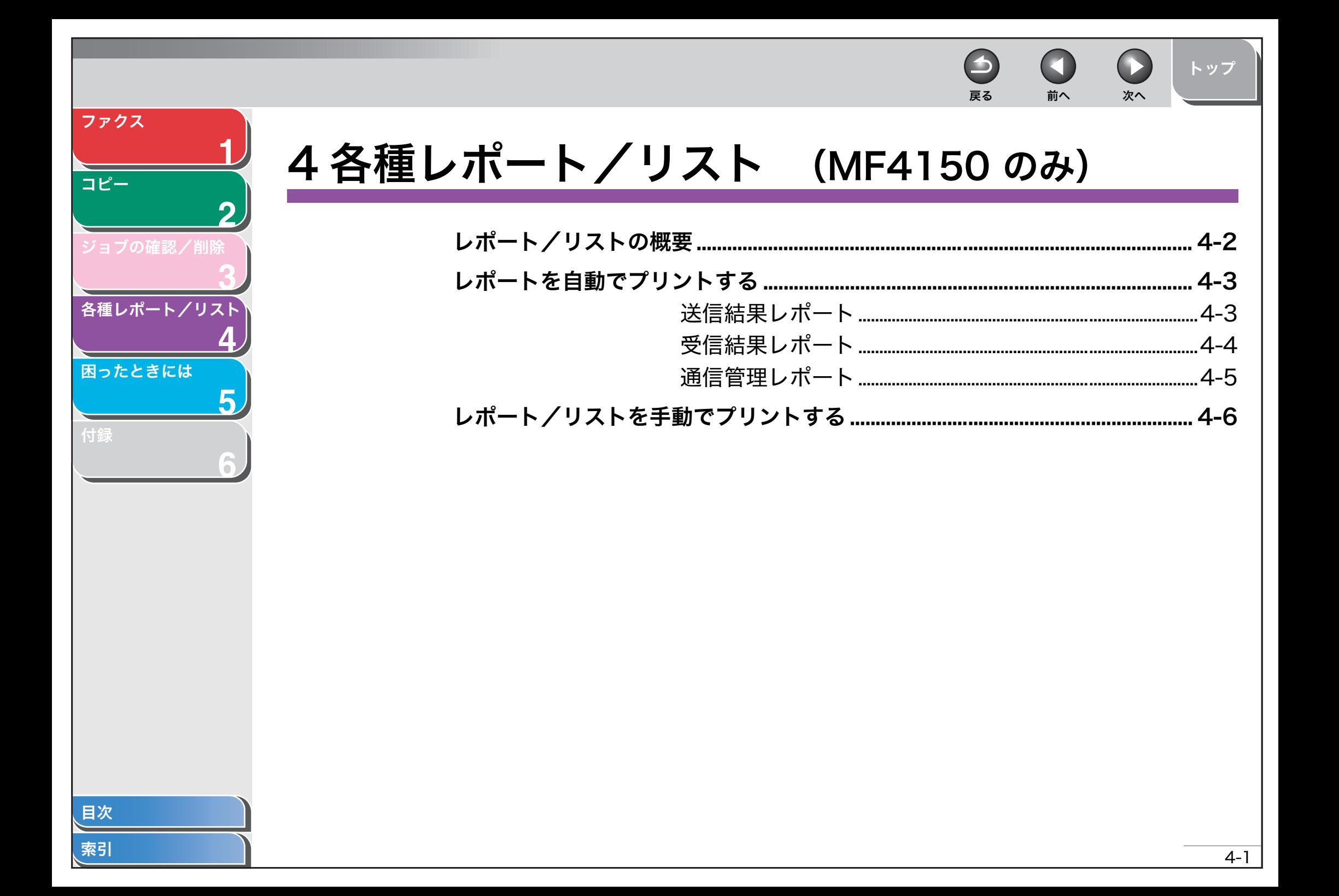

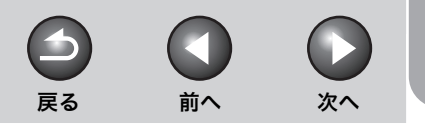

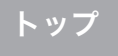

<span id="page-33-1"></span>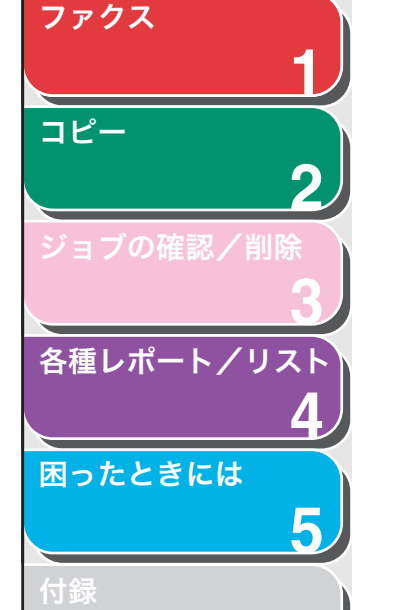

<span id="page-33-11"></span><span id="page-33-10"></span><span id="page-33-8"></span><span id="page-33-7"></span><span id="page-33-5"></span><span id="page-33-2"></span>**6**

# <span id="page-33-0"></span>レポート/リストの概要

本製品で、以下のレポートとリストをプリントできます。レポートのプリント方法については[、「レポートを自動でプリントする」\(→ P.4-3\)](#page-34-0)および[「レ](#page-37-0) [ポート/リストを手動でプリントする」\(→ P.4-6\)](#page-37-0)を参照してください。

<span id="page-33-9"></span><span id="page-33-6"></span><span id="page-33-4"></span><span id="page-33-3"></span>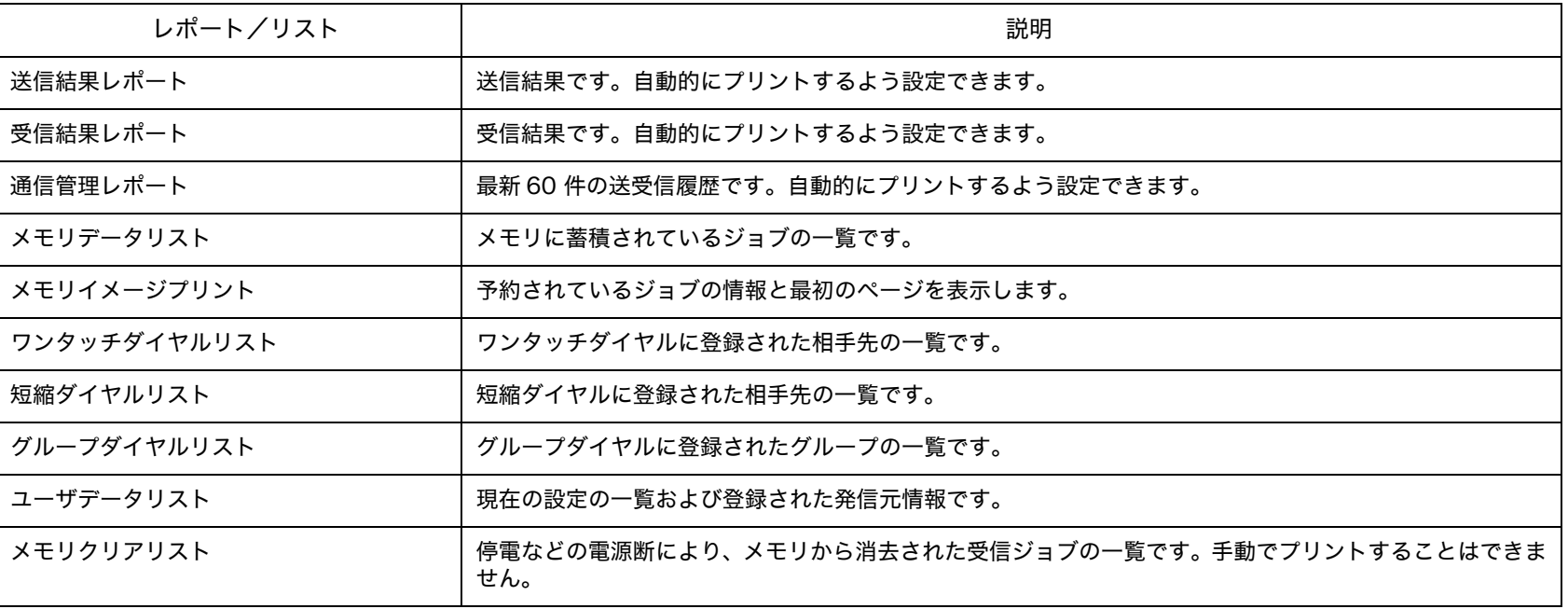

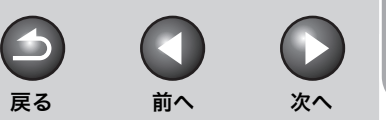

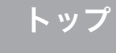

<span id="page-34-2"></span>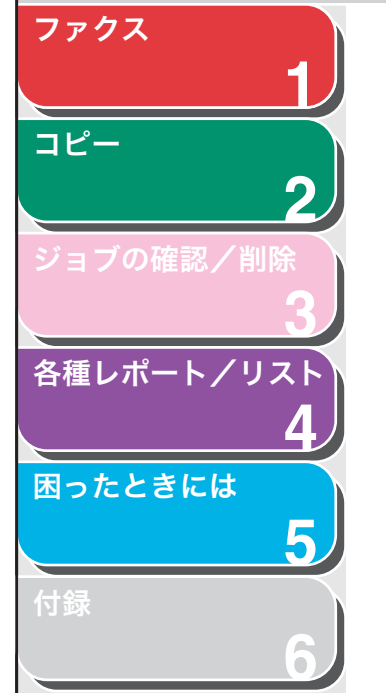

# <span id="page-34-3"></span><span id="page-34-0"></span>レポートを自動でプリントする

送信結果レポート、受信結果レポート、通信管理レポートを自動で プリントするよう設定することができます。

- <span id="page-34-4"></span><span id="page-34-1"></span>■ 送信結果レポート
- **1.** [初期設定/登録]を押します。
- 2. [ → ] または [ + ► ] を押してくレポート セッテイ> を選択し、[OK]を押します。
- **3.** <シヨウセッテイ>が表示されていることを確認し、 [OK]を押します。
- 4. [ → –] または [ + ► ] を押してくソウシンケッカ レ ポート>を選択し、[OK]を押します。
- 5. [ < --] または [ + ► ] を押して設定項目を選択し、 [OK]を押します。

<エラージ ノミ プリント>:送信エラーが起きた場合のみレポートをプ リントします。 <プリント スル>:原稿を送信するたびにレポートをプリントします。 <プリント シナイ>:レポートをプリントしません。

**6.** [ストップ/リセット]を押して待受画面に戻ります。

## レポート項目

送信結果レポートには、以下の項目が表示されます。

- **ウケツケ NO.: 受付番号**
- シュベツ: 送信種別
	- ・ ソウシン : メモリ送信
	- ・ ドウホウ : 同報送信
- **NO.: 通信番号**
- アイテサキ: 相手先の名前/番号
- ヒヅケ : 通信した日付
- ジコク: 通信した時刻
- ページ: 送信ページ数
- ツウシンジカン: 通信にかかった時間
- **ツウシンモード : 通信モード (G3/ ECM)**

[目次](#page-4-0)

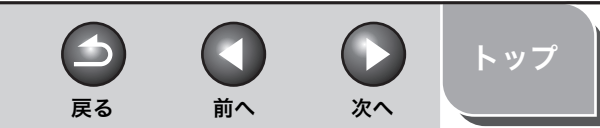

<span id="page-35-1"></span>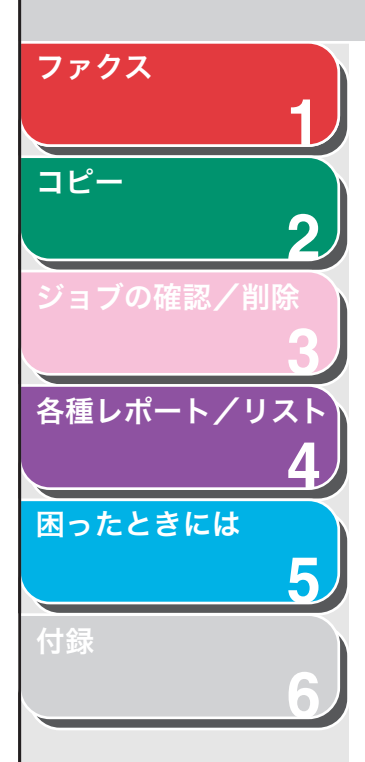

- ツウシンケッカ:通信結果
- ・ OK:通信は正常に終了しました。
- ・ NG:通信できませんでした。
- ・ STOP:終了前に通信が手動でキャンセルされました。
- ・ メモリ フル : 送信中にメモリがいっぱいになりました。
- ・ 話し中でした:話し中か、相手先が応答しませんでした。
- ・ カミヅマリ : 手動送信中に ADF で紙づまりが発生しました。
- エラー番号: エラー番号の詳細については、操作ガイド (基本編) 「第 11 章 困ったときには」「エラーコード(MF4150 のみ)」を参 照してください。

#### メモ

通信結果により、エラー送信レポートまたは同報送信レポートがプリントされ ます。

## <span id="page-35-2"></span><span id="page-35-0"></span>■ 受信結果レポート

- **1.** [初期設定/登録]を押します。
- 2. [ → -] または [ + → ] を押して<レポート セッテイ> を選択し、[OK]を押します。
- 3. [ → -1 または [ → -1 を押してくシヨウセッテイ> を選択し、[OK]を押します。
- 4. [ → ] または [ + ► ] を押して<ジュシンケッカ レ ポート>を選択し、[OK]を押します。

5. [ < -] または [ + > ] を押して設定項目を選択し、 [OK]を押します。

<プリント シナイ>:レポートをプリントしません。 <プリント スル>:原稿を受信するたびにレポートをプリントします。 <エラージ ノミ プリント>:受信エラーが起きた場合のみレポートをプ リントします。

## **6.** [ストップ/リセット]を押して待受画面に戻ります。

## レポート項目

受信結果レポートには、以下の項目が表示されます。

- **ウケツケ NO.: 受付番号**
- シュベツ : 受信種別
	- ・ RX: メモリまたはプリント受信
- **NO.: 通信番号**
- アイテサキ : 送信側の番号(本機に登録されている場合のみ表示)
- ヒヅケ : 通信した日付
- ジコク : 通信した時刻
- ページ: 受信ページ数
- ツウシンジカン: 通信にかかった時間
- **ツウシンモード : 通信モード (G3/ ECM)**

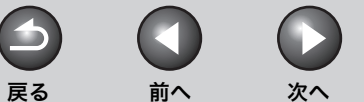

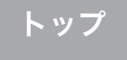

<span id="page-36-1"></span>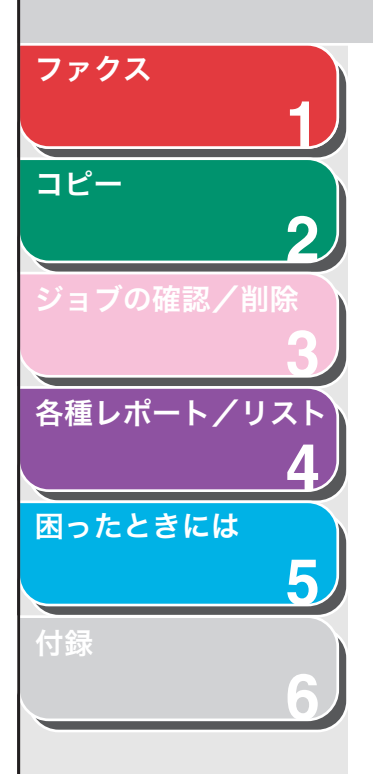

- ツウシンケッカ:通信結果
- ・ OK:受信は正常に終了しました。
- ・ NG:受信できませんでした。
- ・ STOP:終了前に受信が手動でキャンセルされました。
- ・ メモリ フル : 受信中にメモリがいっぱいになりました。
- エラー番号:エラー番号の詳細については、操作ガイド(基本編) 「第 11 章 困ったときには」「エラーコード(MF4150 のみ)」を参 照してください。

## <span id="page-36-2"></span><span id="page-36-0"></span>■ 通信管理レポート

- **1.** [初期設定/登録]を押します。
- 2. 「◀━] または [+►] を押してくレポート セッテイ> を選択し、[OK]を押します。
- 3. [ < −] または [ + ► ] を押してくシヨウセッテイ> を選択し、[OK]を押します。
- 4. [ < ] または [ + → ] を押して<ツウシンカンリ レ ポート>を選択し、[OK]を押します。
- 5. [→-]または [+>] を押して希望の設定を選択し、 [OK]を押します。

<プリント スル>:60 通信ごとにレポートをプリントします。 <プリント シナイ>:レポートをプリントしません。手順9に進んでく ださい。

**6.** [ストップ/リセット]を押して待受画面に戻ります。

## レポート項目

通信管理レポートには、以下の項目が表示されます。

- NO.: 通信番号 (01  $\sim$  60)
- **ウケツケ NO.: 受付番号**
- ヒヅケ: 通信した日付
- ジコク : 通信した時刻
- ソウジュシン:送信/受信
- アイテサキ: 送信側の番号
- ページ: 送信/受信 ページ数
- ソウシンジカン: 通信にかかった時間
- ソウシンモード : 通信モード (G3/ ECM)
- **ソウシンケッカ: 通信結果 (OK/NG) とエラーコード**

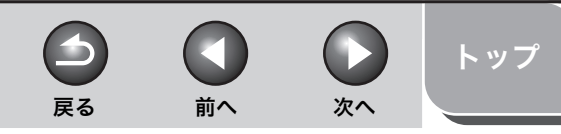

# <span id="page-37-0"></span>レポート/リストを手動でプリントする

各レポート/リストの内容については[、「レポート/リストの概要」](#page-33-0) [\(→ P.4-2\)](#page-33-0)を参照してください。

**1.** [初期設定/登録]を押します。

**1**

<span id="page-37-1"></span>[ファクス](#page-12-0)

[コピー](#page-24-0)

[ジョブの確認/削除](#page-29-0)

[各種レポート/リスト](#page-32-1)

[困ったときには](#page-38-0)

[付録](#page-60-0)

**2**

**3**

**4**

**5**

**6**

- 2. [ → -] または [ + ► ] を押して<レポート セッテイ> を選択し、[OK]を押します。
- **3.** [  $\leftarrow$  -] または [ + ► ] を押してくレポート シュツ リョク>を選択し、[OK]を押します。
- 4. [ < -] または [ + > ] を押して設定項目を選択し、 [OK]を押します。

<ソウシンケッカ レポート>:送信結果レポート <ジュシンケッカ レポート>:受信結果レポート <ツウシンカンリ レポート>:通信管理レポート <メモリデータ リスト> : メモリデータリスト <メモリイメージ プリント> : メモリイメージプリント <ワンタッチ ダイヤルリスト> : ワンタッチダイヤルリスト <タンシュク ダイヤルリスト> : 短縮ダイヤルリスト <グループ ダイヤルリスト> : グループ宛先リスト <ユーザデータリスト> : ユーザデータリスト 該当するデータがない場合は、<データガ アリマセン> が表示されま す。

<span id="page-38-2"></span><span id="page-38-1"></span><span id="page-38-0"></span>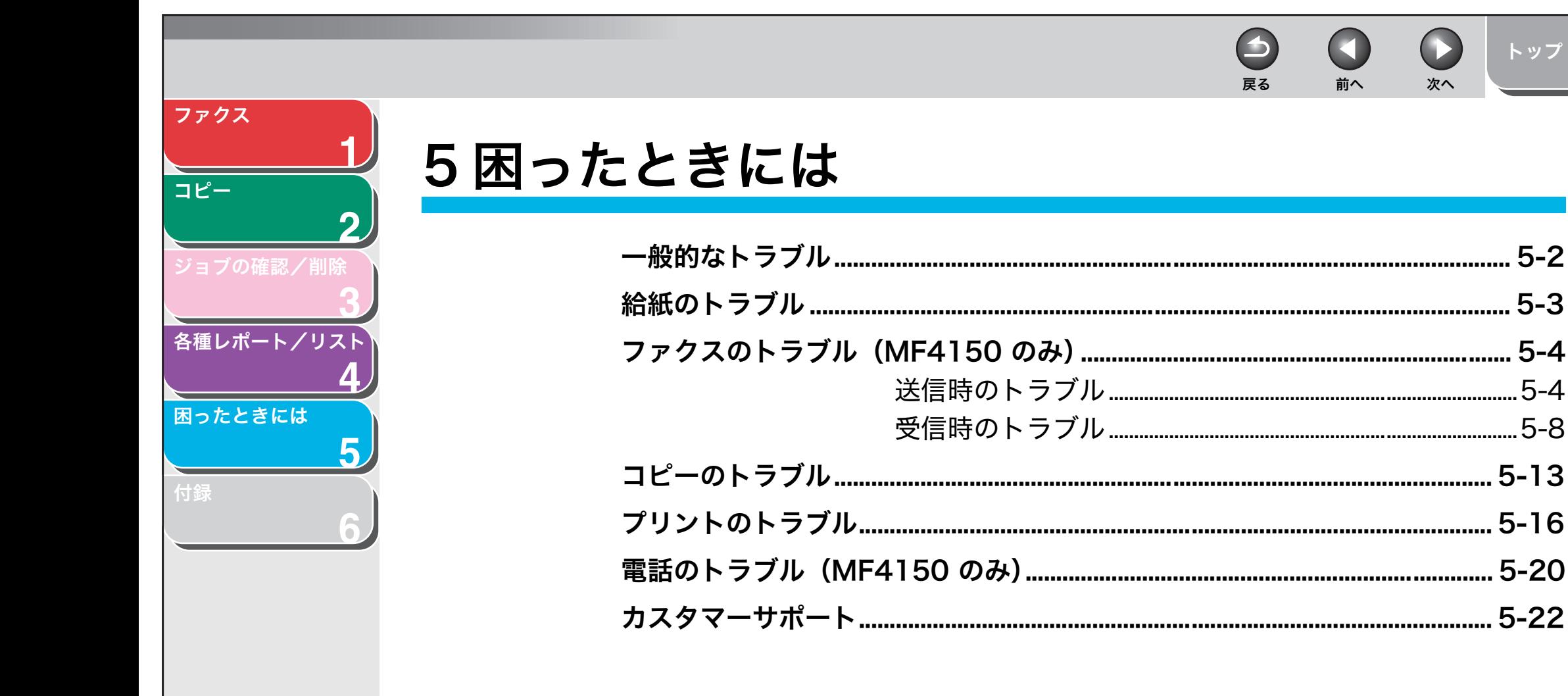

索引

トップ

 $5 - 2$ 

 $.5 - 3$ 

<span id="page-39-2"></span><span id="page-39-1"></span><span id="page-39-0"></span>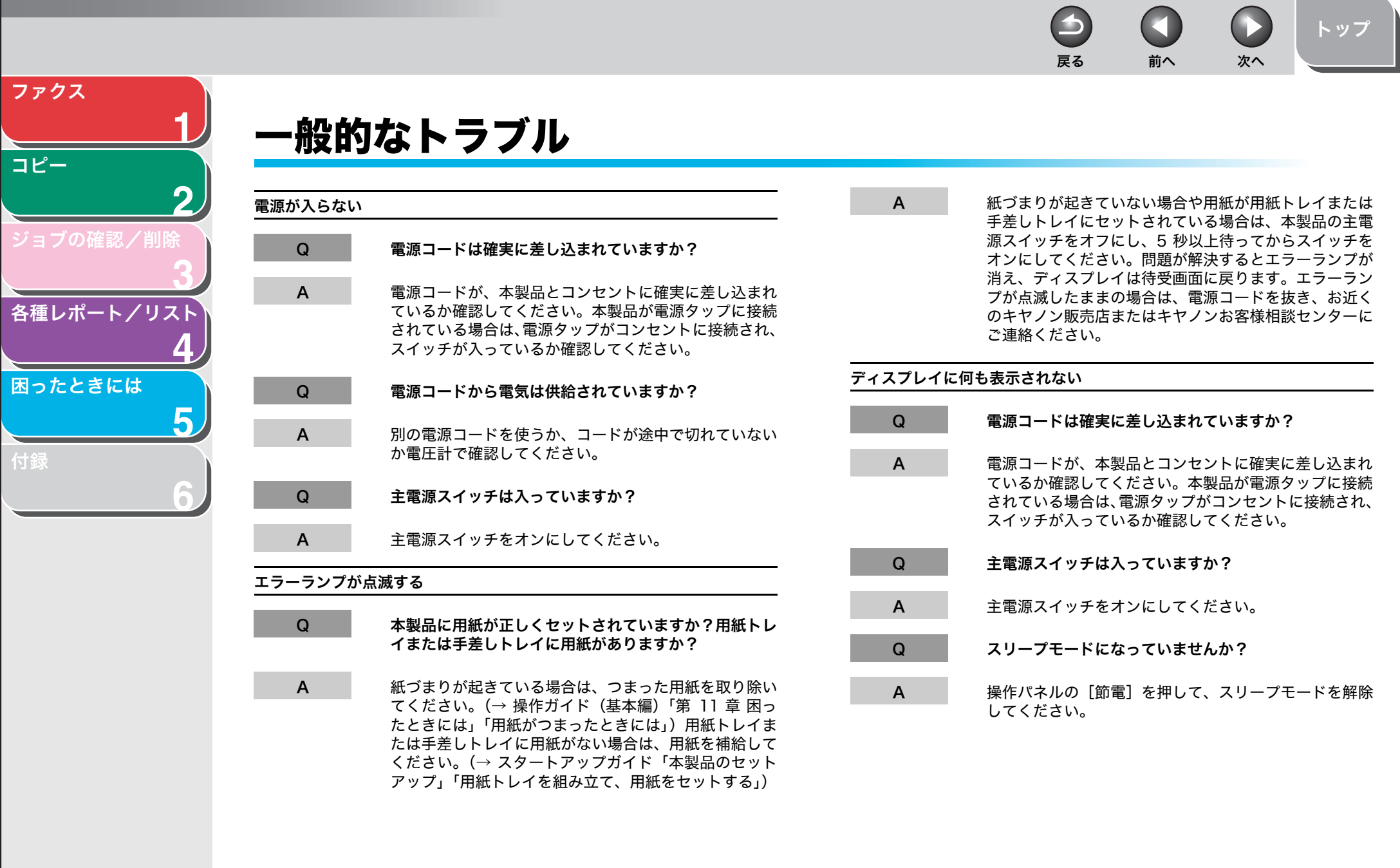

<span id="page-40-2"></span><span id="page-40-1"></span>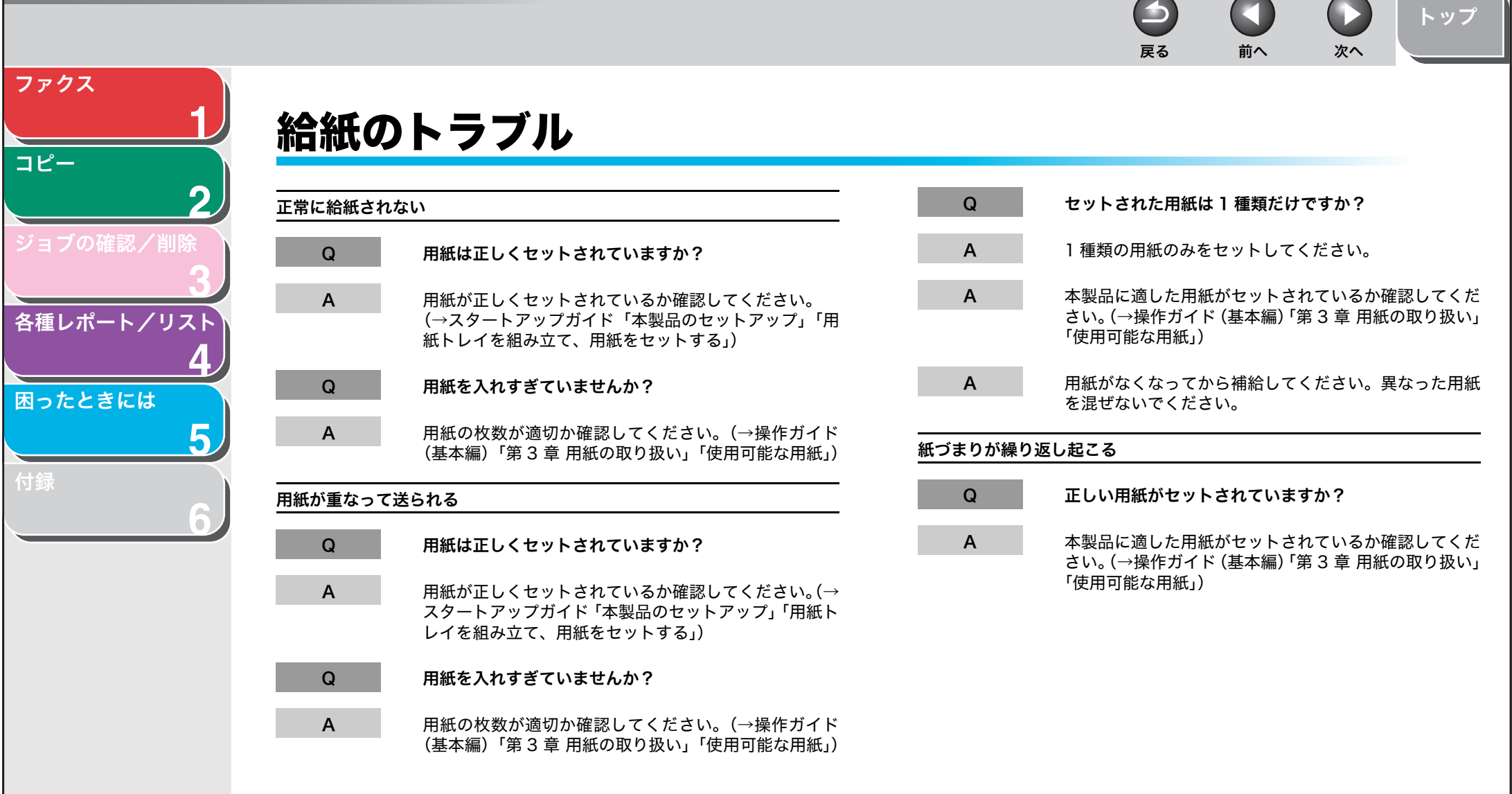

 $\overline{\phantom{0}}$ 

<span id="page-40-0"></span>ー<br>ジョ

[付録](#page-60-0)

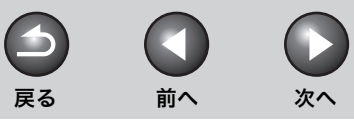

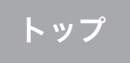

# <span id="page-41-3"></span><span id="page-41-0"></span>ファクスのトラブル(MF4150 のみ)

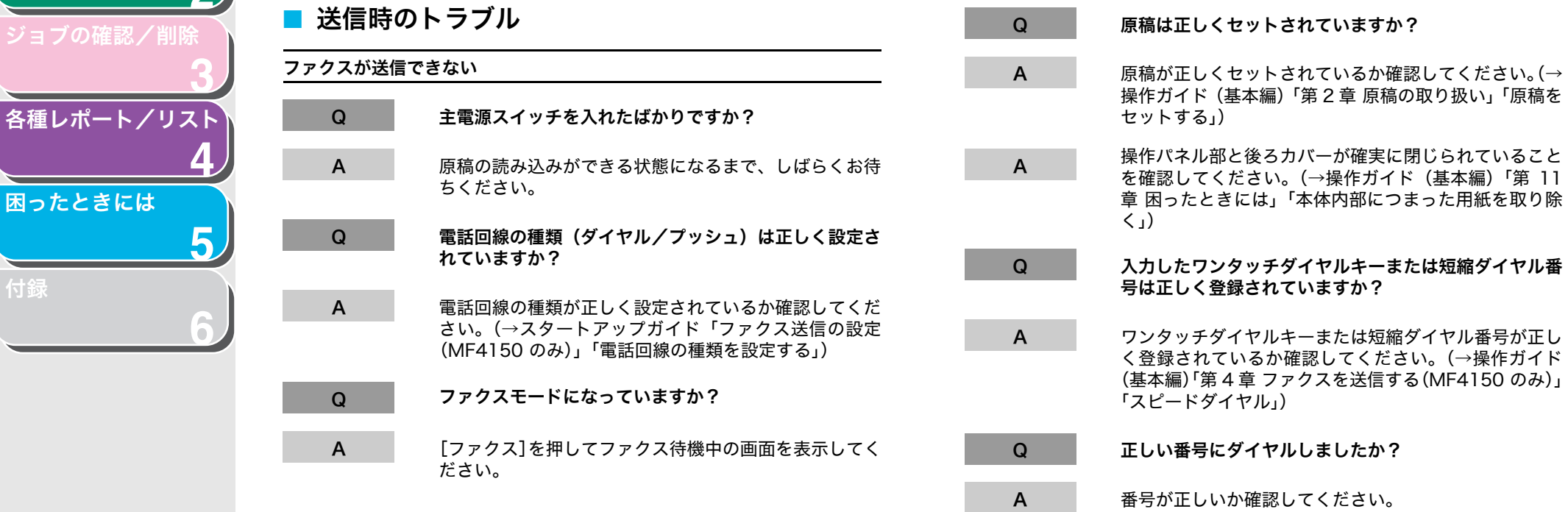

[目次](#page-4-0)

[索引](#page-64-0)

**1**

<span id="page-41-2"></span>[ファクス](#page-12-0)

[コピー](#page-24-0)

ジョブの確認

各種レポート

[付録](#page-60-0)

<span id="page-41-1"></span>**2**

<span id="page-42-0"></span>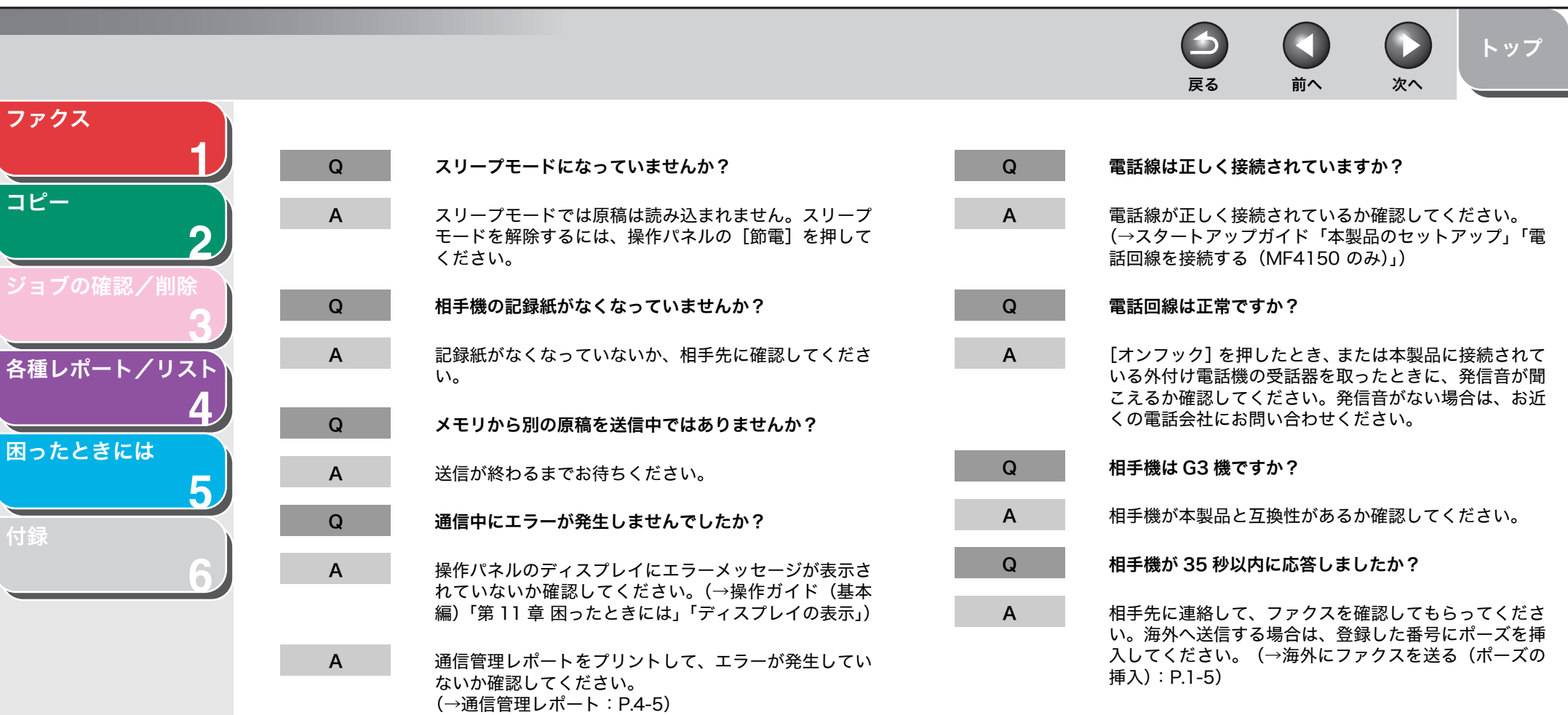

5-5

[目次](#page-4-0) [索引](#page-64-0)

<span id="page-43-0"></span>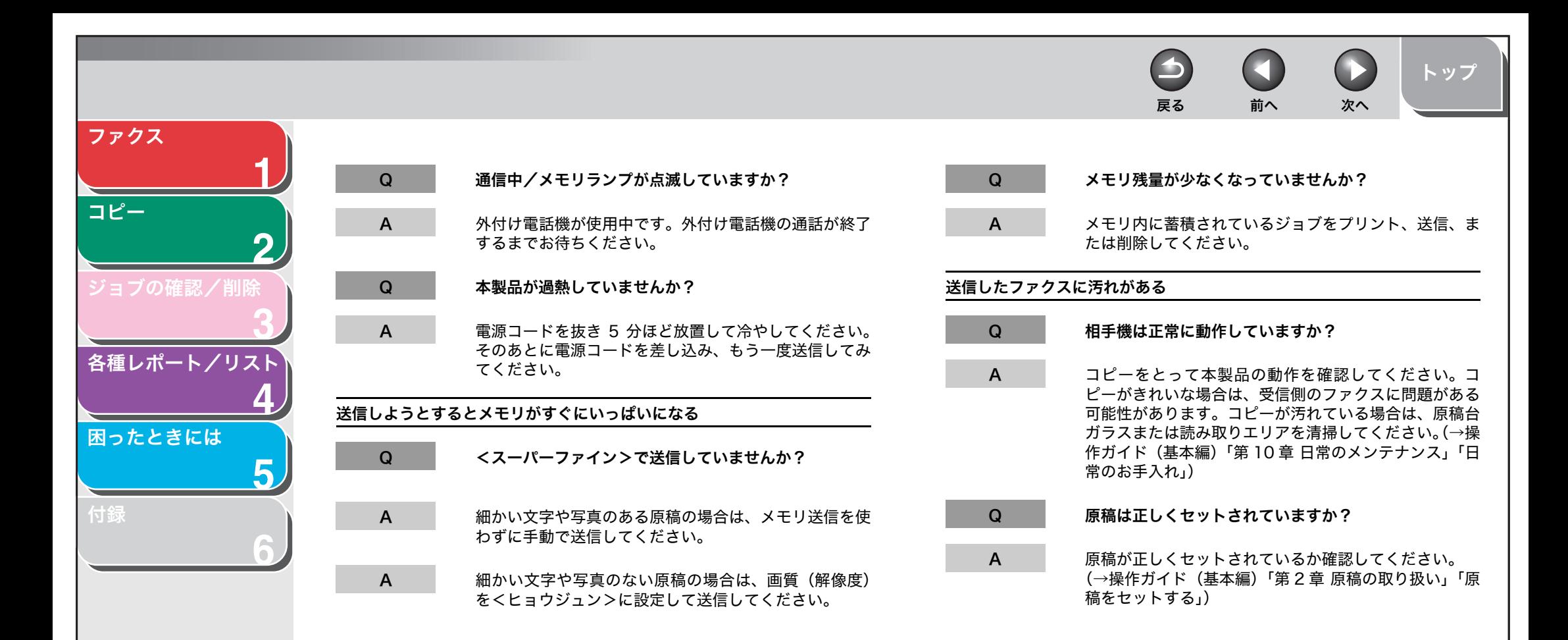

[目次](#page-4-0) [索引](#page-64-0)

 $\bigcirc$  $\bigodot$  $\bigcirc$ 戻る [前へ](#page-43-0) [次へ](#page-45-1)

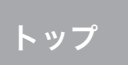

<span id="page-44-0"></span>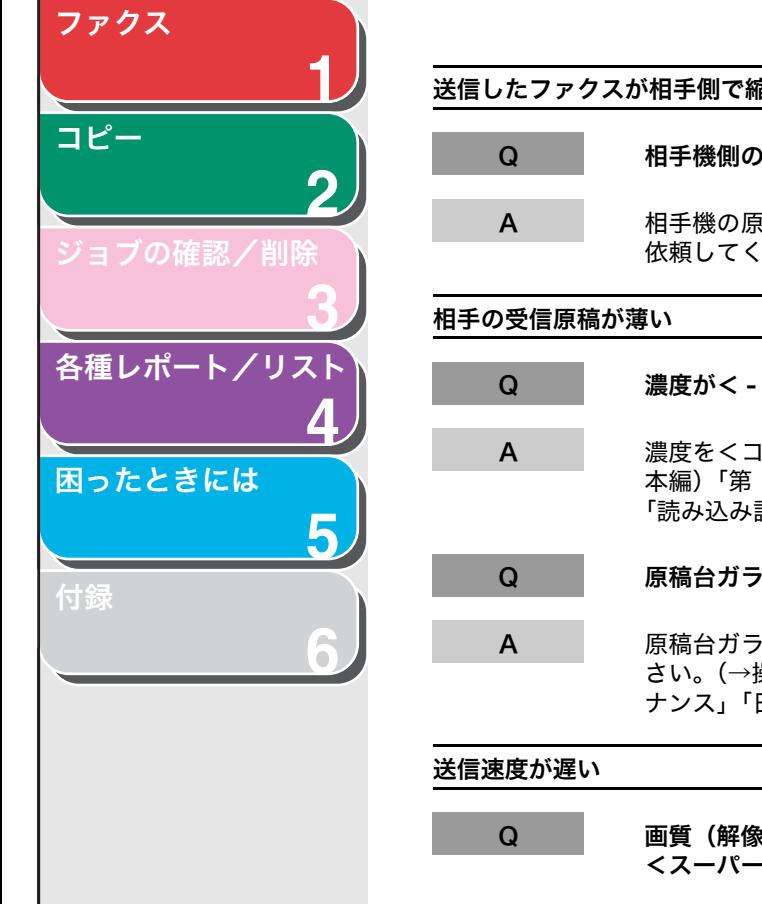

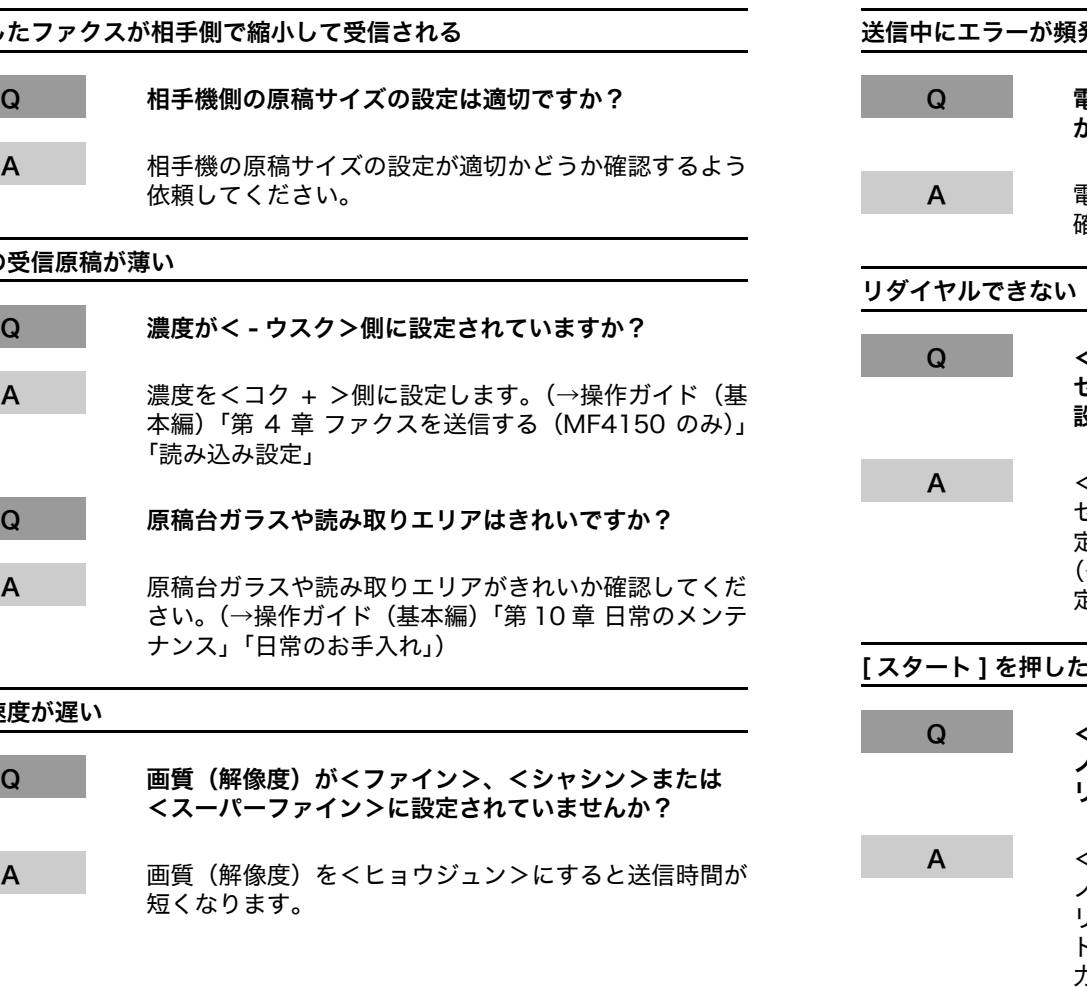

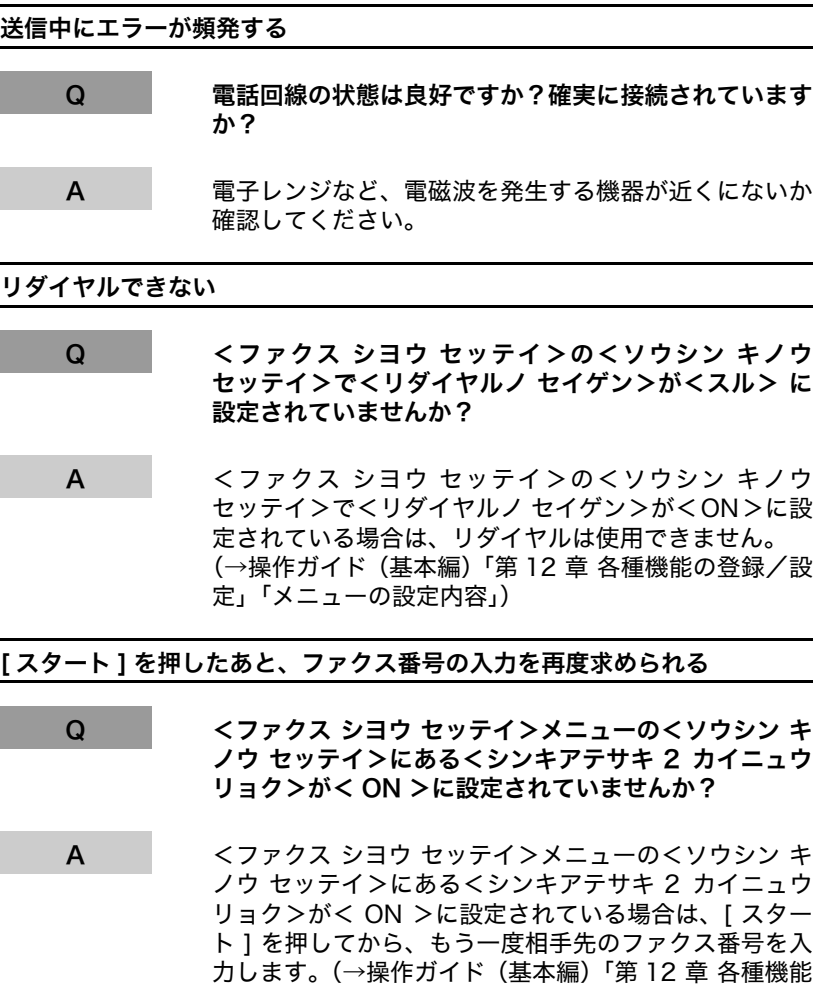

の登録/設定」「メニューの設定内容」)

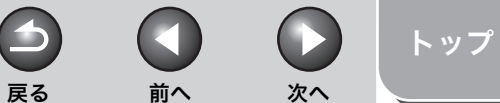

ないか確認してください[。\(→通信管理レポート:P.4-5\)](#page-36-2)

<span id="page-45-1"></span>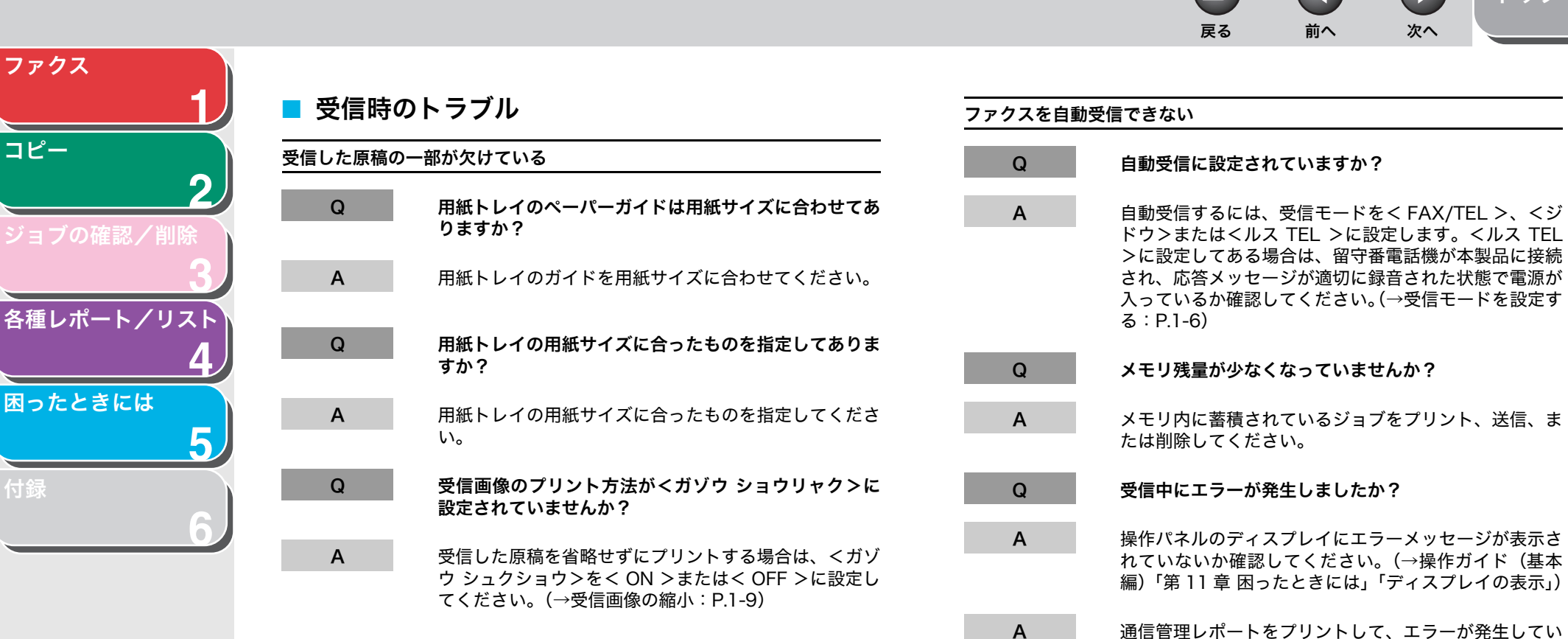

<span id="page-45-0"></span>[ファクス](#page-12-0)

[コピー](#page-24-0)

[付録](#page-60-0)

 $\rightarrow$  $\left( \begin{array}{c} \blacksquare \end{array} \right)$ 戻る [前へ](#page-45-1) [次へ](#page-47-0)

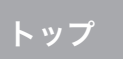

<span id="page-46-0"></span>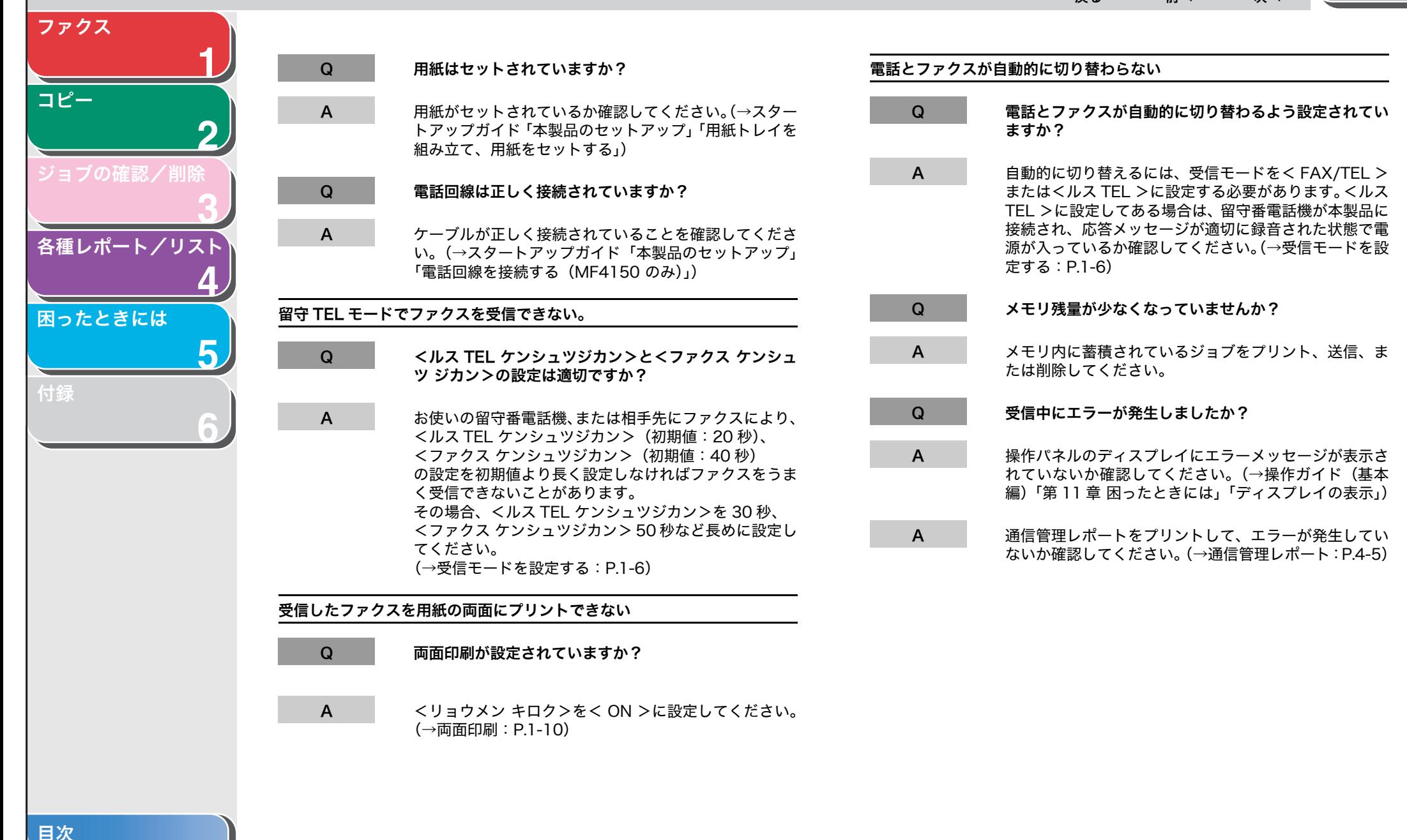

 $\bullet$  $\bigodot$  $\bullet$ ー<br>戻る  [前へ](#page-46-0)  [次へ](#page-48-0)

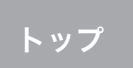

<span id="page-47-0"></span>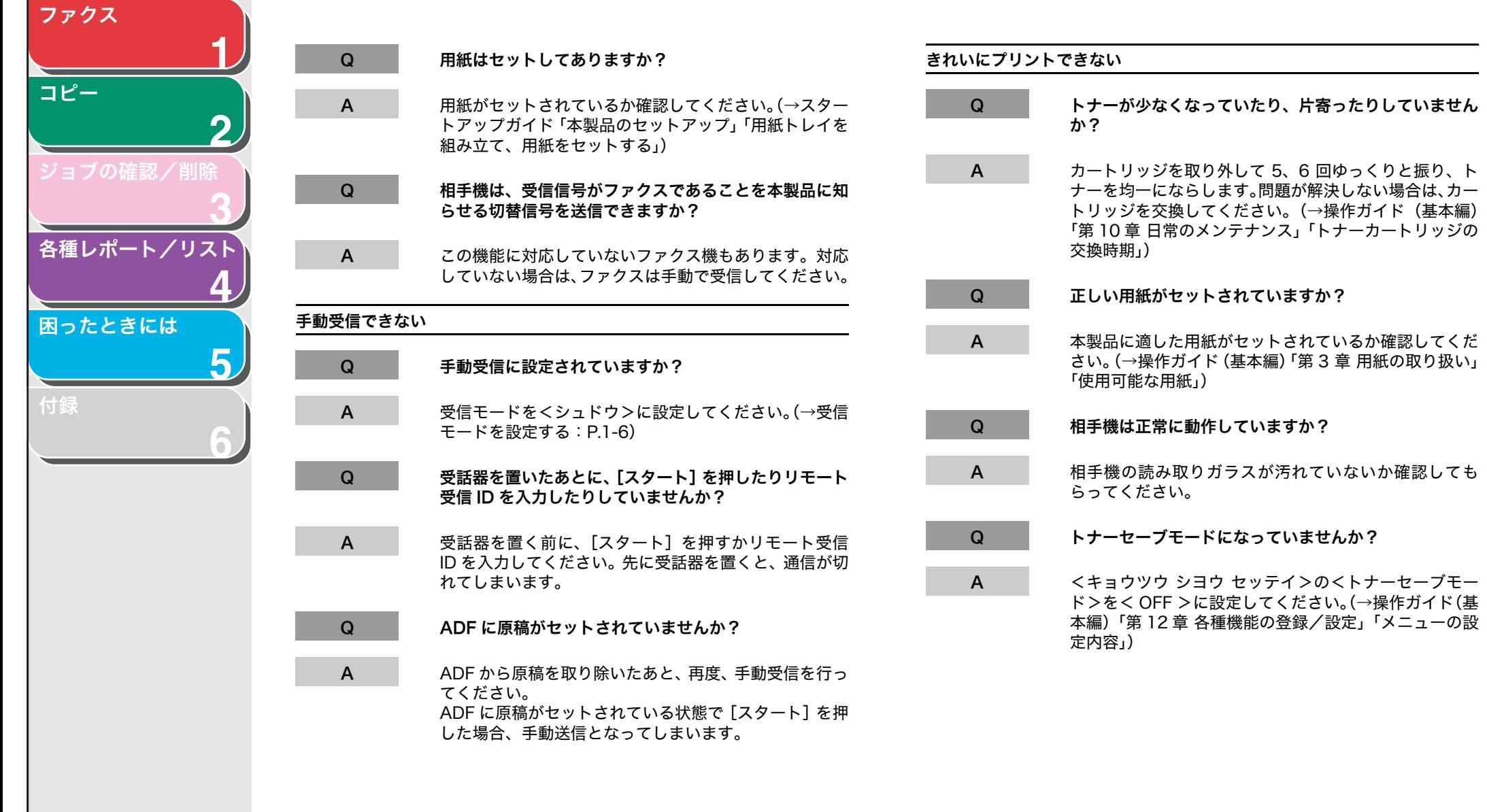

[目次](#page-4-0)

<span id="page-48-0"></span>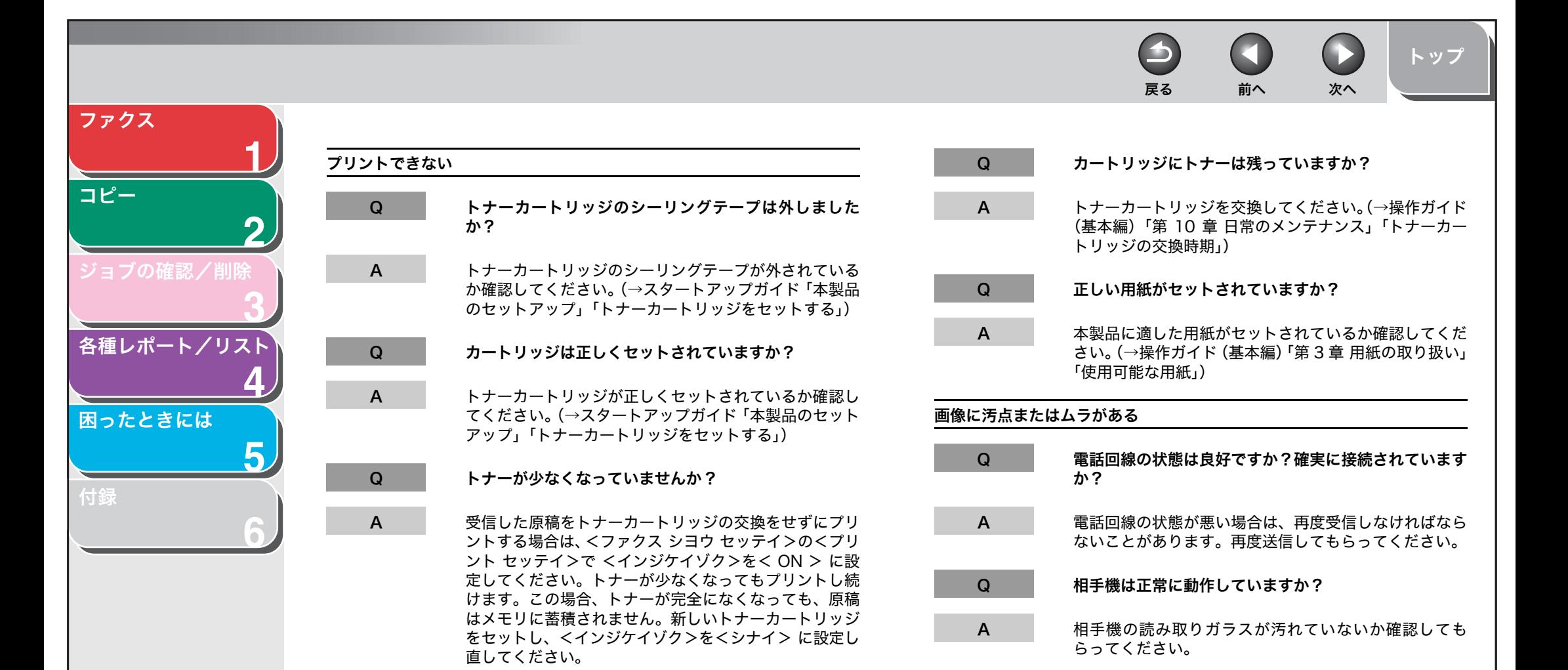

<span id="page-49-0"></span>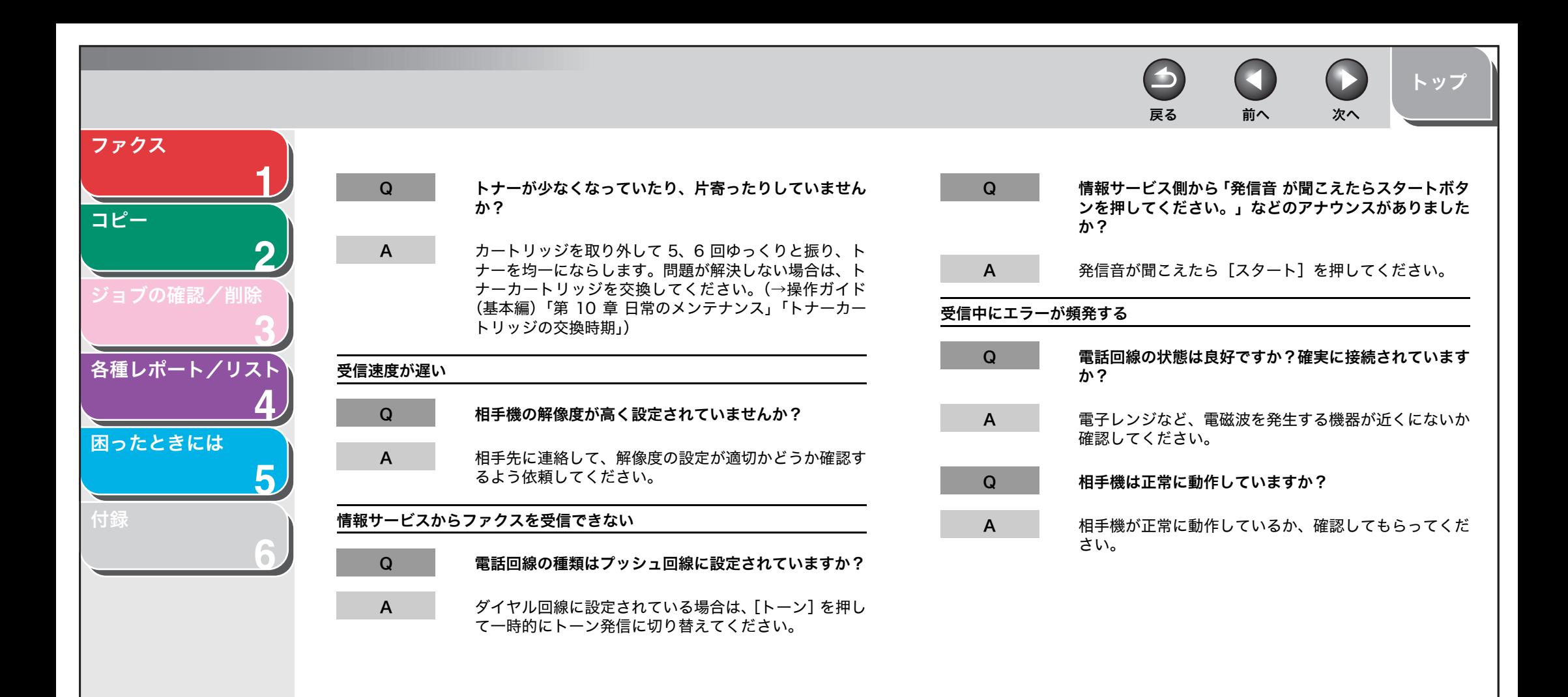

<span id="page-50-2"></span><span id="page-50-1"></span><span id="page-50-0"></span>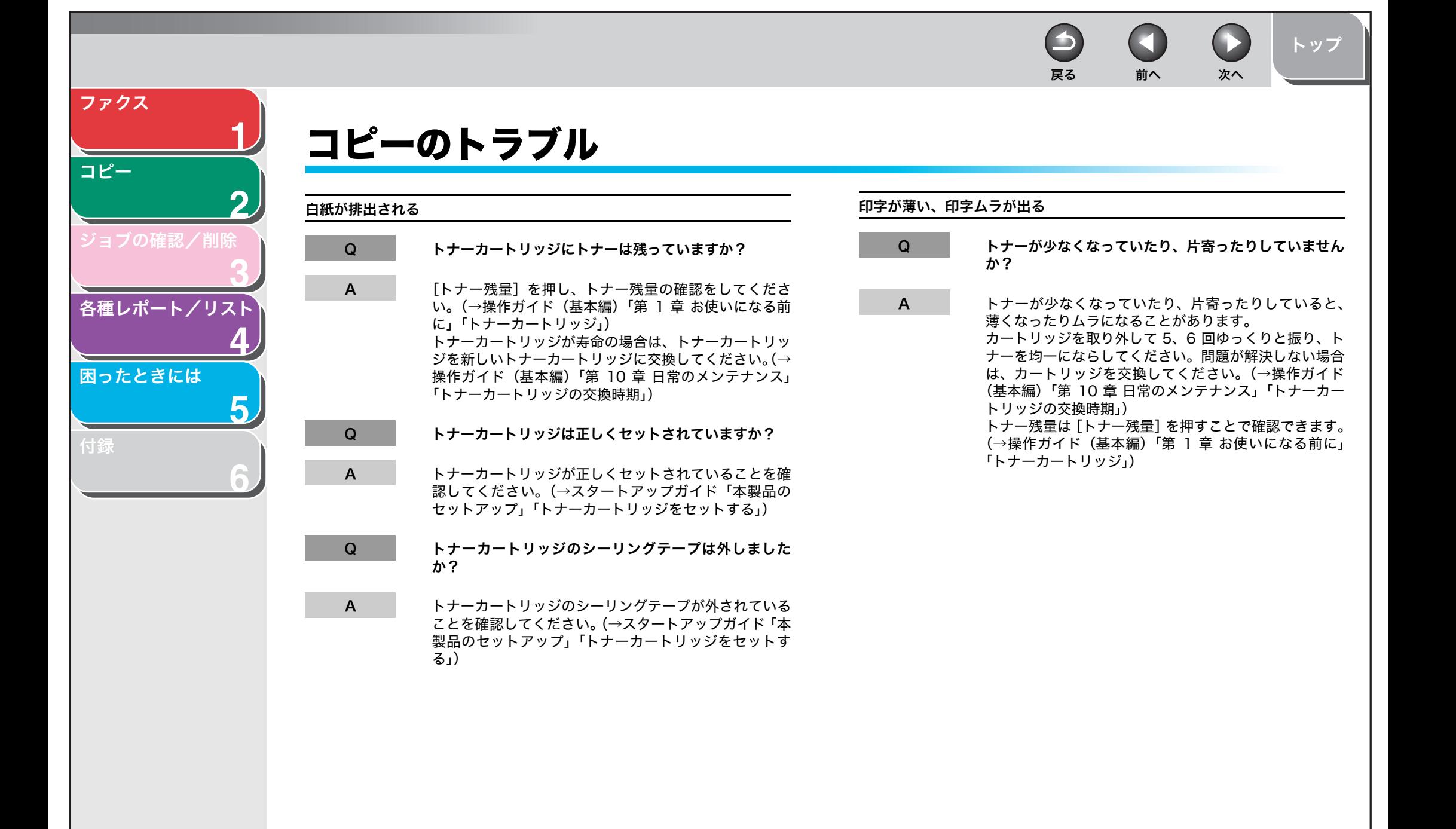

[索引](#page-64-0)

5-13

**ET** 

 $\bigodot$ 

 $\blacktriangleright$ 

[トップ](#page-0-0)

<span id="page-51-0"></span>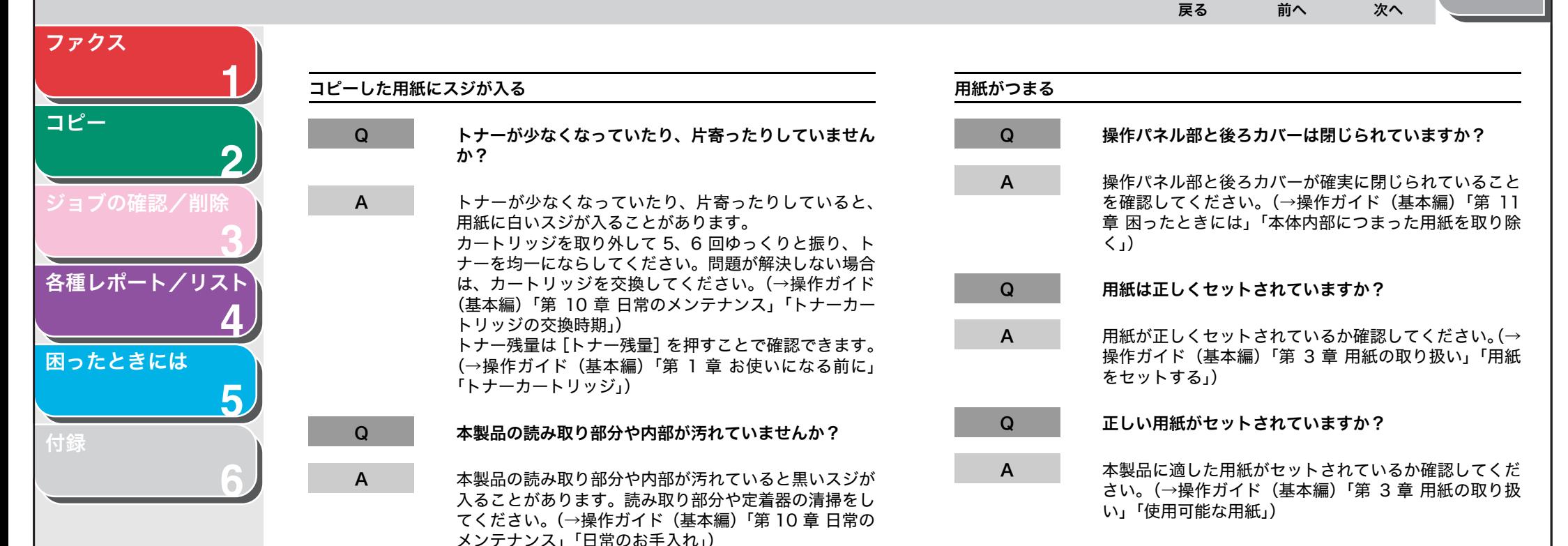

<span id="page-52-0"></span> $\blacktriangleright$  $\bigcap$ M [トップ](#page-0-0) 戻る [前へ](#page-51-0) [次へ](#page-53-1) [ファクス](#page-12-0) **1** コピーが曲がっている 左右(上下)開きで両面コピーしたのに、上下(左右)開きで両面コピーされる [コピー](#page-24-0) Q 原稿は正しくセットされていますか? Q 横原稿でコピーしていませんか? **2** A 横原稿で両面コピーした場合、<サユウビラキ>のとき A 原稿が正しくセットされているか確認してください。(→ [ジョブの確認/削除](#page-29-0) 操作ガイド(基本編)「第 3 章 原稿の取り扱い」「原稿 は上下開き、<ジョウゲビラキ>のときは、左右開きで コピーされます[。\(→両面コピー:P.2-3\)](#page-26-0) をセットする」) **3** Q 用紙は正しくセットされていますか? コピー中にアラームが鳴る ゙、または ディスプレイに < メモリガ イッパイデ [各種レポート/リスト](#page-32-0) ス > と表示される A 用紙が正しくセットされているか確認してください。(→ \* MF4150 のみ **4** スタートアップガイド「本製品のセットアップ」「用紙ト レイを組み立て、用紙をセットする」) [困ったときには](#page-38-1) Q メモリがいっぱいになっていませんか?(MF4150 の み) **5** A 原稿排紙トレイや排紙トレイの 排紙口がふさがれてい ないか確認してください。(→操作ガイド(基本編)「第 A メモリ残量を確認してください[。\(→メモリ残量を確認す](#page-31-3) [付録](#page-60-0) 1 章 お使いになる前に」「各部の名称とはたらき」) [る\(MF4150 のみ\):P.3-3\)](#page-31-3)

[索引](#page-64-0)

**6**

<span id="page-53-2"></span><span id="page-53-1"></span><span id="page-53-0"></span>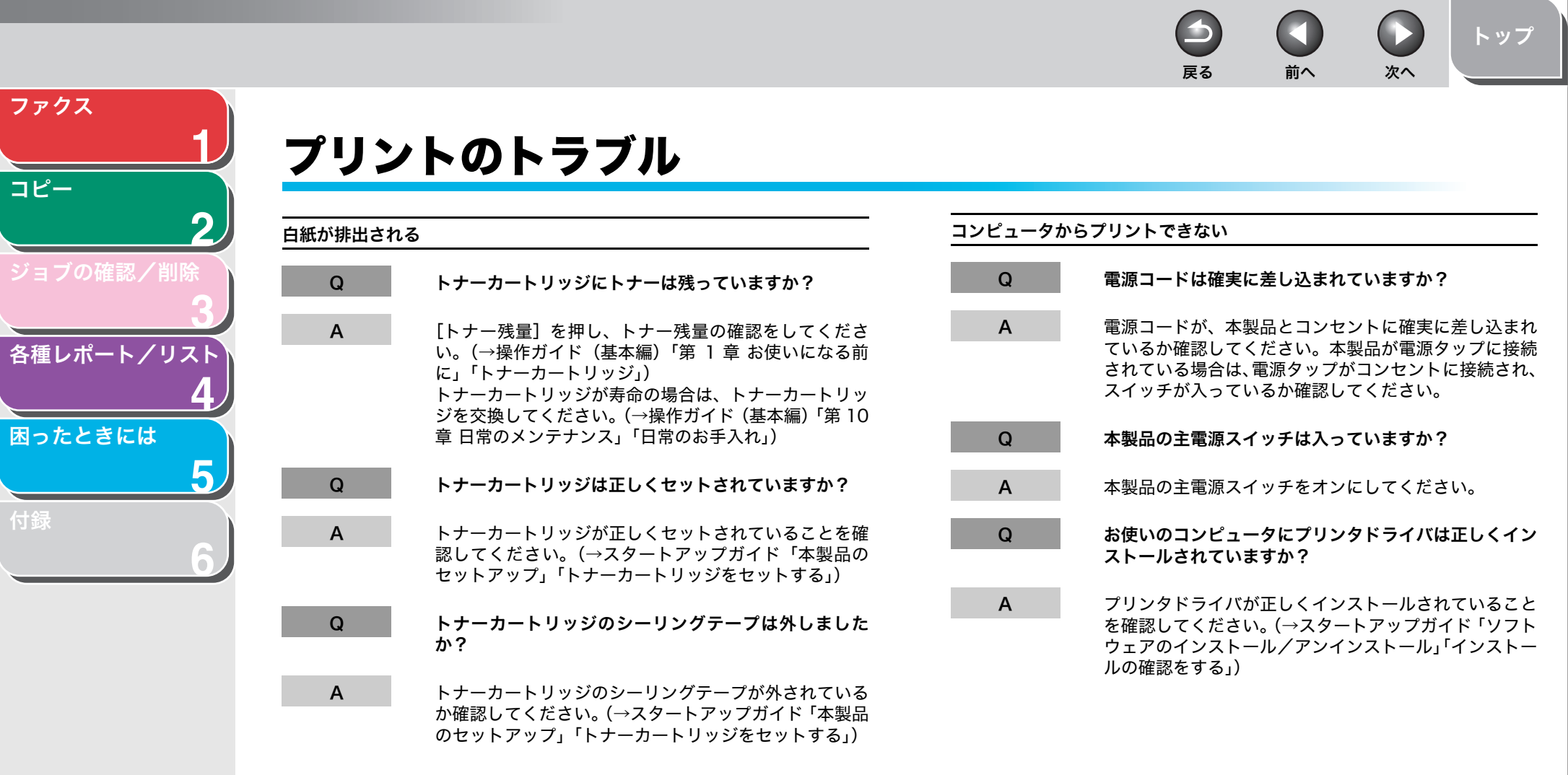

<span id="page-54-0"></span>**1 2 3 4 5 6** [ファクス](#page-12-0) [コピー](#page-24-0) [ジョブの確認/削除](#page-29-0) [各種レポート/リスト](#page-32-0) [困ったときには](#page-38-1) [付録](#page-60-0)

#### Q USB ケーブルは正しく接続されていますか?

「インストール手順」を参照してください。

A プリンタとコンピュータが USB ケーブルで正しく接続 されているかを確認してください。 接続されている場合は、きちんと奥まで差し込まれてい るか、ゆるくなっていないか抜けかかっていないかを確 認してください。可能であれば、別の USB ケーブルに 変更してみてください。 USB ケーブルの接続方法についてはスタートアップガ イド「ソフトウェアのインストール/アンインストール」

#### Q お使いのコンピュータの USB ポートは正常に動作して いますか?

A お使いのコンピュータと本製品の再起動を行ってみてく ださい。お使いのコンピュータに複数の USB ポートが 複数ある場合は別の USB ポートに接続してみてくださ い。

#### Q コンピュータにプリントジョブ(印刷待ちデータ)が残っ ていませんか?

A コンピュータからプリントを実行したあと、何らかの原 因でプリントが中断した場合などに、プリントしたデー タがプリントジョブ(印刷待ちデータ)として、コン ピュータに残ることがあります。その場合、プリントを 実行しても本製品が動作しない、または反応しないこと があります。以下の手順にて、プリントジョブ(印刷待 ちデータ)を削除してから、再度プリントを実行してみ てください。

Windows 2000/XP の場合:

 $\blacktriangleright$ 

1. [ スタート ] → [ コントロールパネル ] → [ プリンタと **FAX1(Windows2000の場合 [ スタート ] → [ 設定 ]** →[プリンタ])→[Canon MF4100 Series CARPS2] のプリンタアイコンをダブルクリックします。 2. プリントジョブの一覧が表示されます。

戻る [前へ](#page-53-1) [次へ](#page-55-0)

 $\bigcap$ 

[トップ](#page-0-0)

- ・ 全てのプリントジョブを削除する場合: [ プリンタ ] → [ すべてのドキュメントの取り消し ] をクリックします。
- ・ 特定のプリントジョブを削除する場合: 削除したいプリントジョブを選択し右クリック→ [ キャンセル ] をクリックします。

Windows 98/Me の場合:

- 1. [ スタート ] → [ 設定 ] → [ プリンタ ] → [Canon MF4100 Series CARPS2]のプリンタアイコンをダ ブルクリックします。
- 2. プリントジョブの一覧が表示されます。
	- ・ 全てのプリントジョブを削除する場合: [ プリンタ ] → [ 印刷ドキュメントの削除 ] をクリッ クします。
	- ・ 特定のプリントジョブを削除する場合: 削除したいプリントジョブを選択し右クリック→ [ 印刷中止 ] をクリックします。

**ET**  $\bigodot$ 

 $\blacktriangleright$ 

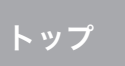

<span id="page-55-0"></span>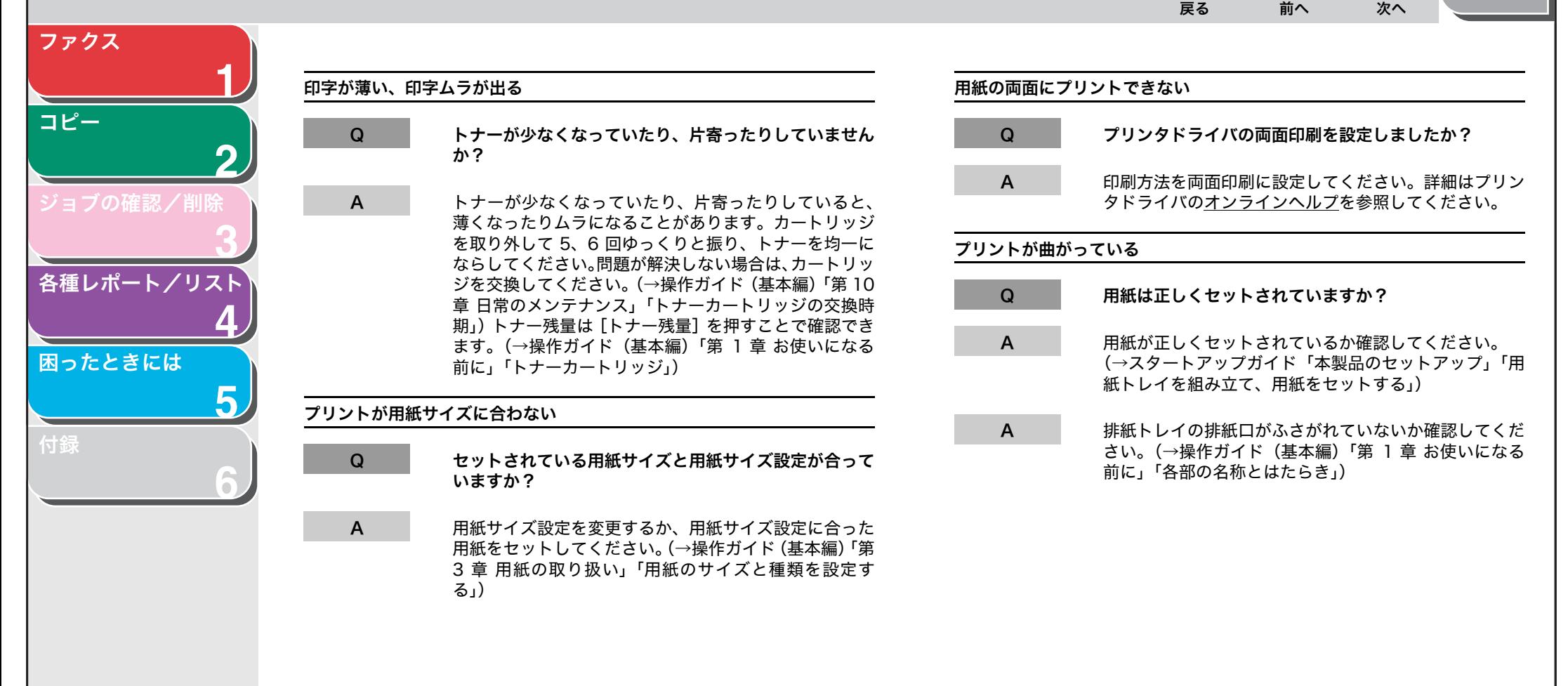

[目次](#page-4-0)

 $\bigodot$  $\rightarrow$ n 戻る [前へ](#page-55-0) [次へ](#page-57-1)

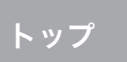

<span id="page-56-0"></span>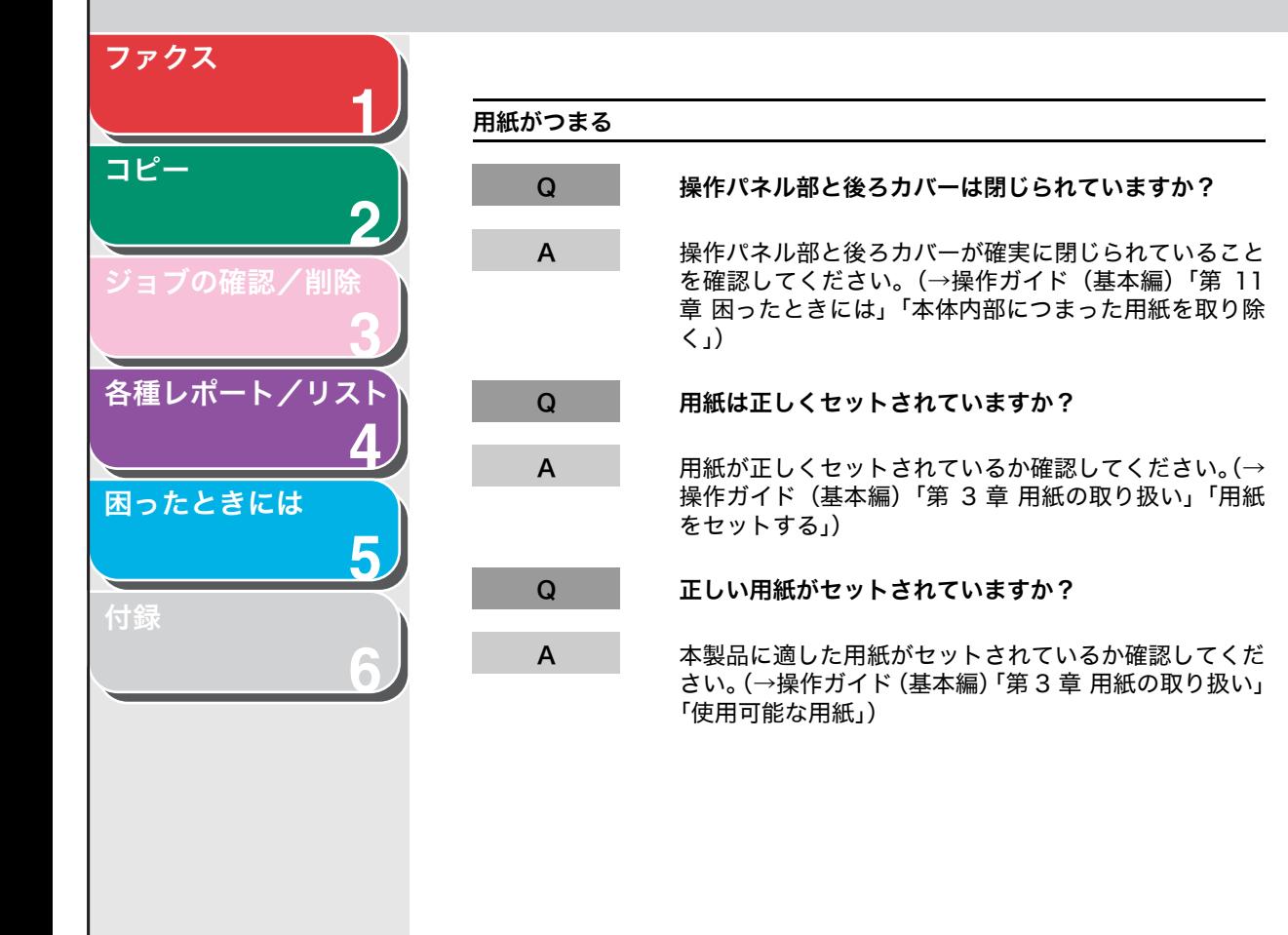

[目次](#page-4-0)

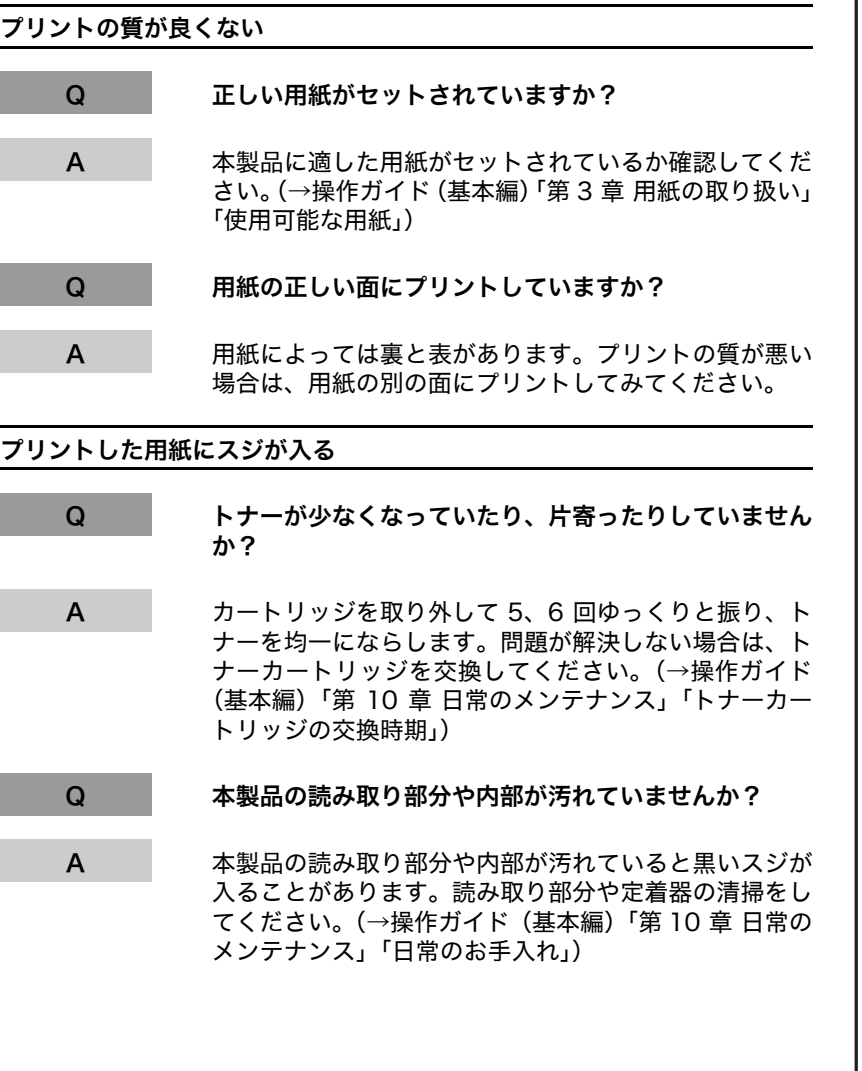

<span id="page-57-1"></span>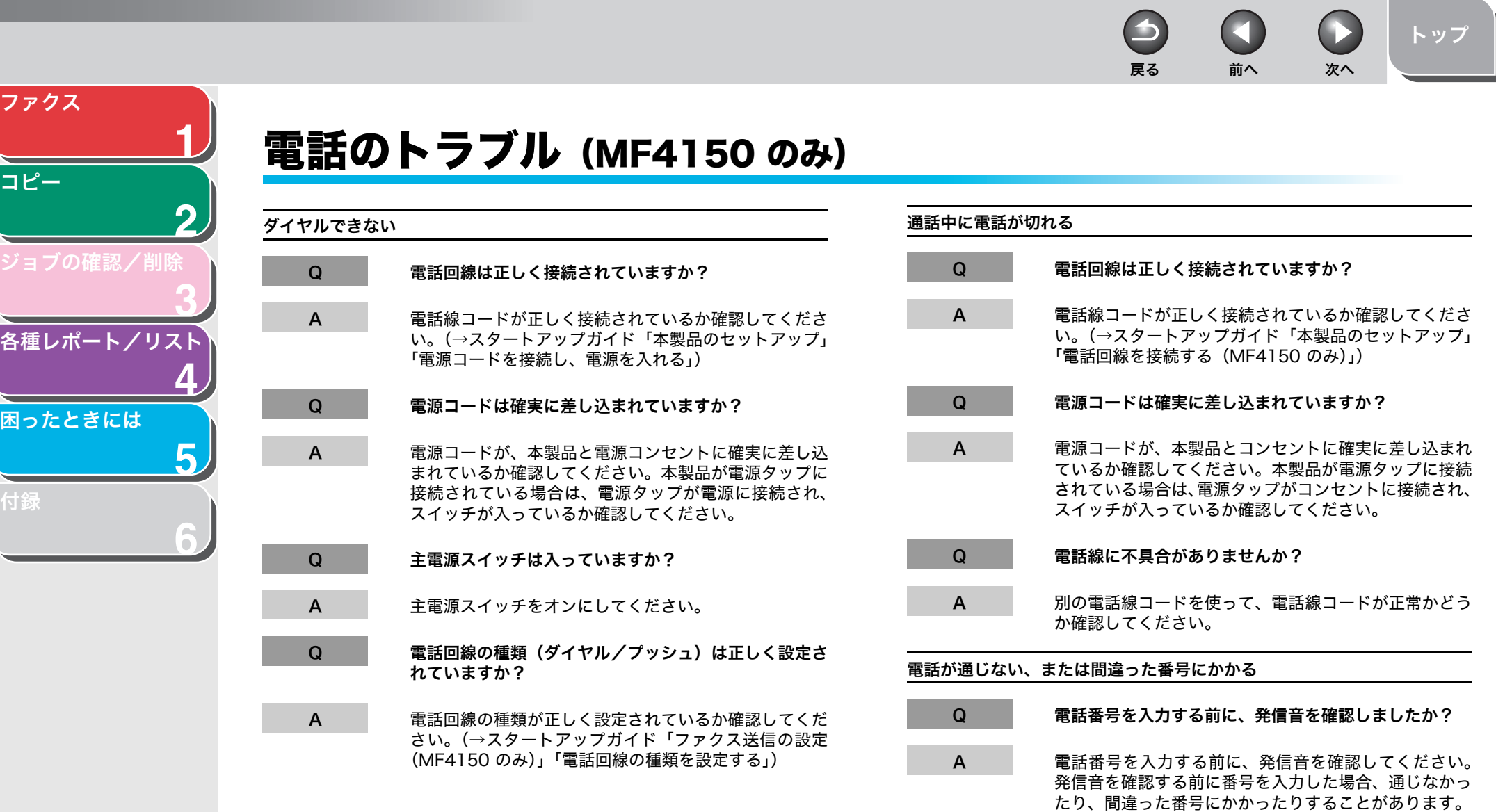

<span id="page-57-2"></span>ファ

<span id="page-57-0"></span>[コピー](#page-24-0)

═

トントイントの種

と思った

[付録](#page-60-0)

<span id="page-58-0"></span> $\bigcirc$  $\Box$ **CO** [トップ](#page-0-0) 戻る [前へ](#page-57-1) [次へ](#page-59-1) [ファクス](#page-12-0) **1** 着信しているのに、外付け電話機の呼び出し音が鳴らない。 [コピー](#page-24-0) Q 受信モードが、<ジドウ>に設定されていて、 **2** かつ<チャクシン ヨビダシ>が< OFF >に設定されて いませんか? [ジョブの確認/削除](#page-29-0) A 受信モードが<ジドウ>に設定され、さらに<チャクシ **3** ン ヨビダシ>が< OFF >に設定されている場合、ファ クスを受信しても外付け電話機の呼び出し音は鳴りませ [各種レポート/リスト](#page-32-0)  $h<sub>o</sub>$ 受信モードを<ジドウ>に設定し、外付け電話機の呼び **4** 出し音を鳴らしたい場合は、<チャクシン ヨビダシ>の 設定を< ON >に設定してください。受信モードについ [困ったときには](#page-38-1) ては[、「受信モードを設定する」\(→ P.1-6\)](#page-17-4)、<チャクシ ン ヨビダシ>については、操作ガイド(基本編)「第 12 **5** 章 各種機能の登録/設定」「メニューの設定内容」を参 照してください。[付録](#page-60-0) **6**

戻る [前へ](#page-58-0) [次へ](#page-60-2)

 $\Box$ 

 $\Box$ 

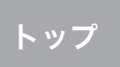

 $\bigcirc$ 

<span id="page-59-1"></span>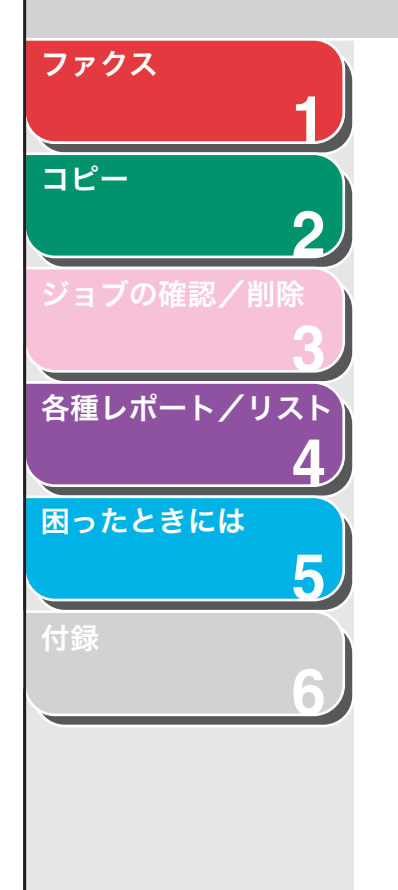

# <span id="page-59-0"></span>カスタマーサポート

本製品は、メンテナンスフリーで安心してお使いいただけるように作 られています。操作上問題が発生したときは、「第 5 章 困ったときに は」を参照してください。それでも解決しない場合や点検が必要と考 えられる場合には、お近くのキヤノン販売店またはキヤノンお客様相 談センター(巻末参照)にご連絡ください。

[目次](#page-4-0)

<span id="page-60-2"></span><span id="page-60-1"></span><span id="page-60-0"></span>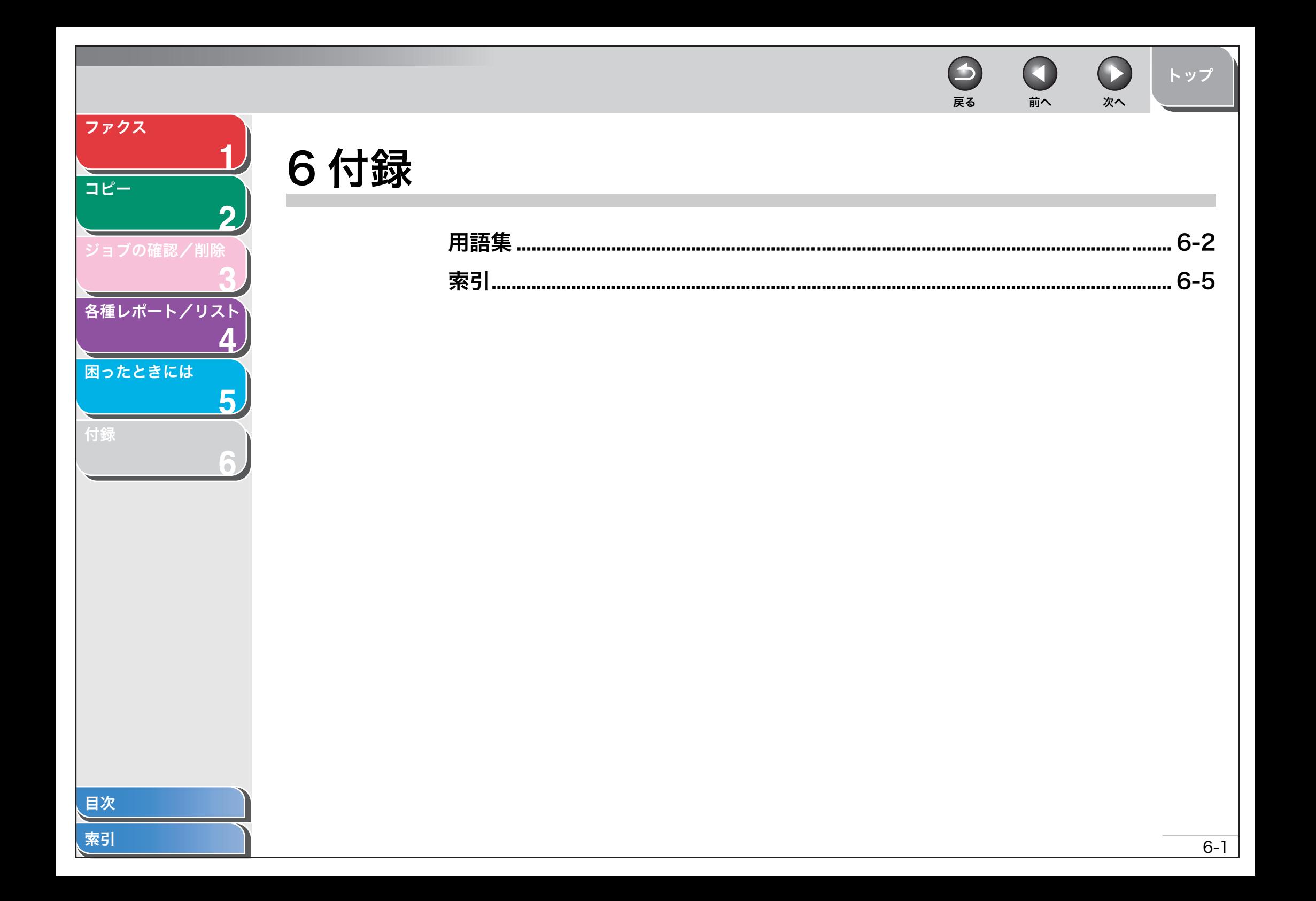

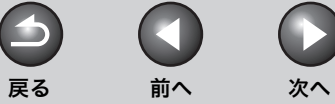

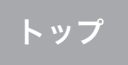

<span id="page-61-1"></span>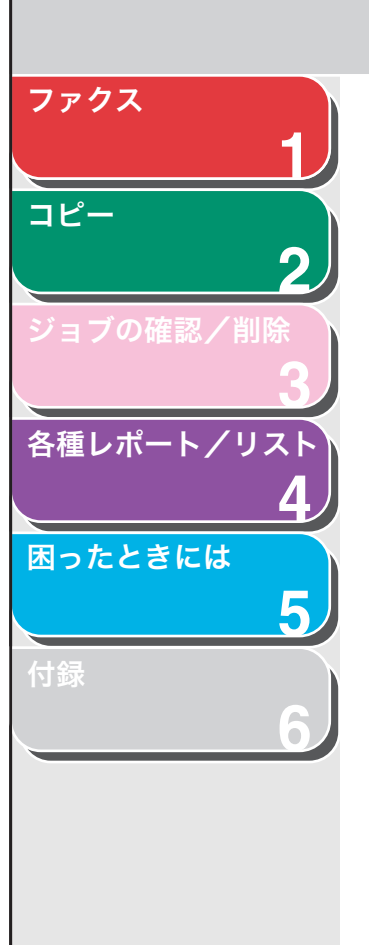

<span id="page-61-0"></span>用語集

A

ADF 自動給紙装置のことです。ファクス、コピー、およびスキャンする原稿 を給紙します。

#### CNG

C

E

ファクス機が送信する信号で、ファクスの着信であることを識別します。 受信機がこの信号を検出すると、ファクスの受信を自動的に開始します。 ほとんどのファクス機は、CNG 信号を送信/検出します。

#### ECM

エラー訂正モードです。ECM 対応ファクス機からの送受信の際に、シス テムやラインエラーを軽減する機能です。ECM は、電話回線の状態が良 くない場所、または回線に干渉が頻発する場合に特に効果的です。

### F

#### FAX/TEL 切り替え

この機能を使って、着信が電話かファクスかを自動的に検出するよう設 定できます。着信がファクスの場合は、自動的に受信します。着信が電 話の場合は、着信音が鳴ります。この機能を使って、1 本の電話回線で 電話とファクスが利用できます。

## G

#### G3、グループ 3 ファクス機

CCITT/ITU-T による定義です。送信に必要なデータ量を減らして画像を 送信するエンコード方式を採用しています。このため、送信時間が短く なります。G3 ファクス機は、1 ページを 1 分以内で送信できます。G3 ファクス機で利用するエンコード方式は、Modified Huffman (MH)、 Modified READ (MR)、Modified Modified READ (MMR)、および Joint Bi-level Image expert Group (JBIG) です。

## I

#### ITU-T

国際電気通信の標準を策定する委員会です。

#### か

#### 解像度

出力装置のドットの密度です。dpi で表します。解像度が低いと、文字や 画像が荒く見えます。解像度が高いと、丸みや角がなめらかで、通常の 活字のように見えます。解像度は、600 x 600 dpi のように横と縦のデー タで表されます。

#### 給紙

用紙を本機の用紙パスに送りこむことです。

#### グループダイヤル

複数のワンタッチダイヤルや短縮ダイヤルの番号を、グループとしてま とめてダイヤルできます。同じ原稿を複数の相手先に送信する場合、1 回 のキー操作で複数の番号を入力できます。

[目次](#page-4-0)

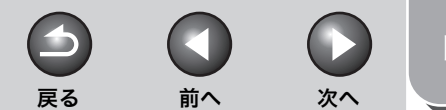

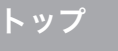

<span id="page-62-0"></span>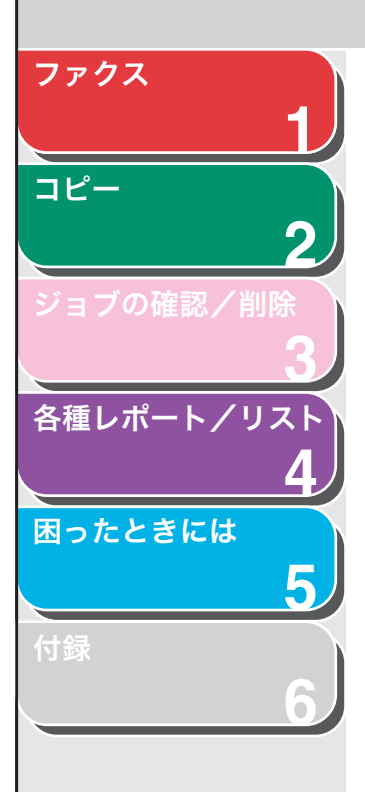

### さ

#### 自動リダイヤル

ファクスの相手先が話し中または応答しない場合、あるいは送信中にエ ラーが発生した場合、一定の時間をおいて同じ番号に自動的にダイヤル します。

#### 手動受信

外付け電話機を使ってすべての着信に応答する、ファクス受信方法です。 受話器を取り、[スタート]を押してファクスを受信します。

#### 手動リダイヤル

通常のダイヤル方法を使う場合、操作パネルの[リダイヤル]を押すだ けで再度ダイヤルできます。最後にテンキーまたはワンタッチ/短縮ダ イヤルを使ってかけた番号がダイヤルされます。

#### スピードダイヤル

キーを数回押すだけでファクス/電話番号にダイヤルします。スピード ダイヤルを使用するには、本製品に番号を登録する必要があります。ワ ンタッチダイヤル、短縮ダイヤル、グループダイヤルも参照してくださ  $\mathbf{L}$ 

## た

#### <span id="page-62-1"></span>ダイヤル回線

ダイヤル発信信号をパルス信号で電話交換システムに送ります。

#### 短縮ダイヤル

[短縮]とテンキーを使って 2 桁の番号を押すだけで、ファクス/電話番号 を自動的にダイヤルします。

#### 通常ダイヤル

<span id="page-62-2"></span>テンキーを使って、ファクス/電話番号をダイヤルします。

#### 通信管理レポート

本製品で送受信されたファクスの記録です。

#### テンキー

操作パネル上の数字が書いてある丸いキーで、通常の電話機のキーと同 じ配置です。

通常のダイヤルには、テンキーを使います。名前の登録や、短縮ダイヤ ル番号の入力にも使用します。

#### トーンキー

ダイヤル発信から一時的にトーン発信に切り替えることができるキーで す。オンラインデータサービスを利用するには、トーン発信が必要なこ とがあります。

#### <span id="page-62-3"></span>同報送信

1 回の操作で、複数の相手先に原稿を送信します。(本製品のメモリを利 用します。)

#### 登録

ワンタッチダイヤルや短縮ダイヤルを利用して、よくかける相手先に簡 単にダイヤルできるよう、本製品のメモリにファクス/電話番号および 名前を保存する処理のことです。

#### トナー

トナーカートリッジに入っている、黒い樹脂コートされた粉末のことで す。本製品の内部にある感光性ドラムの表面に、静電記録式の仕組みを 利用してトナーを付けてプリントします。

#### トナー節約

印字品質をわずかに落として、トナーの消費量を少なくする機能です。

 $\rightarrow$ n 戻る [前へ](#page-62-0) [次へ](#page-64-2)

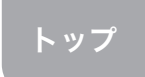

 $\bigodot$ 

<span id="page-63-0"></span>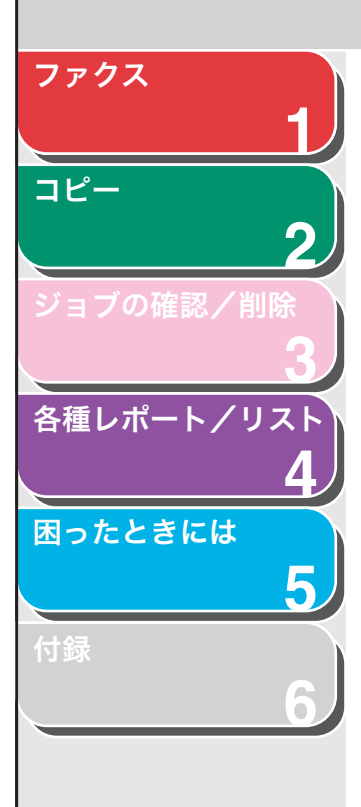

# ファイン

小さい文字や線のある原稿用の画質(解像度)設定です。

ポーズ

長距離電話番号を登録する場合、または一部の電話システムや内線番号 から外線にかける場合に必要な区切り時間です。[リダイヤル/ポーズ] を押すと、電話番号の間にポーズが挿入されます。

# ま

は

#### 待ち受け

本製品の電源が入っていて、いつでも使用できる状態のことです。

#### モデム

電話回線で送信するためにデジタルデータを変換するデバイスです。受 信元のモデムが、変換されたデータをコンピュータが理解できるデジタ ル形式に変換します。

## ら

#### リモート受信

本製品から離れたところにある外付け電話機で応答して、ファクスを受 信します。リモート受信には、リモート受信 ID 番号を入力する必要があ ります。

#### リモート受信 ID

外付け電話機を使ってファクスを手動で受信する場合に必要な 2 桁の番 号です。

#### レポート

本製品でプリントされた文書で、送受信されたファクスの情報が記載さ れています。

## や

#### 用紙給紙装置

コピーやファクスをプリントするための記録用紙を本体に送り込む装置 です。

### わ

#### ワンタッチダイヤル

ワンタッチダイヤルキーを 1 回押すだけで、ファクス/電話番号を自動 的にダイヤルします。

#### ワンタッチダイヤルキー

1 つあるいはグループのファクス番号として登録できる、操作パネルト のキーです。番号またはグループを登録すると、キーを 1 回押すだけで ダイヤルできます。

## [目次](#page-4-0)

戻る [前へ](#page-63-0) [次へ](#page-65-0)

 $\bigcirc$ 

 $\bigodot$ 

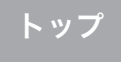

<span id="page-64-2"></span>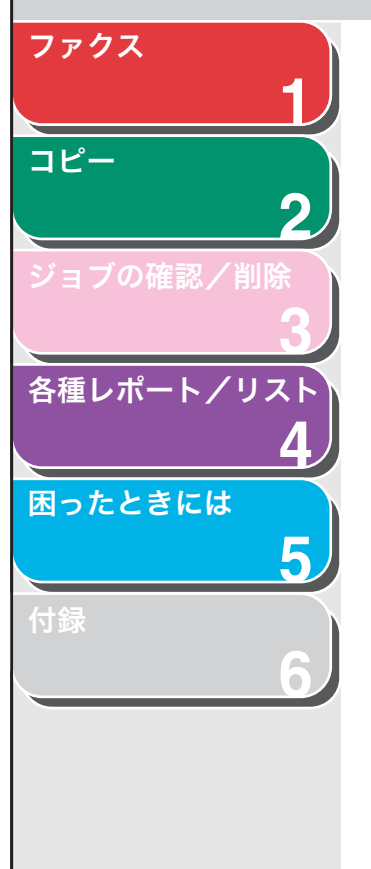

# <span id="page-64-1"></span><span id="page-64-0"></span>索引

英数字 [FAX/TEL 1-6](#page-17-5)

# あ

[宛先表 1-2](#page-13-0) [検索 1-2](#page-13-4) [リスト 1-2](#page-13-5)

か [各種レポート/リスト 4-1](#page-32-0) [自動でプリントする 4-3](#page-34-3)

く [グループダイヤルリスト 4-2](#page-33-2)

# こ

コピー [2 in 1 2-4](#page-27-3) [ソートコピー 2-2](#page-25-4) [両面コピー 2-3](#page-26-3) 困ったときには [一般的なトラブル 5-2](#page-39-2) [給紙 5-3](#page-40-2) [コピー 5-13](#page-50-2) [電話 5-20](#page-57-2) [ファクス 5-4](#page-41-3) [プリント 5-16](#page-53-2)

## し

[自動 1-6](#page-17-6) [受信応用機能 1-6](#page-17-7) [受信結果レポート 4-2](#page-33-3) [自動的にプリントする 4-4](#page-35-2) [手動 1-6](#page-17-8)

## そ

[送信応用機能 1-11](#page-22-5) [送信結果レポート 4-2](#page-33-4) [自動でプリントする 4-3](#page-34-4)

### た

[ダイヤル回線 1-4](#page-15-3) , [6-3](#page-62-1) [短縮ダイヤル 1-2](#page-13-6) [短縮ダイヤルリスト 4-2](#page-33-5)

## ち

中止する [コピージョブ 2-5](#page-28-4) [ファクスジョブ 1-12](#page-23-4)

## つ

[通信管理レポート 4-2](#page-33-6) , [6-3](#page-62-2) [自動でプリントする 4-5](#page-36-2)

## と

[同報送信 1-11](#page-22-0) , [6-3](#page-62-3) [トーンキー 1-4](#page-15-4) [トーン発信 1-4](#page-15-3)

 $\bigodot$ 

### ふ

ファクス/ TEL [詳細設定 1-7](#page-18-4)

#### め

[メモリイメージプリント 4-2](#page-33-7) [メモリクリアリスト 4-2](#page-33-8) [メモリデータリスト 4-2](#page-33-9) [メモリ受信 1-7](#page-18-0)

#### ゆ

[ユーザデータリスト 4-2](#page-33-10)

 $\bigcirc$  $\bigcirc$  $\bigcirc$ 戻る [前へ](#page-64-2) [次へ](#page-66-0)

<span id="page-65-0"></span>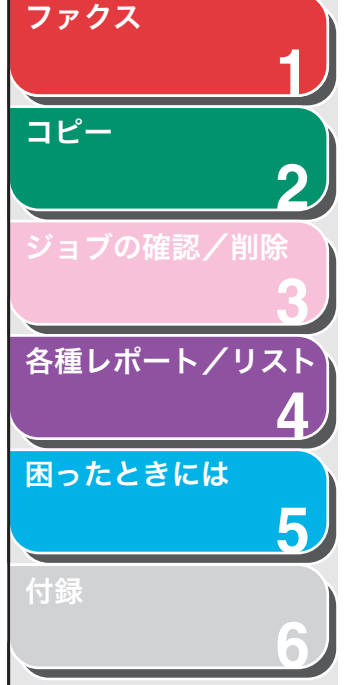

# り [リダイヤル 1-3](#page-14-3) [自動 1-3](#page-14-0) [手動 1-3](#page-14-4)

[リモート受信 1-9](#page-20-4) [リモート受信 ID 1-9](#page-20-5)

# る

[留守 TEL 1-6](#page-17-9) [詳細設定 1-6](#page-17-10)

# わ

[ワンタッチダイヤル 1-2](#page-13-7) [ワンタッチダイヤルリスト 4-2](#page-33-11)

[索引](#page-64-1)

[トップ](#page-0-0)

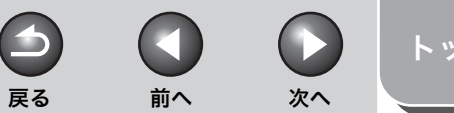

<span id="page-66-0"></span>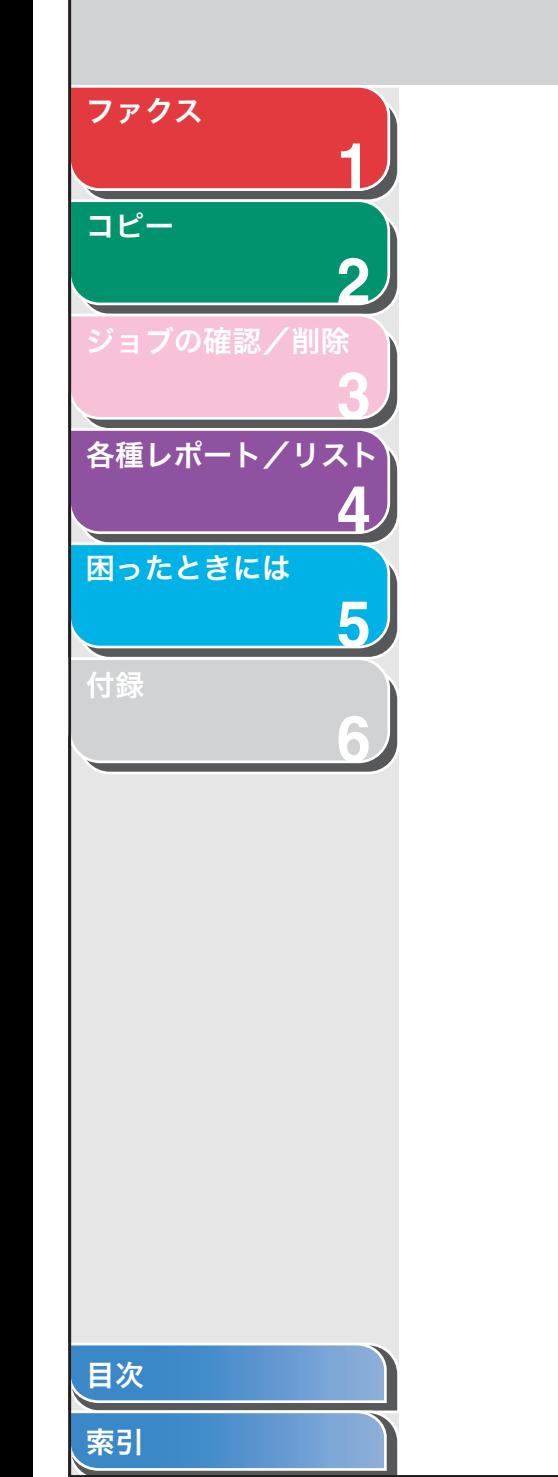

## 消耗品のご注文先

販売先

電話番号

担当部門

担当者

サービス担当者 連絡先

販売店

電話番号

担当部門

担当者

Canon キャノン株式会社·キヤノンマーケティングジャパン株式会社

お客様相談センター (全国共通番号)

# 050-555-90024

「受付時間] 〈平日〉9:00~20:00 〈土日祝祭日〉10:00~17:00 (1/1~3は休ませていただきます) ※上記番号をご利用いただけない方は 043-211-9627 をご利用ください。 ※IP電話をご利用の場合、プロバイダーのサービスによってつながらない場合があります。 ※受付時間は予告なく変更する場合があります。あらかじめご了承ください。

キヤノンマーケティングジャパン株式会社 〒108-8011 東京都港区港南2-16-6

USRM1-0462-00